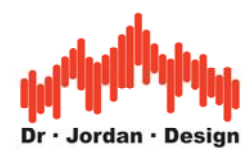

# WinAudioMLS

## **Professionelle Audio Messtechnik**

**[www.dr-jordan-design.de](http://www.dr-jordan-design.de/)**

### Kurzanleitung zur Messung der Raumakustik

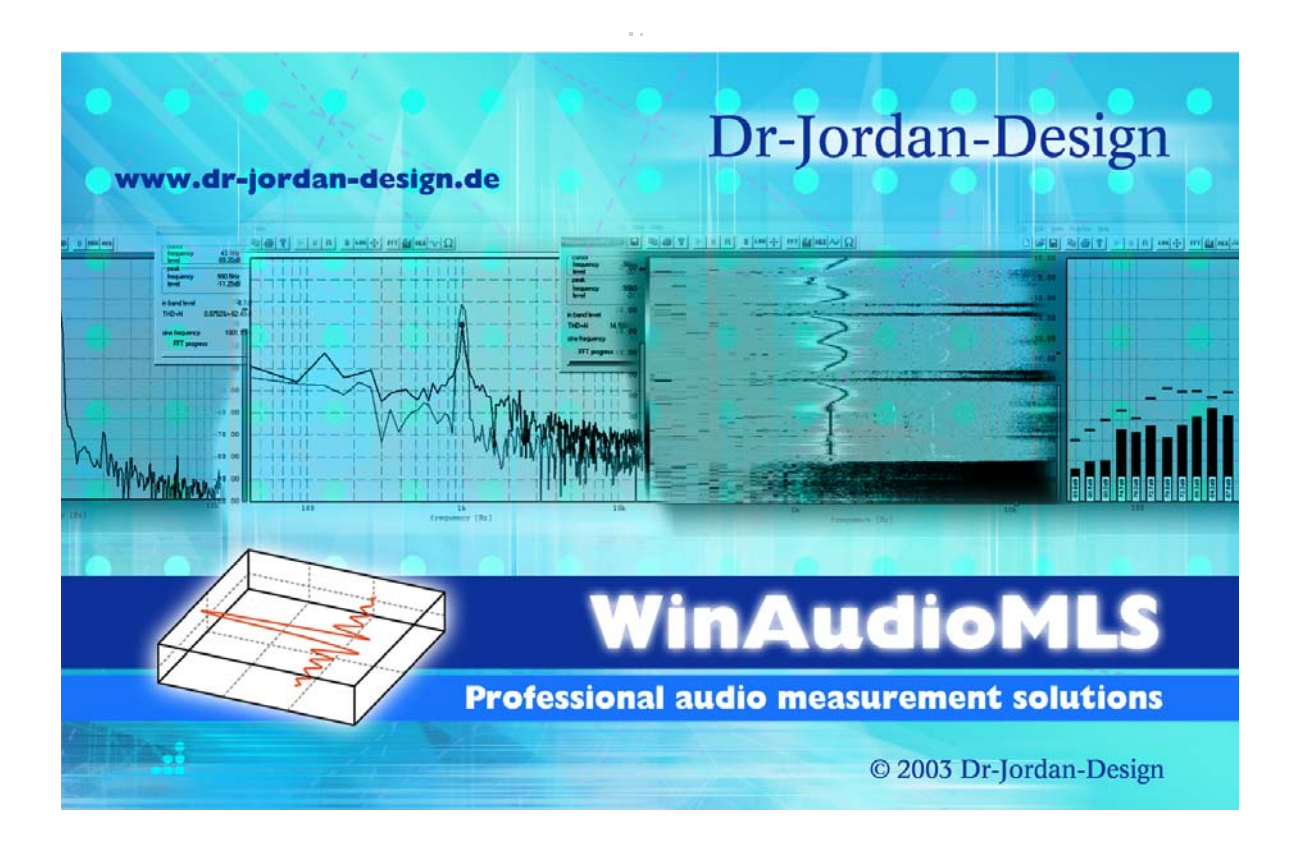

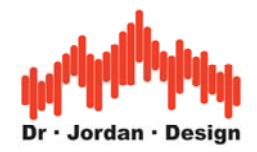

### **Vorwort**

Moderne Meßsysteme, wie WinAudioMLS bieten eine Vielzahl von hochentwickelten Messverfahren an. Diese Verfahren sind zum Teil sehr komplex und erfordern ein entsprechendes Wissen, wie sie nur eine langjährige Ausbildung vermitteln kann.

Daher verfügt WinAudioMLS über weitestehend automatische Messverfahren, mit der die Nachhallzeit sowie weitere raumakustische Parameter gemäß DIN 3382 oder DIN 60268-16 auch von Nicht-Spezialisten zuverlässig gemessen werden können. Die langjährige Erfahrung unserer Entwickler und Akustiker wurde in diesem automatischen System zusammengefasst. Das Ziel ist es dabei, so wenig wie möglich Einstellungen zu benötigen und gleichzeitig so viele Fehlbedienungen wie möglich zu erfassen und zu verhindern. Für erfahrene Benutzer steht weiterhin eine Vielzahl von Optimierungen zur Verfügung, die auch in Spezialfällen sinnvolle Messergebnisse liefern.

Die Messergebnisse werden in einem übersichtlichen (HTML) Bericht geschrieben. Sie können diesen Bericht daher auf einfache Weise ausdrucken, archivieren oder per eMail verschicken.

In dieser Kurzanleitung werden die wichtigsten Informationen zur schnellen Einarbeitung in die Messung raumakustischer Parameter zusammengefasst. Weitergehende Informationen finden Sie in der allgemeinen Anleitung von WinAudioMLS sowie zur Vertiefung in der umfangreichen Fachliteratur.

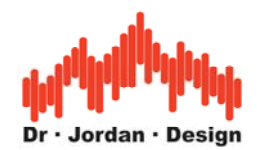

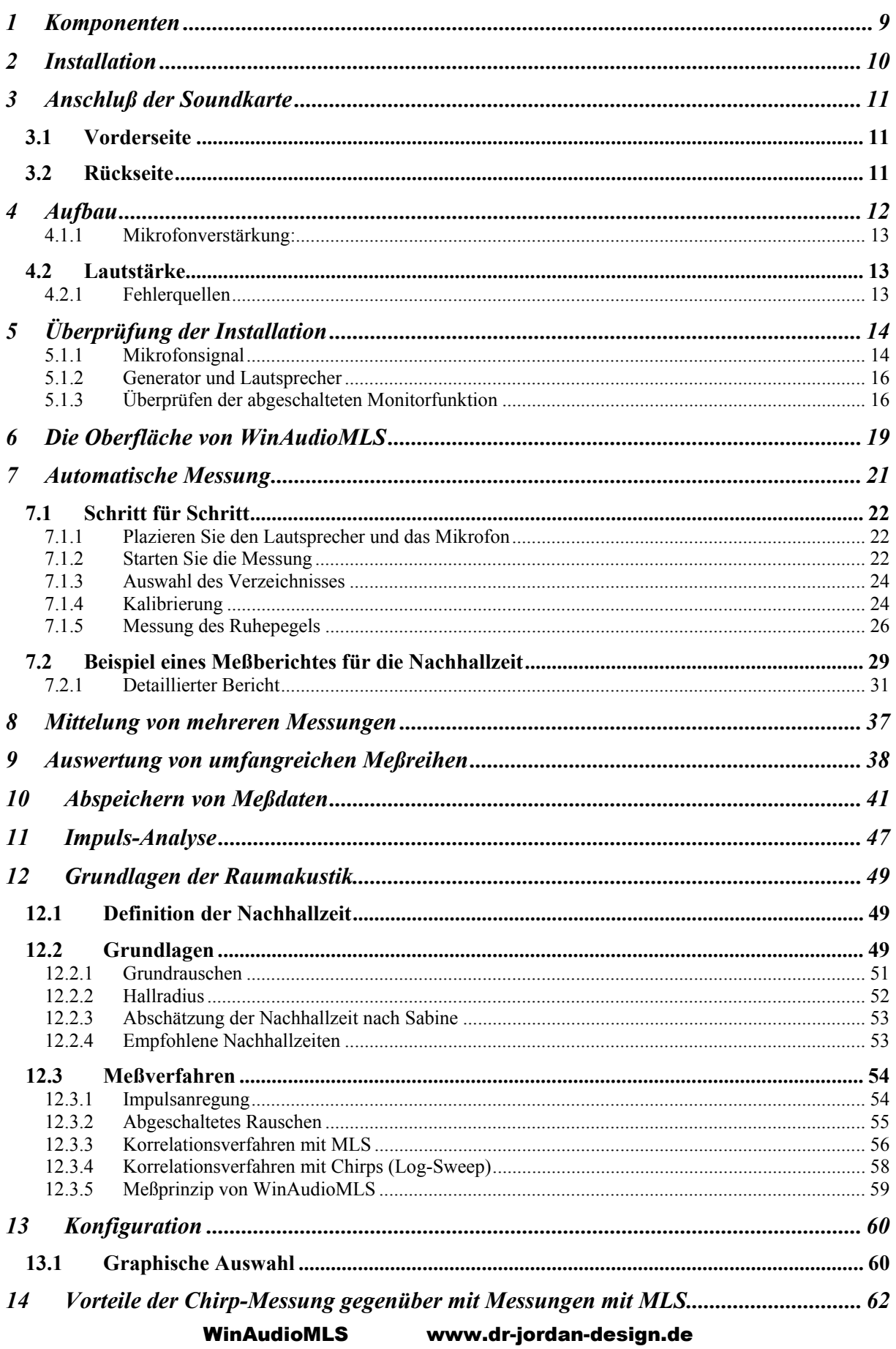

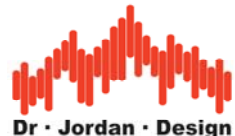

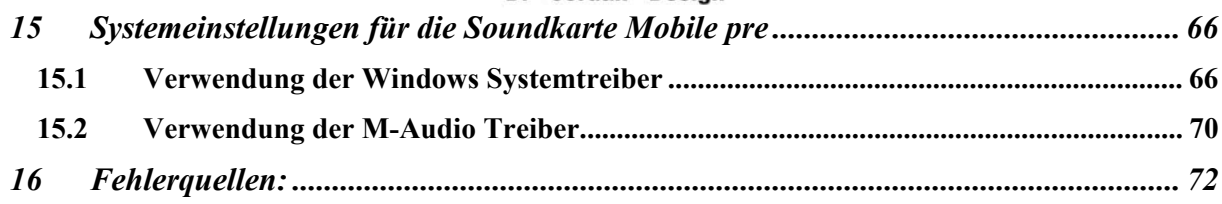

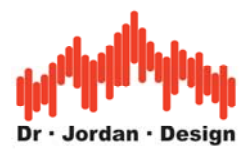

## **Warnhinweise**

**Die Software kann über den Signalgenerator Signale erzeugen, die bei zu hohem Pegel Ihre Ausrüstung insbesondere Lautsprecher und Verstärker zerstören können.** 

**Hohe Schallpegel gefährden auch Ihre Gesundheit. Daher empfehlen wir das Tragen von geeignetem Gehörschutz.** 

**Als Grundsatz gilt: Beginnen Sie zunächst mit geringer Lautstärke und erhöhen Sie diese sehr vorsichtig.** 

**Da wir als Hersteller keinen Einfluss auf diese Einstellung haben, können wir für Defekte aufgrund zu hoher Pegel keine Haftung übernehmen.**

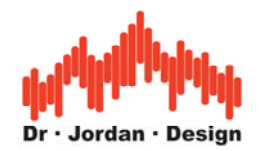

**WinAudioMLS** ist ein Werkzeug zur Messung akustischer Parameter mit einem Computer. Durch konsequente Ausnutzung der PC-Umgebung ist WinAudioMLS nicht nur eine kosteneffiziente Methode um klassische Labormessgeräte zu ersetzen, sondern bietet einen größeren Funktionsumfang kombiniert mit einer komfortableren Bedienung. Anwendungsgebiete liegen im weiten Bereich der Akustik mit Schwerpunkten im Bereich der Raumakustik gemäß DIN 3382. WinAudioMLS verwendet hochentwickelte Verfahren wie MLS bzw. SweptSine (DIN 18233), um die Nachhallzeit schnell und zuverlässig zu bestimmen.

In Verbindung mit einem Notebook erhält man auf einfache Weise ein mobiles und hochwertiges Meßsystem.

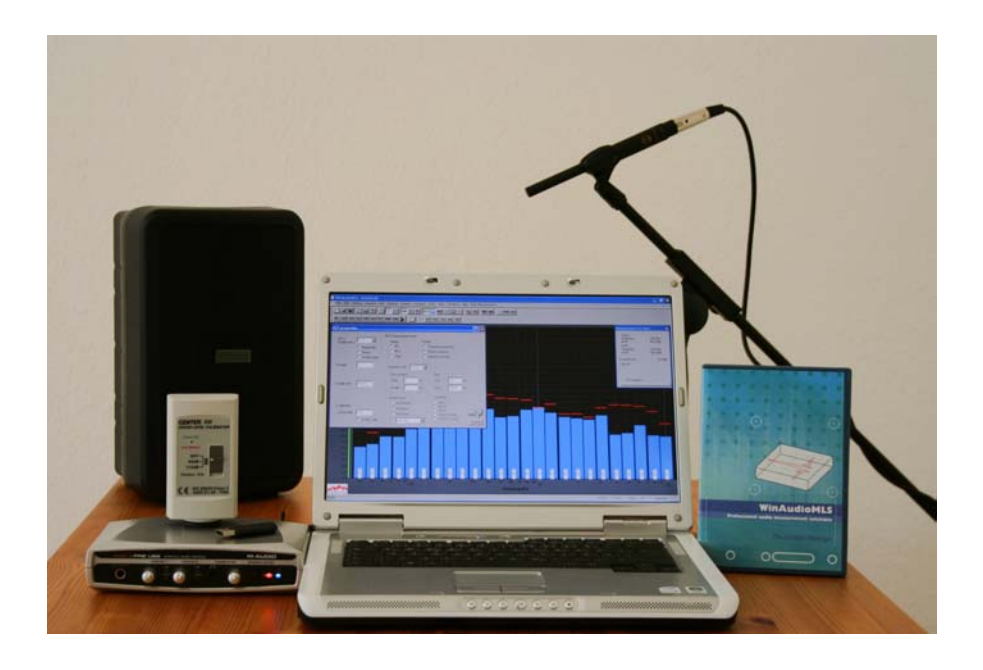

### **Allgemeine Eigenschaften**

- Durch Verwendung der PC-Umgebung komfortable Bedienung mit großer und übersichtlicher Anzeige.
- Kurze Einarbeitungszeit
- Messwerte können schnell und einfach zur Dokumentation als Grafik oder Tabelle exportiert werden
- Modulares System: Es können herstellerunabhängig verschiedene Messmikrofone verwendet werden.
- Moderne PCs stellen eine hohe Rechenleistung zur Verfügung, die für hochentwickelte Analyse Funktionen verfügbar steht. Dadurch werden Messungen möglich, die bisher in dieser Preisklasse nicht möglich waren.

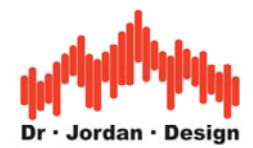

### **Raumakustische Messungen**

Die Nachhallzeit ist der wichtigste raumakustische Parameter und wird in vielen Bereichen gefordert (DIN 18041 und VDE 2569). Die Messung ist durch internationale Normen (DIN 3382) standardisiert . Klassischerweise wird diese durch abgeschaltetes Rauschen gemessen. WinAudioMLS verwendet hingegen weiterentwickelte Verfahren mit SweptSine / Chirp (DIN 18233), die auch unter ungünstigen Bedingungen (große Hallen /Stadien) mit kleinen Lautsprechern zuverlässige Ergebnisse liefert.

Dieses Meßsystem liefert im Gegensatz zur Rauschmethode auch die Raumimpulsantwort, aus der weitergehende Parameter (Klarheit, Definition oder STI) bestimmt werden können.

Moderne Bautechniken mit hoher Schalldämmung können erst durch diese Techniken mit mobilen Mess-Systemen erfasst werden.

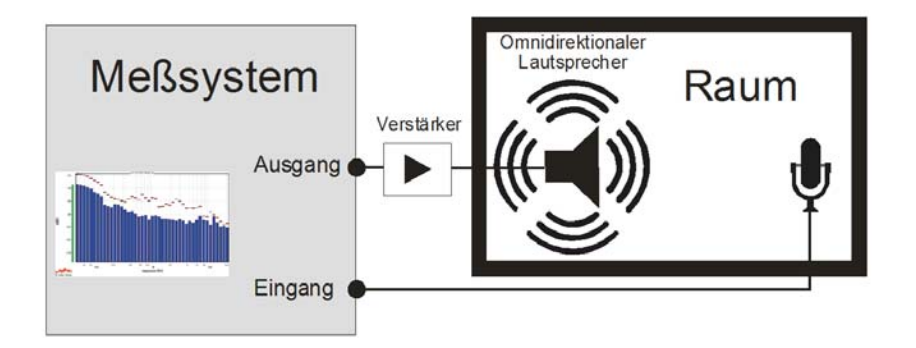

Zur Messung der Nachhallzeit wird der Raum durch einen Lautsprecher mit speziellen Testsignalen angeregt. Das Schallfeld wird durch ein Messmikrofon erfasst und ausgewertet.

- Einfache Messung mit einem "Assistenten". Bereits nach kurzer Einarbeitungszeit können Sie zuverlässig und schnell auch aufwendige Räume messen. Fehlbedienungen werden automatisch minimiert.
- Messergebnisse können in einem automatischen Bericht gespeichert werden. Dieser enthält die Messergebnisse als Grafik und als Tabelle. Die Messergebnisse können damit auf einfache Weise dokumentiert und archiviert werden.
- Messung mit MLS und SweptSine zur optimalen Störunterdrückung
- Breitbandige Berechnung der Nachhallzeit sowie mit 1/1 und 1/3 Oktavauflösung
- Raumimpulsantworten können als .wav Datei importiert und exportiert werden. Damit können Sie auch später die Analyse verfeinern.
- Graphische Darstellung der Energie-Zerfallskurve (Schroeder Plot) sowie der frequenzabhängigen Nachhallzeiten.
- Durch die freie Konfigurierbarkeit können unter anderem RT60, RT30 sowie "Early Decay" Zeiten (EDT) ermittelt werden.
- Messung von Klarheit und Definition nach DIN 3382
- Messung der Sprachverständlichkeit STI+RASTI nach DIN 60286-16

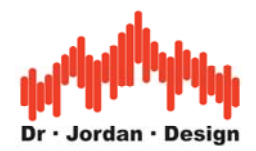

### **Messverfahren für raumakustische Parameter**

Im Bereich der Messung der Nachhallzeit haben sich vier Messverfahren etabliert:

- 1. Direkt mit Impulsanregung Knall/Explosion
- 2. Abgeschaltetes Rauschen
- 3. Korrelationsverfahren mit MLS
- 4. Korrelationsverfahren mit Chirp (Log-Sweep)

Jedes dieser Messverfahren besitzt spezifische Vor- und Nachteile. Unser Messsystem unterstützt **alle** Messverfahren. Daher können Sie je nach Aufgabenstellung das optimale Verfahren verwenden. Durch die Unterstützung von mehreren Messverfahren können Sie auch Fehler im Aufbau leicht erkennen, indem Sie einen Raum mit verschiedenen Verfahren vermessen.

Die Verfahren werden hier nur kurz zusammengefasst. Eine detailliertere Beschreibung finden Sie in späteren Abschnitten.

Wir empfehlen grundsätzlich die Messung mit Chirp-Signalen, da Sie hiermit die besten Ergebnisse erzielen.

#### **Direkte Messung mit Impulsanregung durch Knall/Explosion**

Als einziges Messverfahren wird hier **kein** Lautsprecher benötigt. Der Raum wird durch einen lauten Knall angeregt und die Antwort des Raumes wird direkt erfasst. In vielen Fällen kann bereits durch einfaches Klatschen der Raum im Rahmen einer Orientierungsmessung erfasst werden.

#### **Messung mit abgeschaltetem Rauschen**

Der Raum wird durch einen Lautsprecher mit einem Rauschsignal angeregt. Das Signal wird abgeschaltet und das Abklingverhalten wird analysiert. Dieses Verfahren wird von vielen Handschallpegelmessern verwendet, da die Auswertung nicht rechenintensiv ist. In gewissem Rahmen ist das Verfahren auch "anschaulich", da aus dem Messsignal die Nachhallzeit zumindest grob optisch abgelesen werden kann. Als einziges Verfahren liefert dieses Verfahren jedoch keine Raumimpulsantwort, die für weitere Analysen erforderlich ist.

#### **Messung mit MLS bzw. Chirp**

Diese modernsten Verfahren sind in der DIN 18233 beschrieben. Hier wird der Raum durch ein sehr spezielles Signal über einen Lautsprecher angeregt. Aus der Antwort des Raumes wird durch aufwendige mathematische Verfahren die Raumimpulsantwort bestimmt. Diese ist der Schlüssel für alle weiteren Auswertungen nach DIN3382. Die Messverfahren kommen mit einem geringeren Signalpegel aus. Daher können auch große Räume mit kleinen Lautsprechern vermessen werden. Die Verfahren MLS und Chirp sind sich relativ ähnlich. Allerdings ist die klassische MLS-Methode mittlerweile überholt, so dass grundsätzlich das Chirpverfahren benutzt werden sollte.

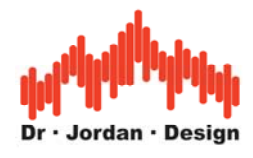

## <span id="page-8-0"></span>**1 Komponenten**

Für eine Messung der Nachhallzeit benötigen Sie folgende Komponenten.

- WinAudioMLS mit Nachhallzeit Plug-In
- Audio-Schnittstelle mit Vorverstärker (Soundkarte)
- Messmikrofon
- Lautsprecher mit Verstärker
- Mikrofonstativ
- Optional Schallpegelkalibrator
- Optional Schallpegelmesser

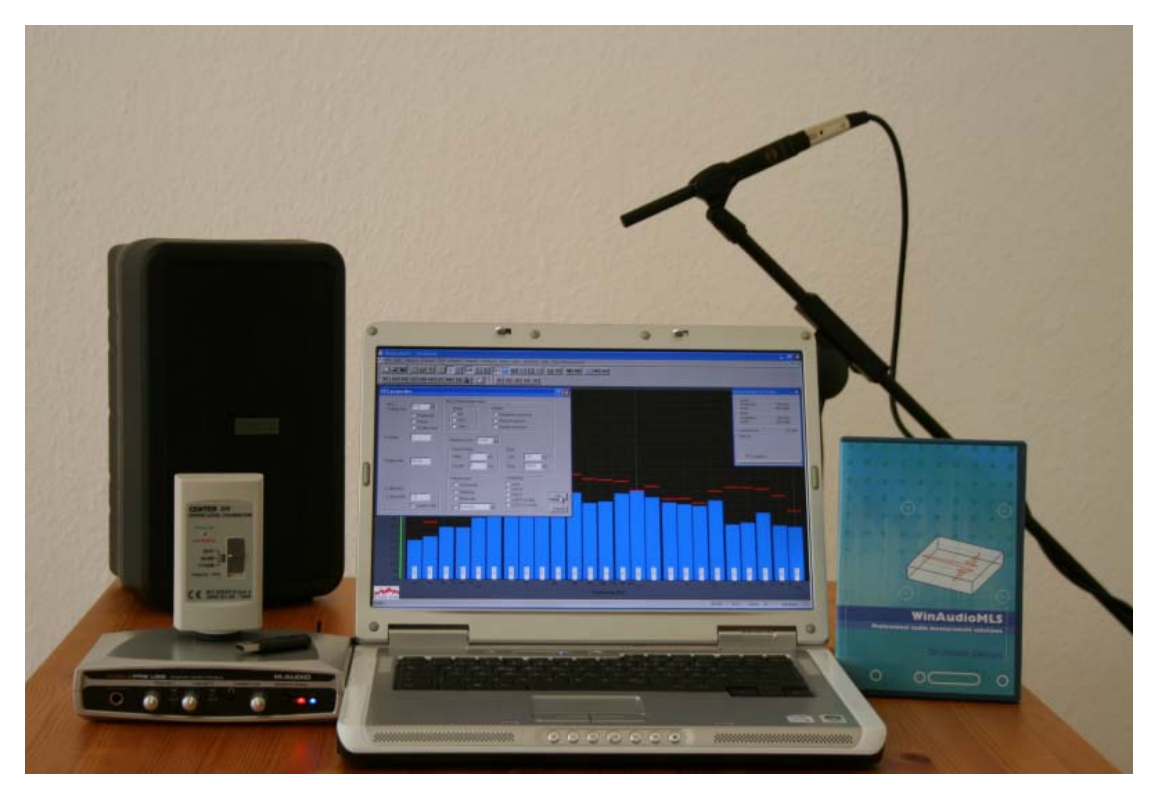

Zur Messung der Nachhallzeit ist eine Kalibrierung nicht unbedingt erforderlich. Allerdings hilft ein Bezugspegel, Störgeräusche leichter zu identifizieren. Außerdem kann die Messkette in einem Schritt leicht überprüft werden.

Am einfachsten erfolgt dies mit einem Schallpegelkalibrator. Dieser wird über das Messmikrofon gelegt und der Bezugspegel eingegeben.

Wir empfehlen zusätzlich einen kleinen Handschallpegelmesser zu verwenden. Damit können schnell die Pegelverhältnisse überwacht werden.

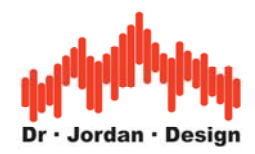

## <span id="page-9-0"></span>**2 Installation**

Sofern Sie das Programm auf CD erhalten haben starten Sie einfach setup.exe im Hauptverzeichnis der CD und folgen den Anweisungen.

Das Programm wird mit einem USB-Kopierschutzstecker ausgeliefert. Dieser Dongle muss in einen USB Steckplatz eingesteckt werden. Sie können das Programm auf mehreren Arbeitsplätzen installieren. Das Programm kann jedoch nur auf dem Rechner gestartet werden, in dem dieser Dongle eingesteckt ist.

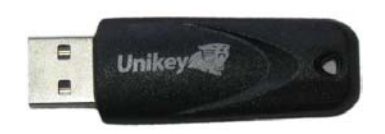

**Dieser Dongle wird von Windows automatisch erkannt und benötigt keine Treiber.** 

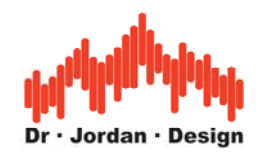

## <span id="page-10-0"></span>**3 Anschluss der Soundkarte**

Im allgemeinen liefern wir Komplettsysteme mit der USB-Soundkarten aus. Diese Soundkarte wird über USB an Ihrem Rechner angeschlossen und eignet sich damit auch für Notebooks. Messmikrofone mit Phantomspeisung können an den eingebauten Vorverstärker direkt angeschlossen werden. Die Soundkarte benötigt weiterhin kein Netzteil. Dadurch wird die Verkabelung deutlich vereinfacht.

Diese Soundkarte kann direkt mit den Geräte-Treibern von Windows verwendet werden. Das Gerät wird automatisch erkannt. Sie benötigen nicht die mitgelieferte CD des Herstellers. Dadurch beschränkt sich die Installation auf den reinen Anschluss über USB.

Sie können grundsätzlich auch andere Soundkarten verwenden. Die Hinweise hier haben daher auch allgemeinen Charakter.

### **3.1 Vorderseite**

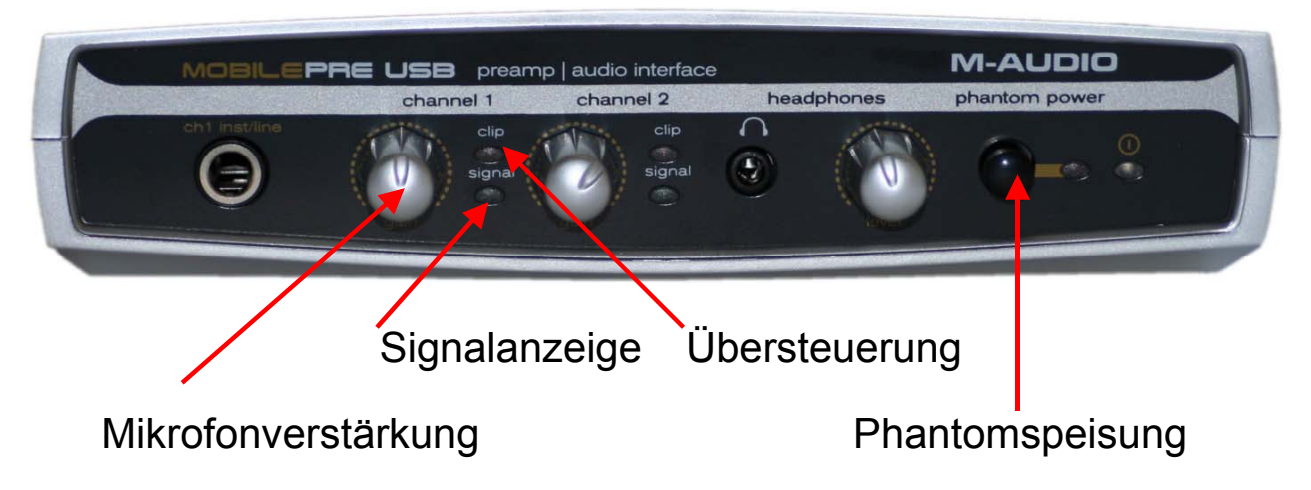

### **3.2 Rückseite**

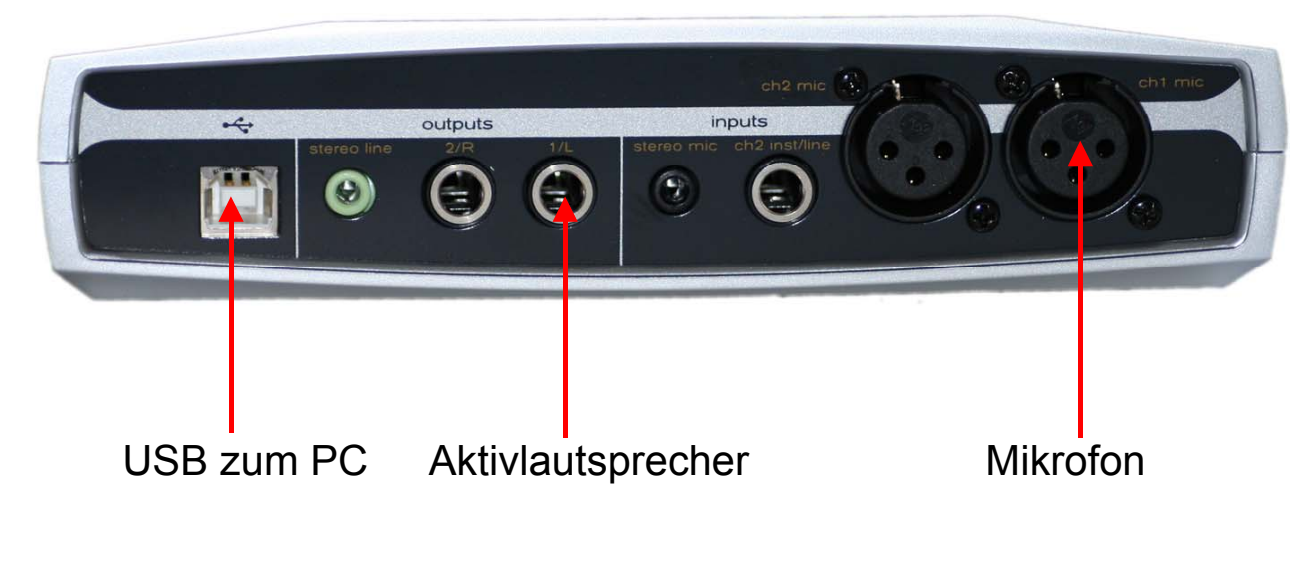

WinAudioMLS www.dr-jordan-design.de

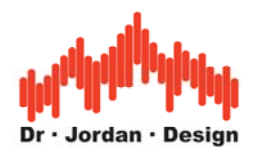

## <span id="page-11-0"></span>**4 Aufbau**

Der Lautsprecher wird mit dem Verstärker an den Ausgang der Soundkarte angeschlossen. Das Mikrofon wird mit der Soundkarte verbunden.

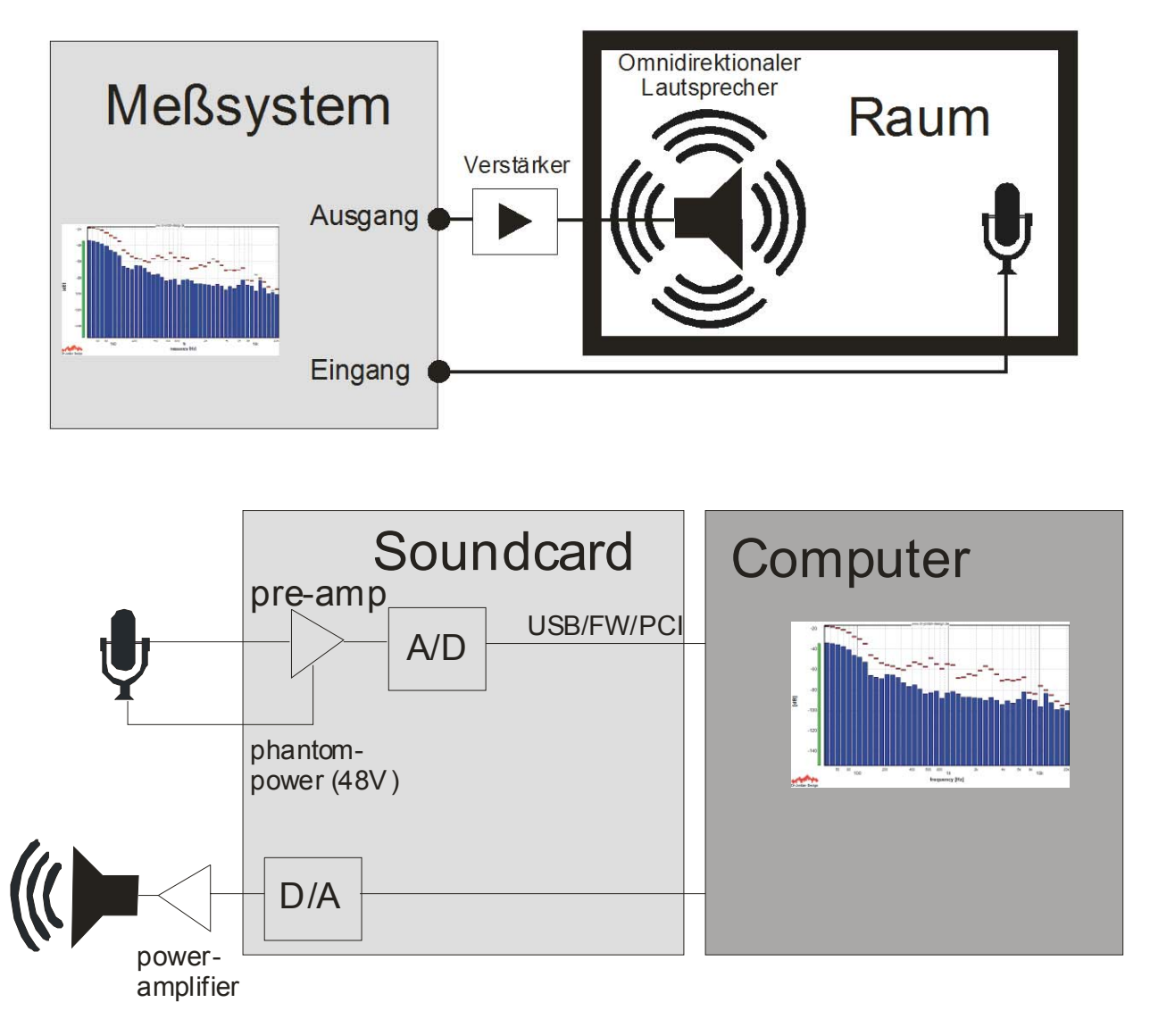

- 1. Verbinden Sie die Soundkarte zum PC über das mitgelieferte USB-Kabel. Das Gerät wird automatisch erkannt. Sie benötigen nicht die mitgelieferte CD des Herstellers.
- 2. Schließen Sie das Mikrofon über das XLR-Kabel an Kanal 1
- 3. Verbinden Sie die Soundkarte mit einem 6,35mm Klinkenstecker mit dem Aktivlautsprecher
- 4. Die Phantomspannung sollte eingeschaltet sein und die blaue Kontroll-LED leuchtet

Bei der Messung der Nachhallzeit müssen die Mikrofonverstärkung an der Soundkarte und die Lautstärke des Aktivlautsprechers manuell eingestellt werden. Diese Einstellung ist unkritisch und hat keinen Einfluss auf die Messgenauigkeit. **Es muß lediglich ein sinnvoller Bereich eingestellt werden**. Dieser Bereich wird durch die Software überprüft.

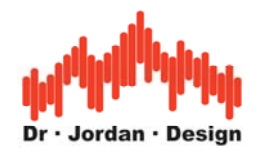

#### <span id="page-12-0"></span>**4.1.1 Mikrofonverstärkung:**

Die Verstärkung muß so gewählt werden, daß ausreichend Signal anliegt, ohne daß es zu Übersteuererungen kommt. **Wenn die Clip-LED leuchtet, ist der Signalpegel zu hoch und es kann zu Verzerrungen kommen.** 

In den meisten Fällen ist es sinnvoll, die Einstellung wie folgt zu wählen: Legen Sie ein Schallpegelkalibrator mit 94dB an das Messmikrofon. Drehen Sie die Verstärkung soweit auf, bis die Clip-LED leuchtet, denn reduzieren Sie die Verstärkung wieder etwas. Wir empfehlen die Aussteuerung bei 94dB Schallpegel auf etwa –10dB Aussteuerung der Soundkarte zu legen. Damit können Sie Schallpegel bis etwa 104dB messen. Dieser Wert ist für typische Messaufbauten mehr als ausreichend.

### **4.2 Lautstärke**

Die Lautstärke sollte am Aktiv-Lautsprecher sollte so hoch wie möglich gewählt werden, um genügend Abstand zum Hintergrundgeräusch zu bekommen. Die Lautstärke wird durch den Lautstärker bzw. Verstärker begrenzt. Bei zu hohen Pegeln, die das System überlasten, kommt es zunächst zu Verzerrungen (THD), im Extremfall aber auch zur Zerstörung des Systems. Daher sollten Sie die Lautstärke mit Vorsicht einstellen.

Für eine sinnvolle Messung sind Schallpegel notwendig, die als "laut" empfunden werden. Wir empfehlen das Tragen von Gehörschutz.

#### **4.2.1 Fehlerquellen**

Achten Sie darauf, dass die **Phantomspeisung** eingeschaltet ist. Wenn Sie vorsichtig in das Mikrofon pfeifen, muss die Signal-LED leuchten. (Mikrofonverstärkung mittig) In keinem Betriebszustand sollte die CLIP-LED leuchten.

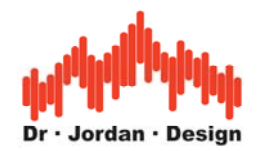

# <span id="page-13-0"></span>**5 Überprüfung der Installation**

Mit den folgenden Schritten können Sie die Installation und Verkabelung überprüfen.

#### **5.1.1 Mikrofonsignal**

Die Soundkarte sollte eingeschaltet sein. Achten Sie darauf, dass die Phantomspeisung für das Meßmikrofon eingeschaltet ist.

Die Mikrofonverstärkung können Sie zunächst "mittig" einstellen.

Verbinden Sie den Schallkalibrator mit dem Mikrofon. Üblicherweise wird ein Pegel von 94dB oder 114dB verwendet.

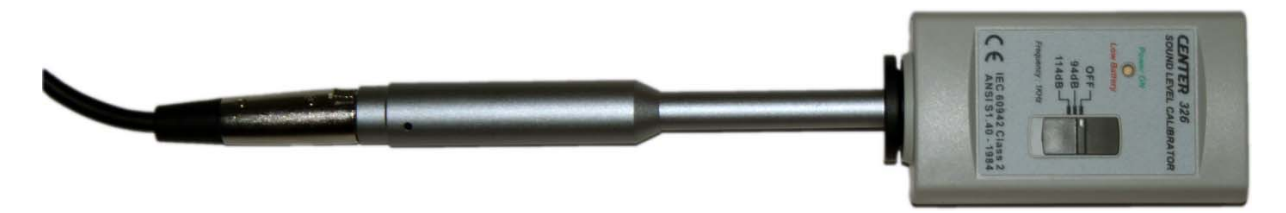

Die Signal-LED sollte leuchten. Sofern die "clip"-LED leuchtet ist die Verstärkung zu groß und Sie sollten die Verstärkung reduzieren (entgegen dem Uhrzeiger)

Starten Sie WinAudioMLS und starten Sie eine FFT-Analyse mit dem markierten Knopf.

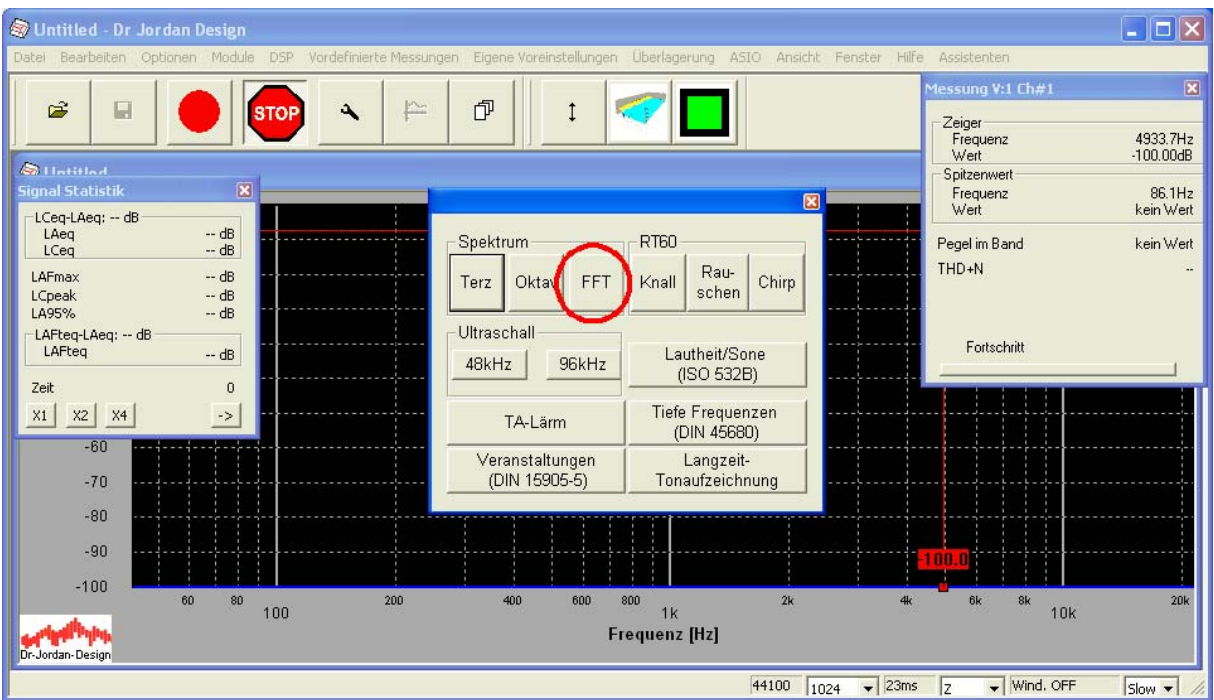

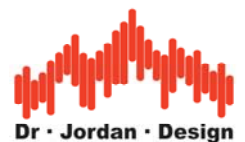

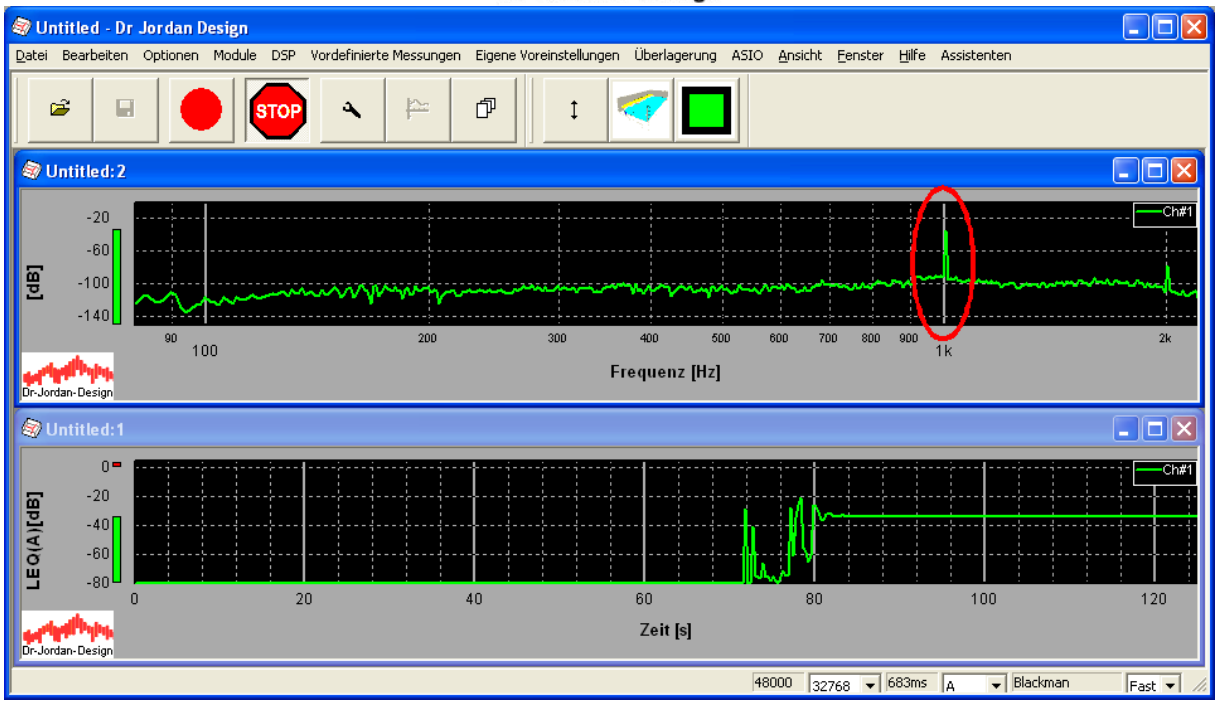

Im oberen Teil sehen Sie das Spektrum. Im unteren Teil wird ein Pegel-Zeitverlauf angezeigt.

Im Spektrum sollte das Signal des Schallpegelkalibrators angezeigt werden. In diesem Bild ist die Frequenz von 1000Hz deutlich erkennbar.

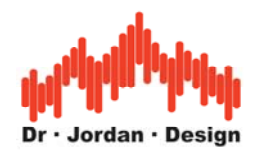

#### <span id="page-15-0"></span>**5.1.2 Generator und Lautsprecher**

Stellen Sie am Verstärker zunächst minimale Lautstärke ein. Überprüfen Sie die Verbindung zwischen Ausgang der Soundkarte, Verstärker sowie dem Lautsprecher.

Starten Sie zunächst den Signalgenerator und stellen Sie eine Frequenz von z.B. 1kHz ein. Stellen Sie sicher, daß Sie auch den Startknopf in der Werkzeugleiste gedrückt haben sowie 'Mute' aus ist.

Erhöhen Sie langsam die Lautstärke am Lautsprecher. Sie sollten deutlich den Ton mit der eingestellten Frequenz von 1kHz hören.

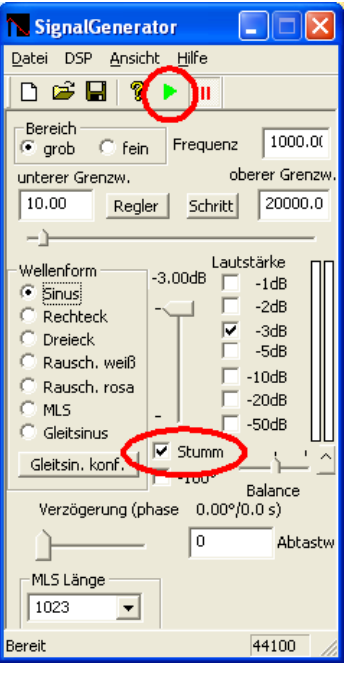

#### **5.1.3 Überprüfen der abgeschalteten Monitorfunktion**

Stellen Sie die Mikrofonvorverstärkung auf mittlere Position. Schalten Sie den Signalgenerator aus oder beenden Sie das Programm. Wenn Sie jetzt vorsichtig in das Mikrofon pusten, darf dieser Ton nicht direkt aus dem Lautsprecher hörbar sein. Manche Soundkarten unterstützen eine Monitorfunktion. Damit wird das Mikrofonsignal direkt wieder auf den Ausgang geschaltet. Ein solcher Signalweg kann zu einer Mitkopplung führen. Es kann zu pfeifähnlichen Tönen hoher Lautstärke kommen, die auch Ihren Lautsprecher schädigen können.

**Diese Mithörfunktion muss unbedingt abgeschaltet werden.** Sie finden im späteren Teil eine detaillierte Beschreibung, wie Sie diese Funktion abschalten können.

Wenn Sie diese Schritte durchgeführt haben ist Ihr System einsatzbereit und Sie können mit der Messung beginnen.

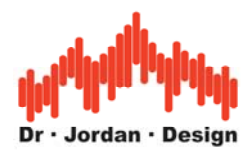

# **6 Kalibrierung**

In diesem Abschnitt beschreiben wir die Kalibrierung mit einem Schallpegelkalibrator. Nach einer Kalibrierung können Sie absolute Schallpegel messen.

Verbinden Sie den Schallkalibrator mit dem Mikrofon. Üblicherweise wird ein Pegel von 94dB oder 114dB verwendet.

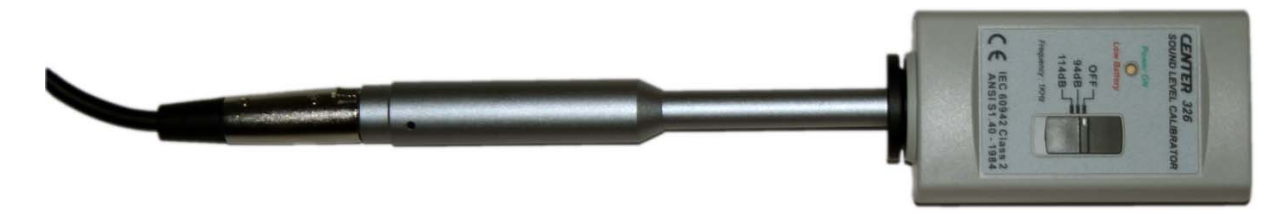

Starten Sie eine Messung mit dem Terzanalysator

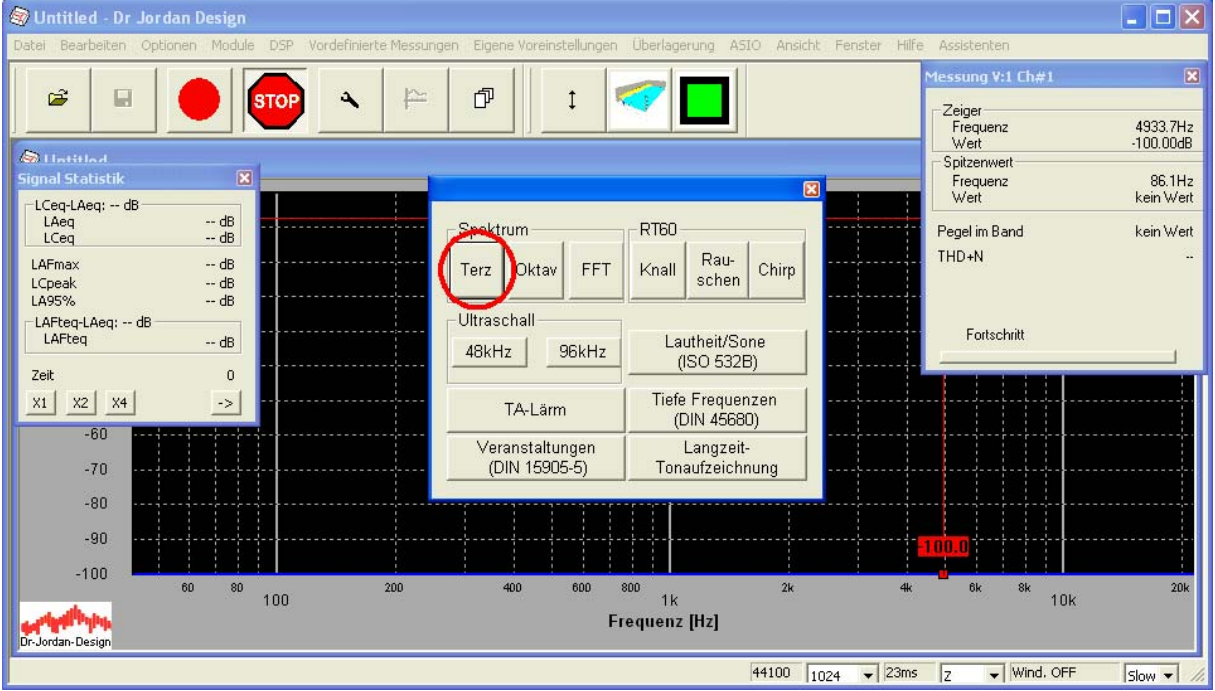

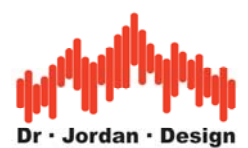

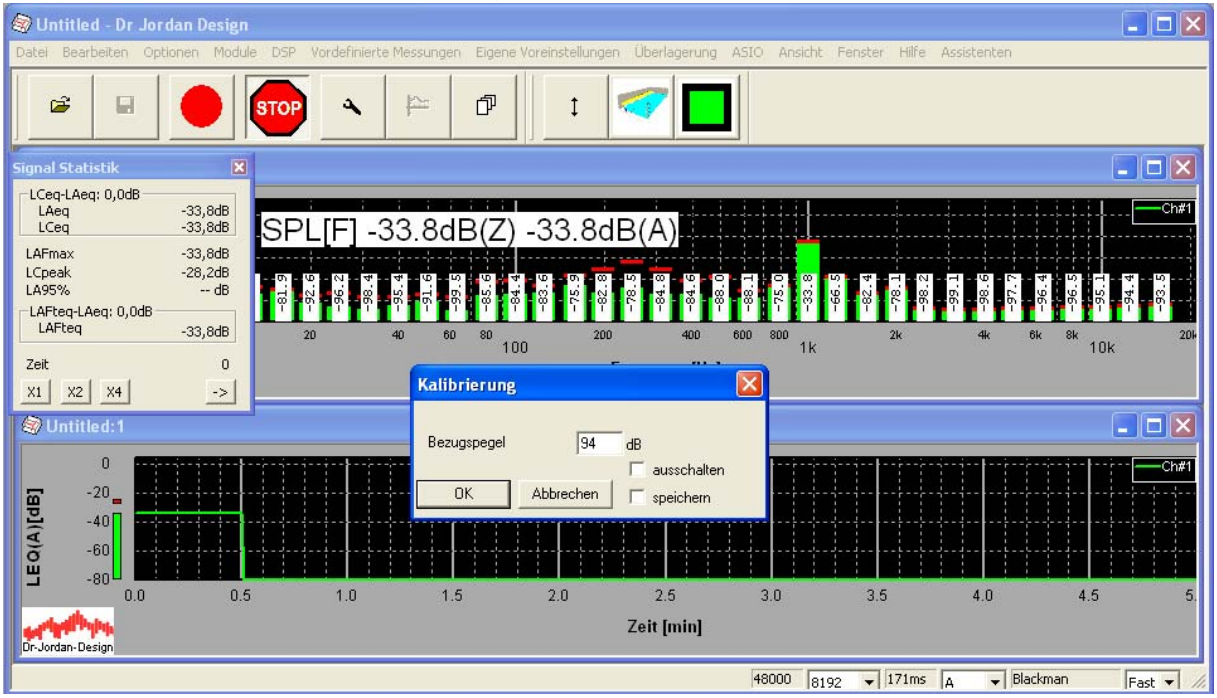

Sie erreichen den Kalibratordialog auch über das Menu Vordefinierte Messung- >Kalibrierung.

Wählen Sie OK.

Nach erfolgreicher Kalibrierung muss der angezeigte Pegel dem Kalibrierpegel entsprechen (hier 94db).

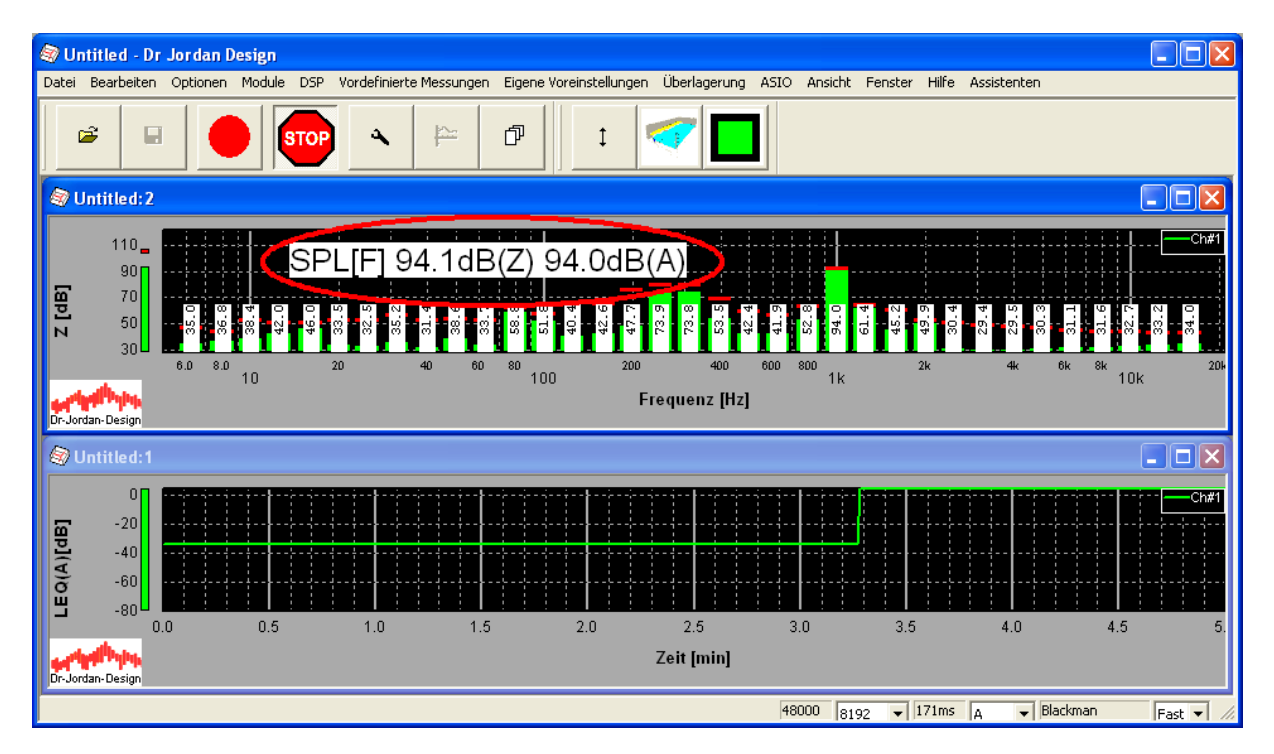

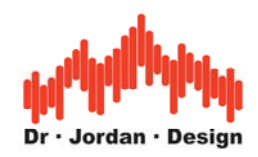

# <span id="page-18-0"></span>**7 Die Oberfläche von WinAudioMLS**

Das folgende Bild zeigt die typische Oberfläche von WinAudioMLS. Die verschiedenen Bedienelemente sind mit Großbuchstaben gekennzeichnet.

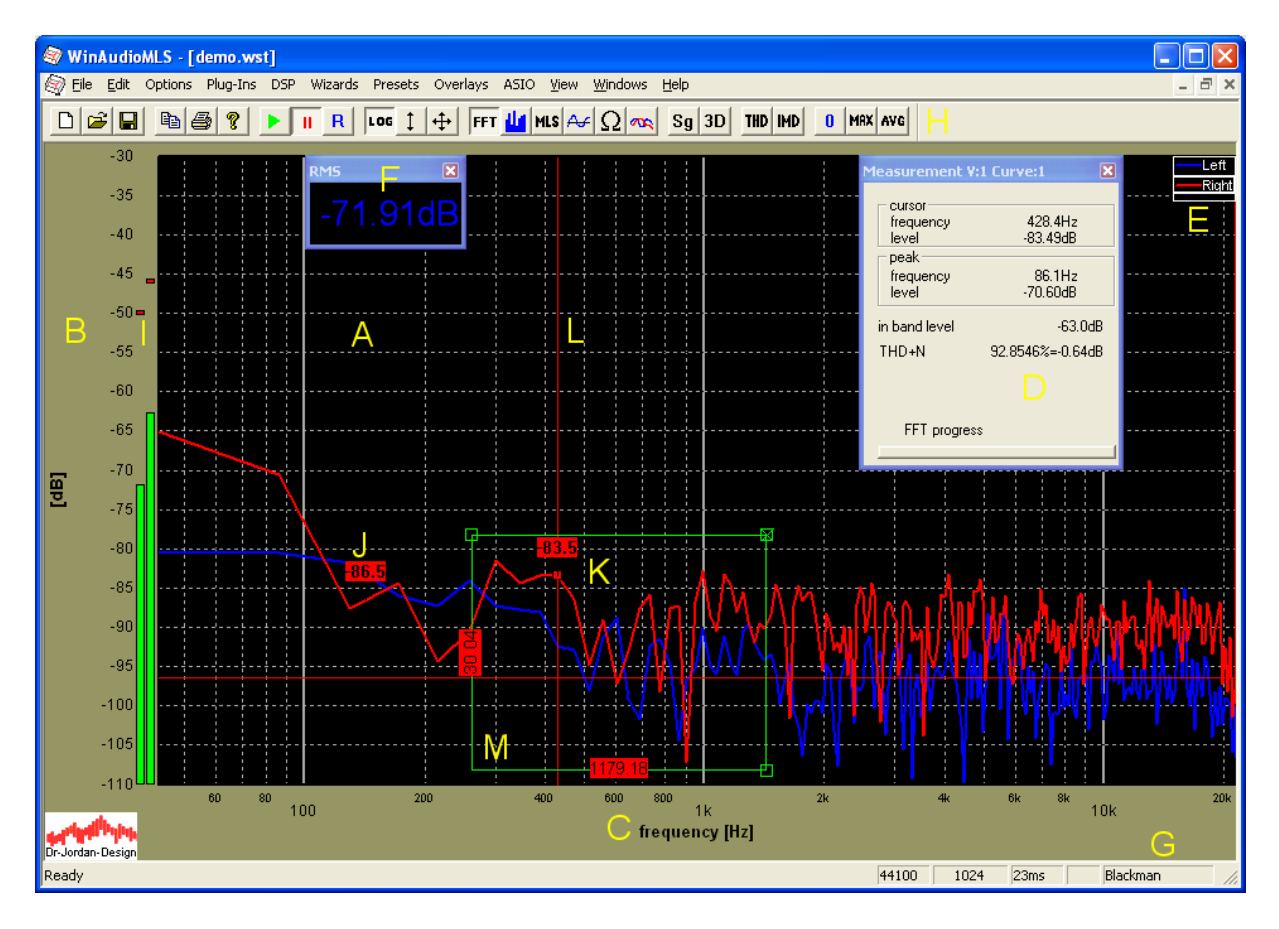

#### **A Meßbereich**

Er enthält eine oder mehrere Kurven oder Overlays. WinAudioMLS kann mehrere Meßfenster verwalten.

#### **B Y-Achse**

Enthält den y-Maßstab und die Einheit

#### **C X-Achse**

Enthält den x-Maßstab und die Einheit

#### **D Meßdaten**

Enthält die wichtigsten Meßdaten und Cursorfunktionen. Die Darstellung wird er jeweiligen Betriebsart angepasst.

#### **E Legende**

Die Legende hilft bei der Verwaltung mehrer Kurven. Die Namen können frei angepaßt werden.

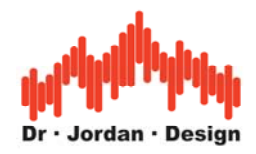

#### **F Parameter viewer**

Mit diesem Werkzeug können Sie einzelne Messwerte übersichtlich beobachten. Die Größe kann für eine bessere Lesbarkeit frei angepasst werden. WinAudioMLS kann mehrere solcher Fenster verwalten.

#### **G Statuszeile**

Sie enthält wichtige Einstellungen wie Abtastrate, FFT-Größe, Fensterfunktion, Gewichtungsfunktionen.

#### **H Werkzeugleiste**

Mit dieser Werkzeugleiste können Sie WinAudioMLS schnell konfigurieren.

#### **I Pegelmonitor**

Diese Balkenanzeige liefert den aktuellen Effektivwert (RMS) des Eingangs. Zusätzlich wird der Spitzenwert angezeigt.

#### **J Marker**

Mit Hilfe der Marker können Sie das Signal an frei definierbaren Positionen auslesen.

#### **K Cursor**

An der Mausposition wird der aktuelle Meßwert numerisch angezeigt. Mit Hilfe der Legende können sie zwischen mehreren aktiven Kurven wählen.

#### **L Zielkreuz (Crosshair)**

Diese Hilfslinien vereinfachen das Auslesen der Kurve.

#### **M Meßrechteck**

Mit diesem grafischen Werkzeug können Sie rechteckige Bereich leicht auslesen. Die Beschriftung des Rechteckes erfolgt stets in physikalischen Größen z.B. Frequenz oder dB.

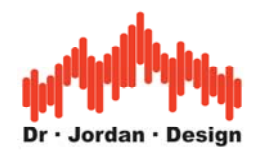

## <span id="page-20-0"></span>**8 Automatische Messung**

WinAudioMLS kann die Messung der Nachhallzeit weitestgehend automatisch durchführen. Dabei sind insbesondere keine Kenntnisse über FFT-Größe, Fensterfunktion etc. erforderlich. Für eine Messung sind folgende Schritte notwendig:

1) Sinnvolle Aufstellung der Lautsprecher und Mikrofone

- 2) Optionale Kalibrierung um absolute Schallpegel zu erfassen
- 3) Programmgeführte Einstellung von Lautstärke und Eingangsempfindlichkeit

Alle anderen Einstellungen führt das Programm selbständig durch, so dass nur eine geringe Einarbeitungszeit notwendig ist.

Das Programm misst insbesondere den Ruhepegel und die optimale Lautstärke.

Die Meßergebnisse werden in einem übersichtlichen (HTML) Bericht geschrieben. Dieser enthält neben den reinen Meßergebnissen auch die gemessene Impulsantwort für spätere Analysen.

Für eine zuverlässige Messung sind folgende Punkte zu beachten:

- Der Ruhelärm muss so gering wie möglich sein. Lärmquellen sind insbesondere offene Fenster, Lüftungsanlagen PCs etc. Sofern Sie selbst im Meßraum sind, verhalten Sie sich so ruhig wie möglich.
- Die Lautsprecher müssen ausreichend dimensioniert sein, um den Raum mit genug Schallpegel anzuregen. Für Messungen im unteren Frequenzbereich 20Hz-100Hz sind in der Regel große Subwoofer notwendig.
- Im Idealfall muss die Schallquelle punktförmig sein und in alle Richtungen gleichmäßig strahlen. Sehr gute Ergebnisse erreicht man hier mit Dodekaedern, man kann sich jedoch auch mit mehreren Lautsprechern behelfen. Bei tiefen Frequenzen ist dies jedoch unkritisch, da hier kaum Bündelung auftritt.
- Es sollte nur der diffuse Nachhall gemessen werden daher sollte das Messmikrofon nicht den Direktschall der Lautsprecher erfassen Führen Sie Messungen an unterschiedlichen Raumpositionen durch.

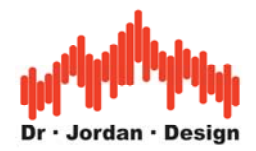

### <span id="page-21-0"></span>**8.1 Schritt für Schritt**

#### **8.1.1 Plazieren Sie den Lautsprecher und das Mikrofon**

Für den Meßaufbau ist wichtig, daß das diffuse Schallfeld gemessen wird. Daher sollte die Schallquelle möglichst ungerichtet sein. Das Meßmikrofon sollte nicht den direkten Schall erfassen. Der Schallpegel muss weiterhin deutlich über dem Ruhepegel im Raum sein.

#### **8.1.2 Starten Sie die Messung**

Starten Sie die Messungen der Nachhallzeit mit "Easy Measurements->Reverberation" aus der Menuleiste. Sie können diese Messung auch bequem aus den vordefinierten Messungen erreichen.

Das Programm zeigt noch einmal die allgemeinen Hinweise wie die Messung verläuft. Sie können auch die Hilfefunktion nutzen, um detailliertere Informationen zu erhalten.

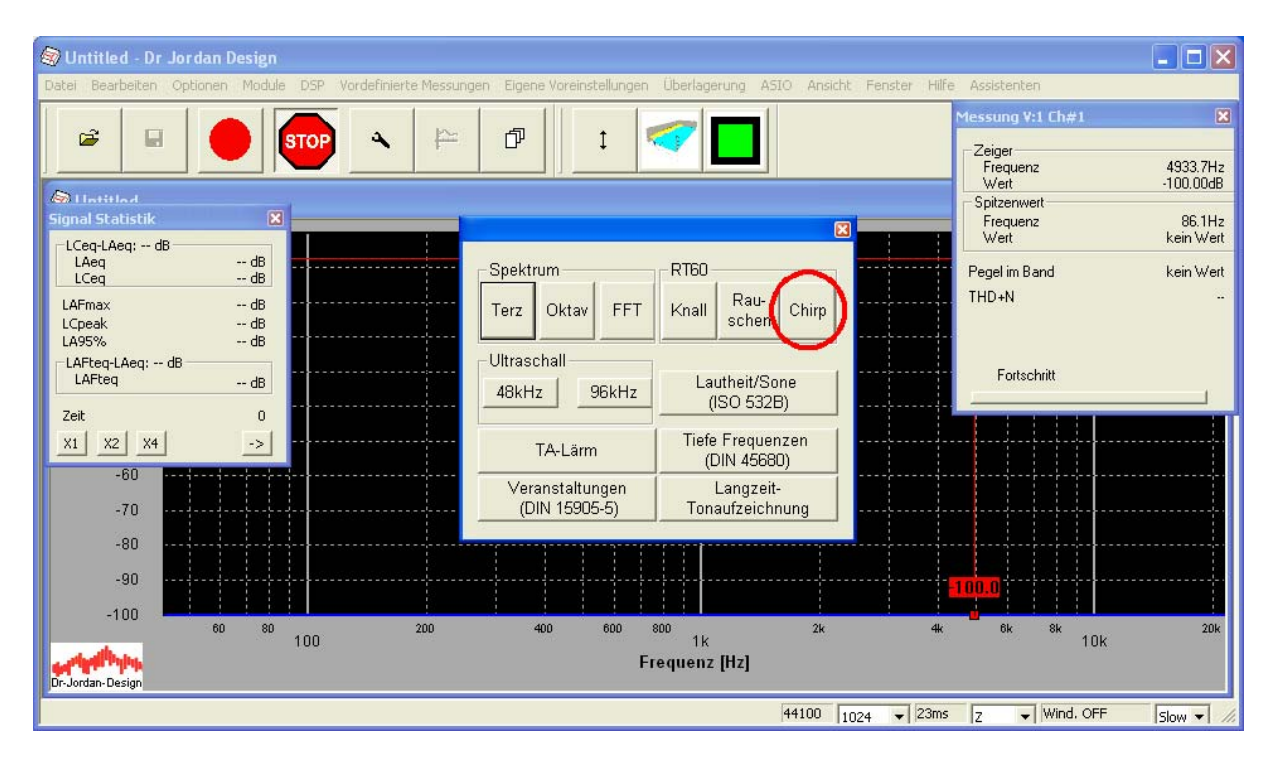

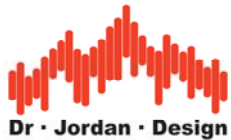

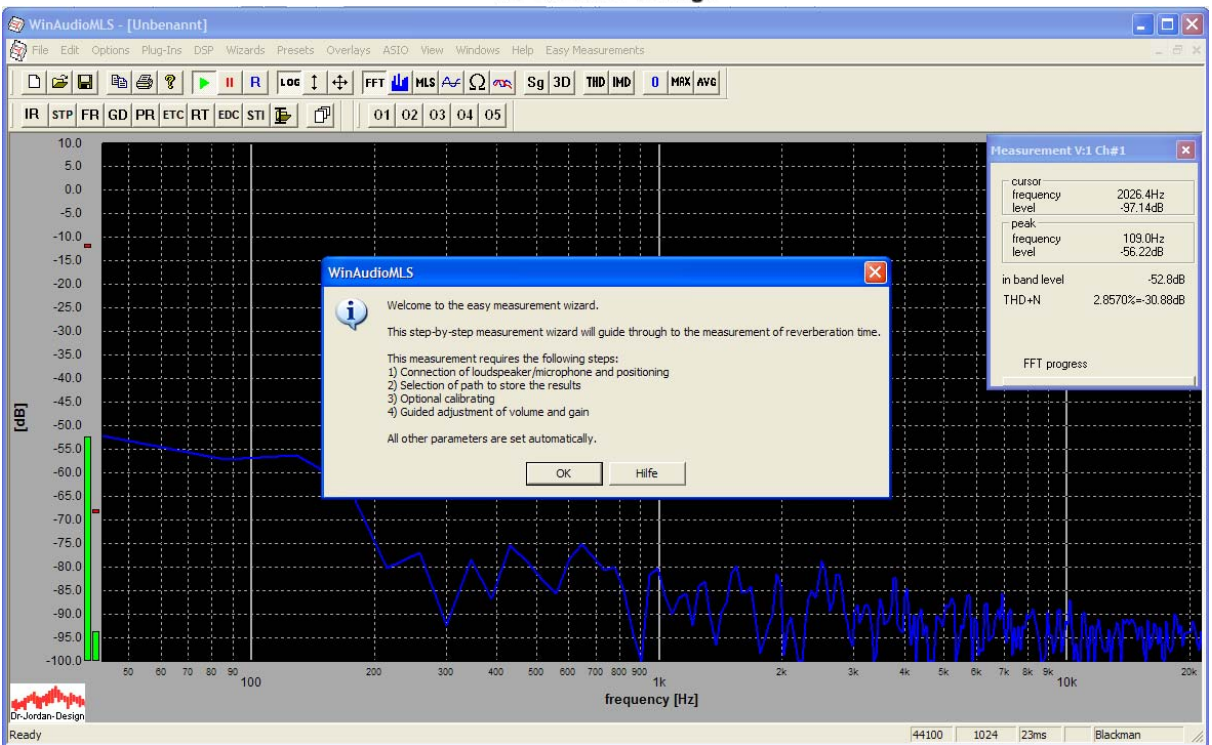

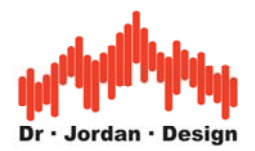

#### <span id="page-23-0"></span>**8.1.3 Auswahl des Verzeichnisses**

Wählen Sie das Verzeichnis, in dem die Ergebnisse (Bericht, Bilder sowie die Meßdaten) gespeichert werden.

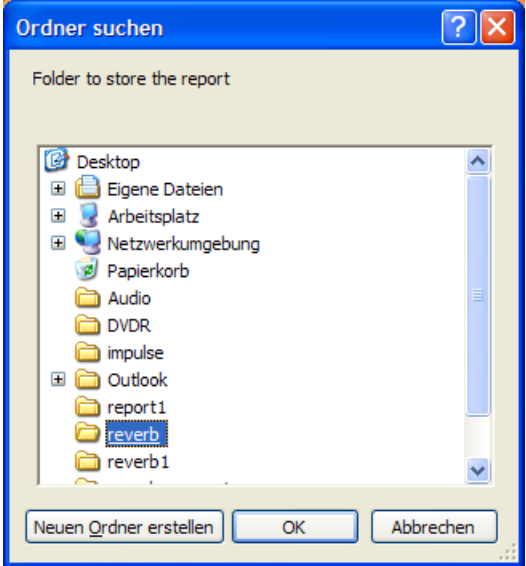

#### **8.1.4 Kalibrierung**

Zur Messung der Nachhallzeit ist eine Kalibrierung nicht unbedingt erforderlich. Allerdings hilft ein Bezugspegel, Störgeräusche leichter zu identifizieren. Außerdem kann die Messkette in einem Schritt leicht überprüft werden.

Am einfachsten erfolgt dies mit einem Schallkalibrator. Dieser wird über das Messmikrofon gelegt und der Bezugspegel eingegeben.

Sie können die Nachhallzeit mit oder ohne Kalibrierung messen.

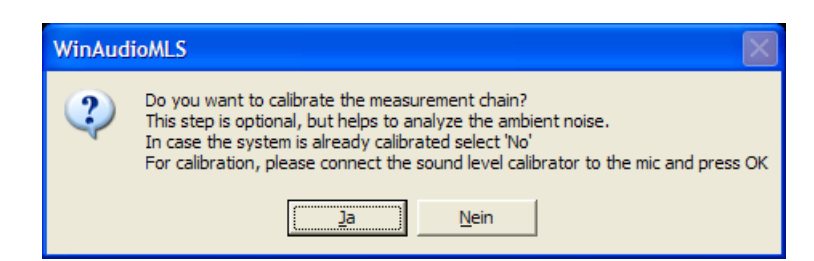

Verbinden Sie den Kalibrator mit dem Mikrofon und schalten Sie diesen ein.

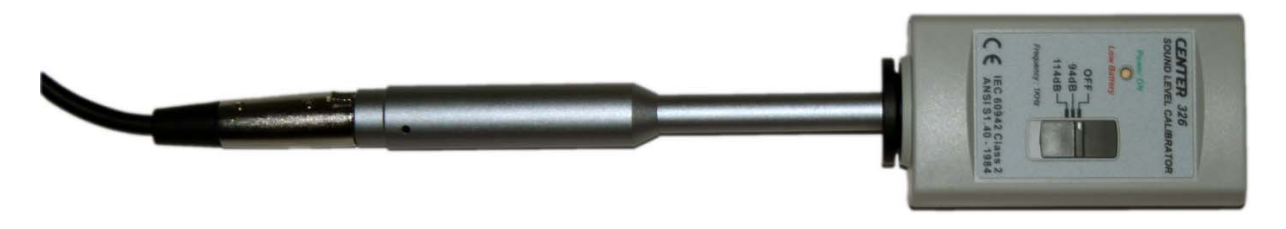

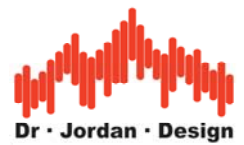

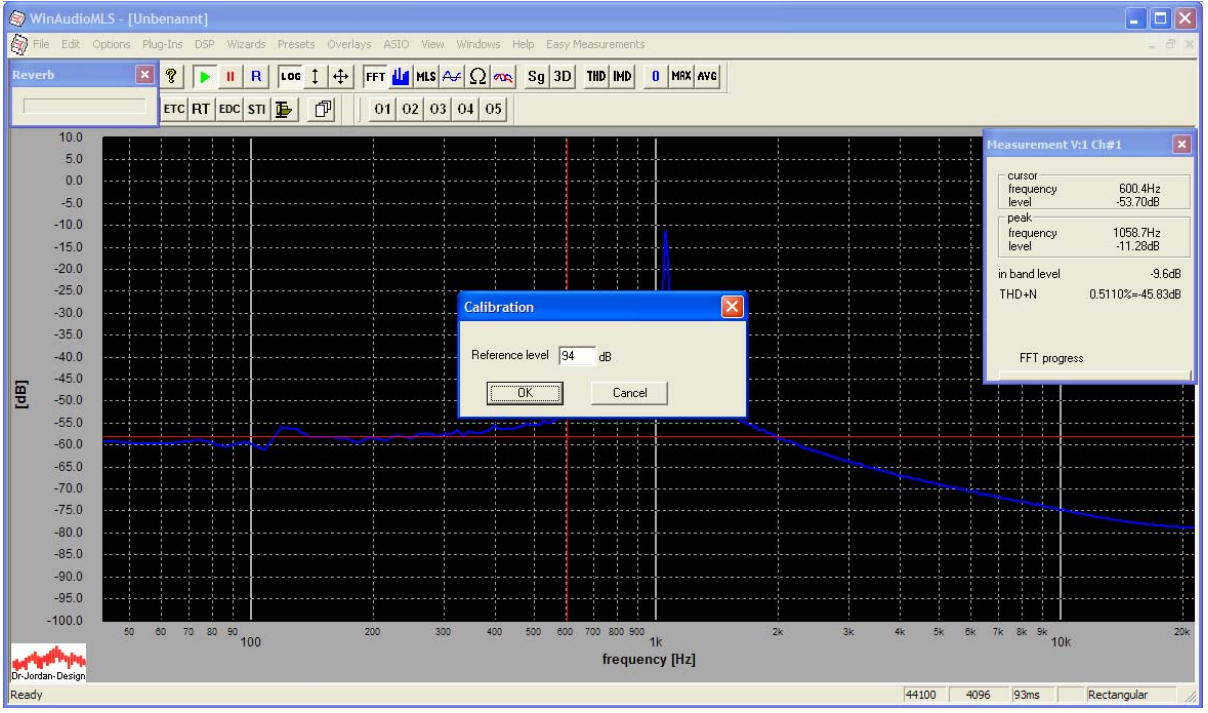

In diesem Bild ist deutlich die Frequenz des Kalibrators (hier 1000Hz) zu erkennen. Es ist an dieser Stelle wichtig, daß Sie die Verstärkung des Mikrofonsignals korrekt einstellen. Ist die Verstärkung zu hoch, so ist die Meßkette übersteuert und es kommt zu einer Verfälschung der Meßergebnisse. Ist die Verstärkung zu niedrig, so steigt der Rauschpegel. Sinnvoll ist in der Regel ein Pegel von etwa –10dB. Sie können damit dann Schallpegel bis 104dB messen. Beabsichtigen Sie mit höheren Schallpegeln zu messen, so müssen Sie die Verstärkung reduzieren. Viele Kalibratoren bieten auch einen zweiten Bezugspegel bei 114dB an.

**Nach der Kalibrierung dürfen Sie die Verstärkung des Mikronfons nicht mehr verändern, da sonst die Kalibrierung nicht mehr stimmt.** 

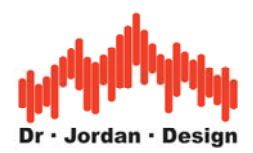

<span id="page-25-0"></span>Der Pegel wird jetzt in absoluten Werten angezeigt.

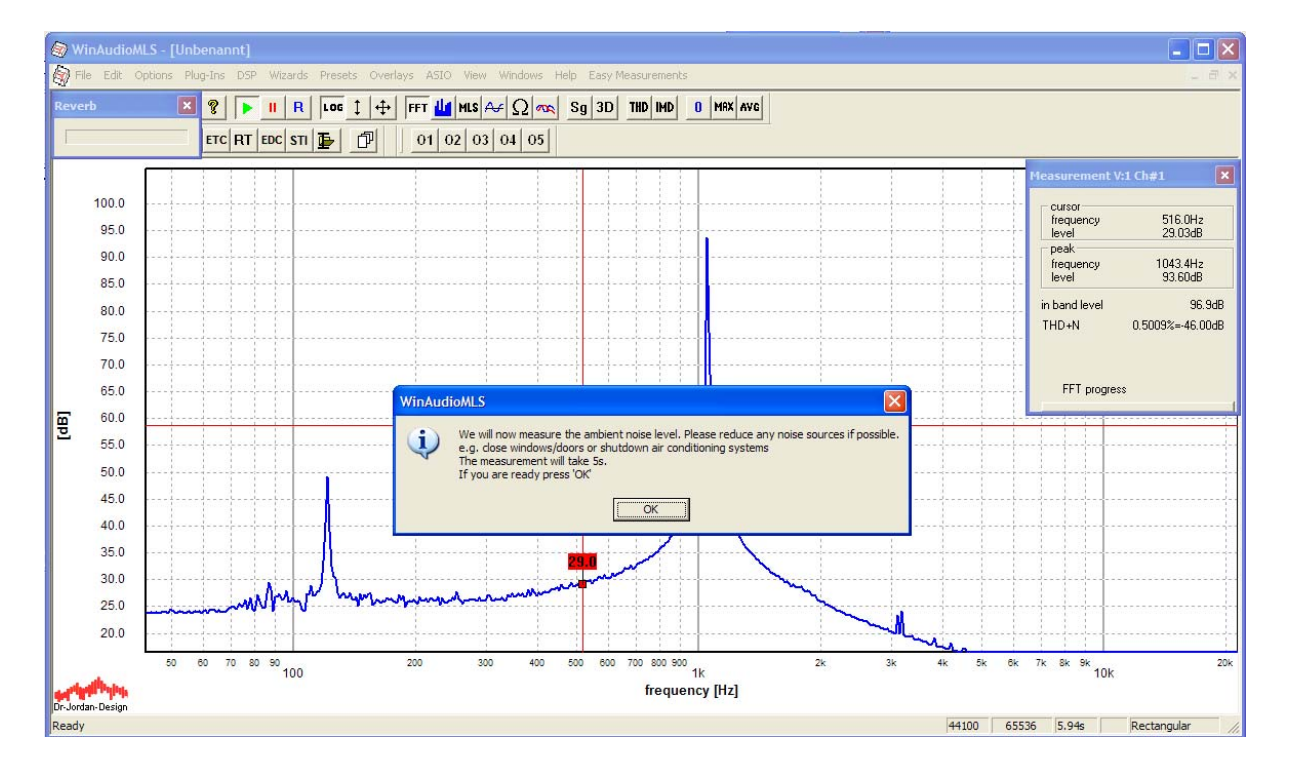

Der Pegel des Kalibrators liegt jetzt bei 94dB.

#### **8.1.5 Messung des Ruhepegels**

Schalten Sie jetzt den Kalibrator und alle störenden Schallquellen ab. WinAudioMLS mißt den Ruhepegel und mittelt diesen über etwa 5s.

#### 8.1.5.1.1 Ei**n**stellung der Lautstärke

Im letzten Schritt, müssen Sie die Lautstärke des Lautsprechers einstellen. Grundsätzlich sollte der Pegel so hoch wie möglich sein, um ausreichend Störabstand zu erreichen. WinAudioMLS benutzt dafür einen Testton bei 1kHz. Stellen Sie die Lautstärke am Verstärker so ein, das die Lautstärke maximal wird. Die Lautstärke wird durch den Lautsprecher selbst begrenzt. Allerdings sollten Sie sich auch nicht selbst während der Messung gefährden und Gehörschutz tragen.

Das Programm überwacht, daß das System nicht übersteuert ist und das der Pegel deutlich über dem Ruhepegel liegt.

**Bitte verändern Sie nur die Lautstärke, da ansonsten die Kalibrierung und der Ruhepegel nicht mehr stimmt.** Falls Sie die Mikrofonverstärkung ändern müssen, so müssen Sie mit der Messung neu beginnen.

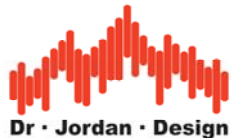

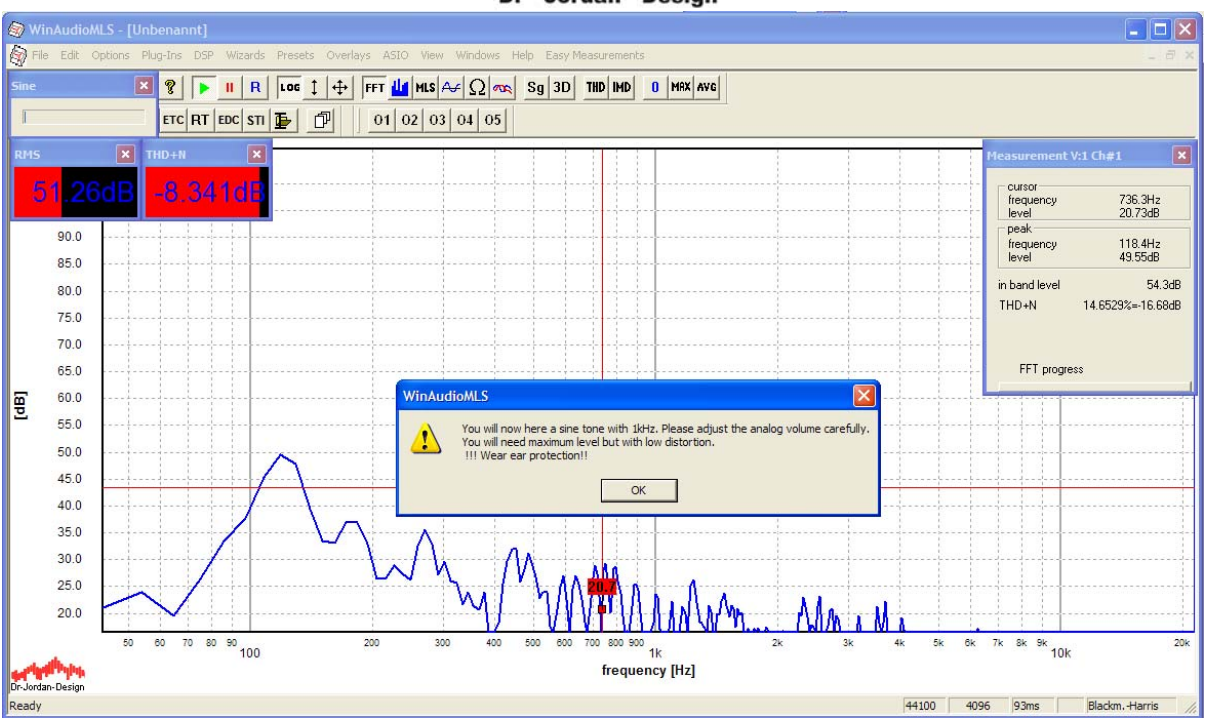

WinAudioMLS zeigt zwei Parameterfenster an, die Ihnen den Störabstand (THD+N) und den Pegel (RMS) anzeigen. Ist der Pegel zu niedrig, ist der Störabstand zu niedrig. Sie müssen die Lautstärke erhöhen. Ist die Lautstärke zu hoch, kommt es zu Verzerrungen im Lautsprecher oder in der Meßkette, dann sollten Sie die Lautstärke verringern.

Weiterhin wird der Signalpegel (RMS) mit dem zuvor gemesseneren Ruhepegel verglichen.

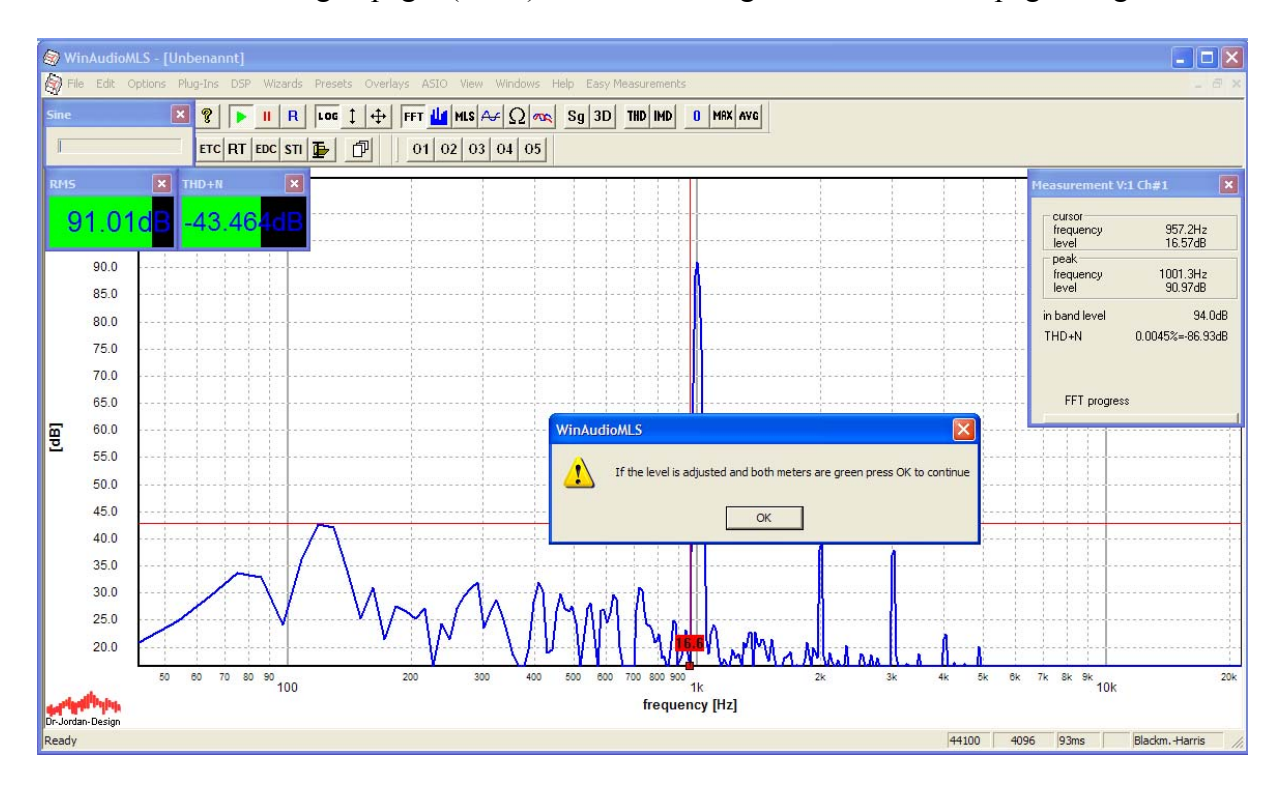

Sobald beide Parameterfenster grün sind können Sie die eigentliche Messung starten. Diese dauert etwa 10s. Verhalten Sie sich während dieser Zeit möglichst ruhig.

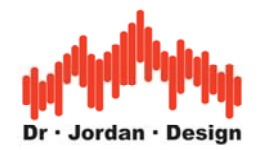

Die Meßergebnisse werden jetzt alle in ein HTML-Datei geschrieben, die Sie mit einem Internetbrowser öffnen oder ausdrucken können. Sobald die Messung abgeschlossen ist, wird der Bericht automatisch angezeigt.

In dem Bericht wird auch die Impulsantwort als .wav Datei gespeichert. Sie haben dann später die Möglichkeit diese Messung erneut oder detaillierter zu analysieren. Aus der Impulsantwort können Sie auch später wieder einen Report generieren.

Der Bericht enthält

- Nachhallzeit über der Frequenz in 1/1 und 1/3 Oktavauflösung
- Klarheit und Deutlichkeit
- Nachhallzeit in tabellarischer Form

In dem detaillierten Report finden Sie weitere Messergebnisse die auch zur Fehleranalyse sehr hilfreich sind.

Die folgenden Bildschirmfotos zeigen einen solchen automatischen Bericht.

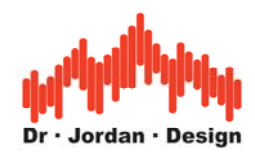

### <span id="page-28-0"></span>**8.2 Beispiel eines Messberichtes für die Nachhallzeit**

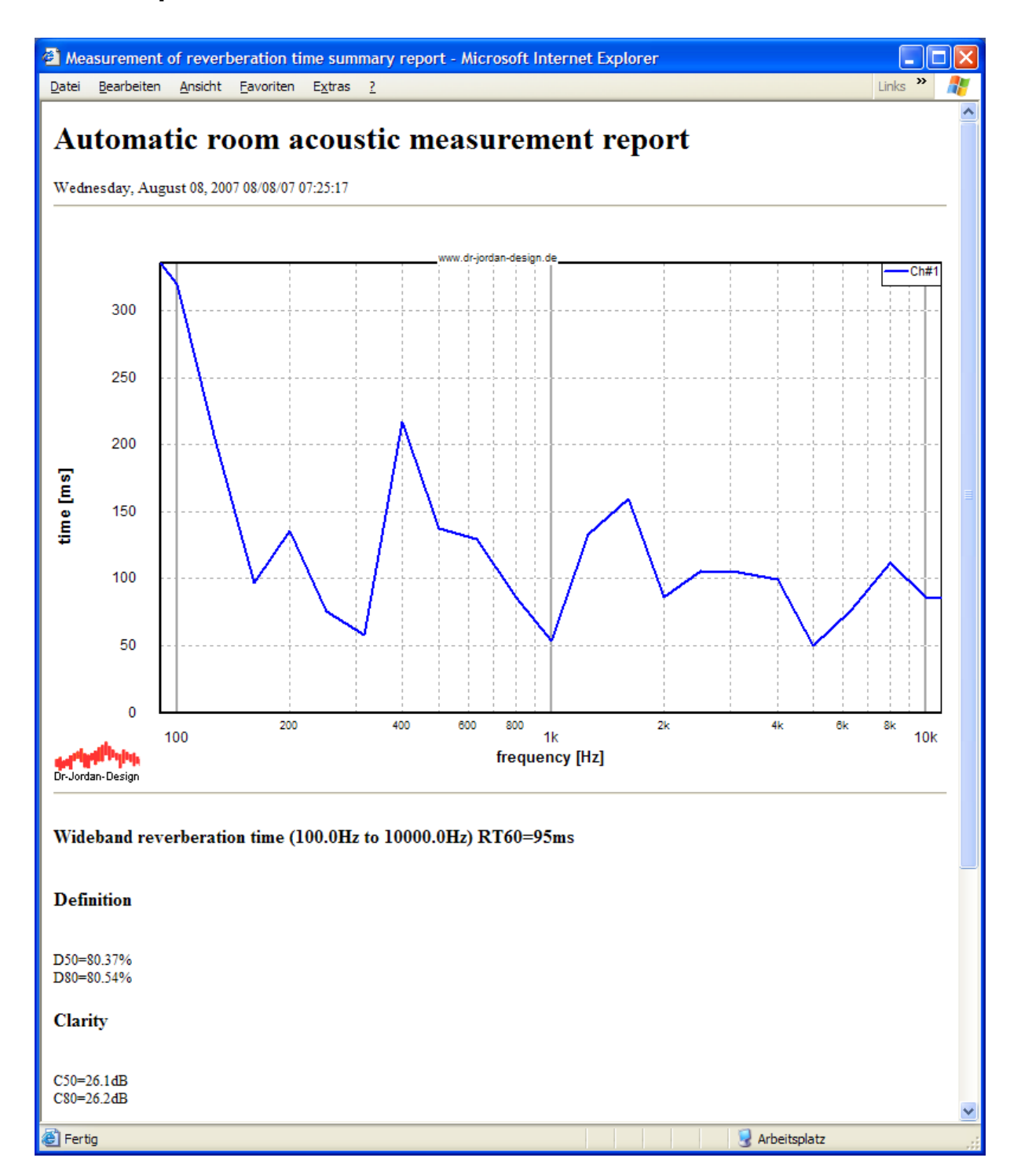

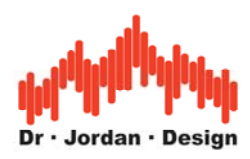

#### Fortsetzung des Berichtes

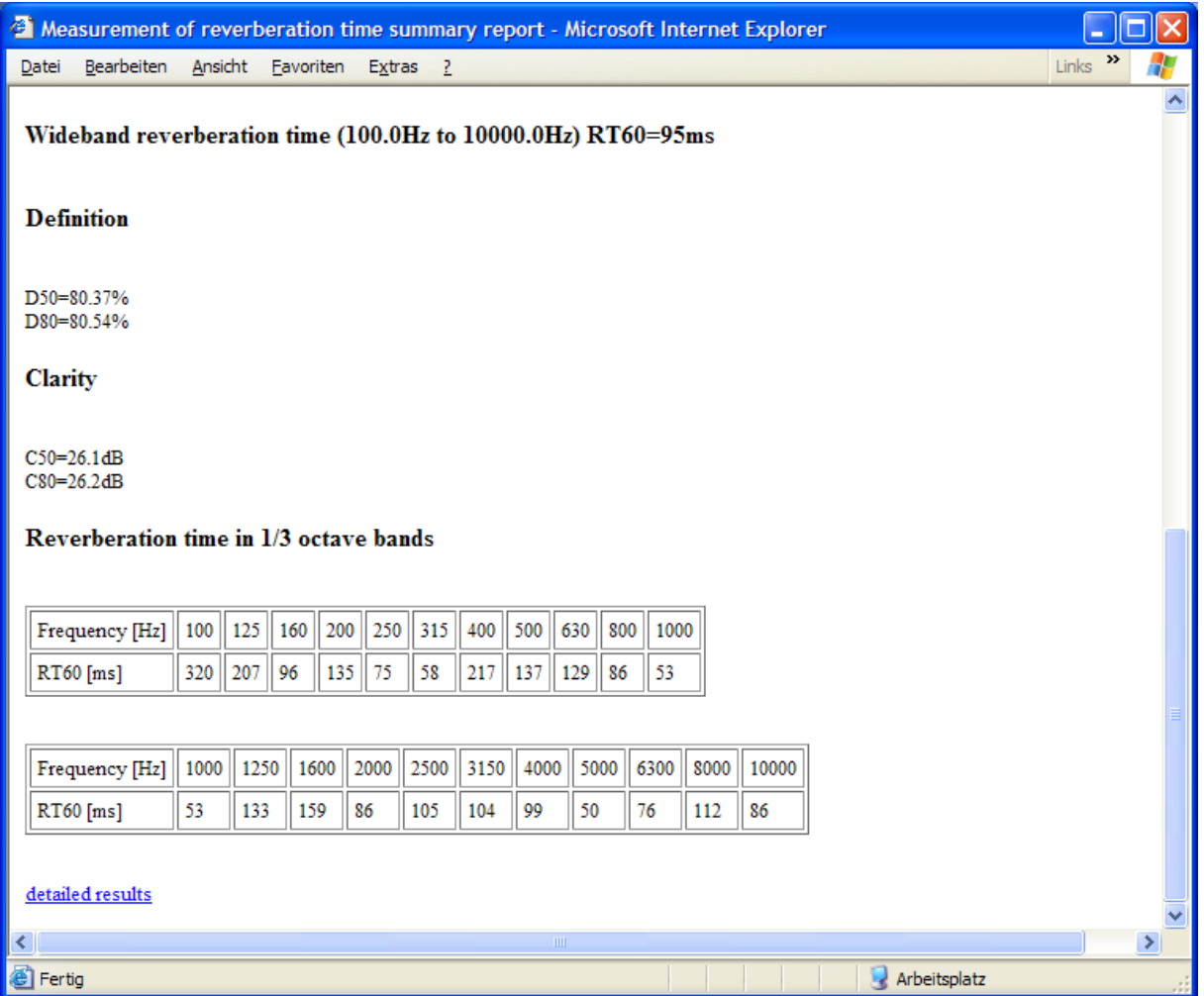

Sie können diesen Report sehr leicht ausdrucken oder Teile davon in Ihre Dokumentation übernehmen.

Am Ende der Zusammenfassung finden Sie einen Link auf den detaillierten Bericht. Dieser längere Bericht enthält deutlich mehr Informationen, die auch für eine erfolgreiche Fehlersuche verwendet werden können. Sie finden im Bericht auch die vollständige Impulsantwort als .wav Datei.

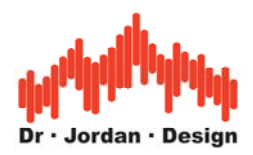

#### <span id="page-30-0"></span>**8.2.1 Detaillierter Bericht**

Dieser Bericht enthält

- Impulsantwort als .wav Datei zur Archivierung
- Frequenzgang
- Ruhe-Rauschen
- Klirranalyse
- Schröder-Plot

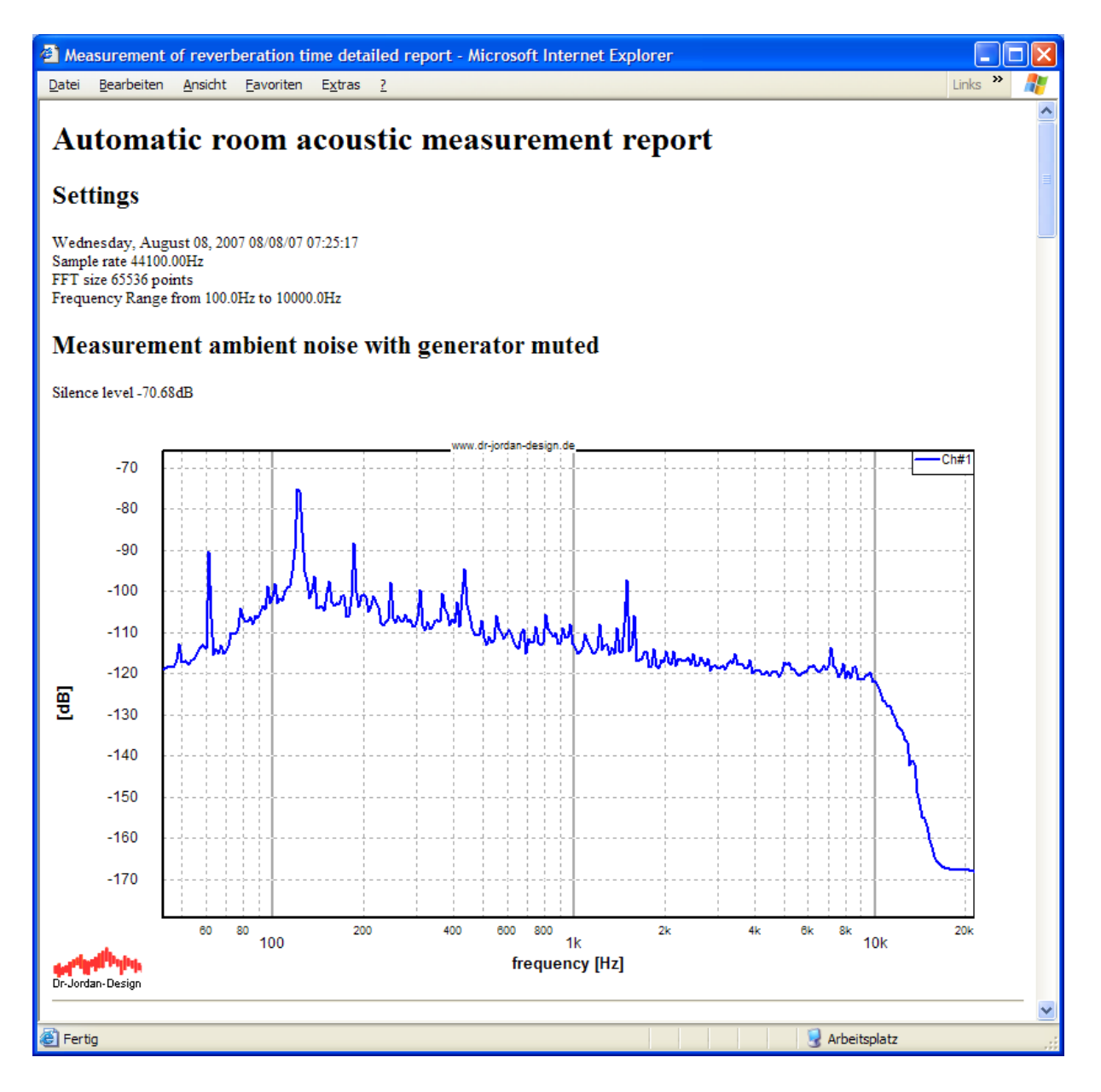

Fortsetzung

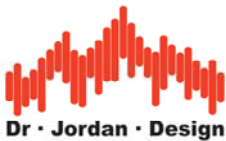

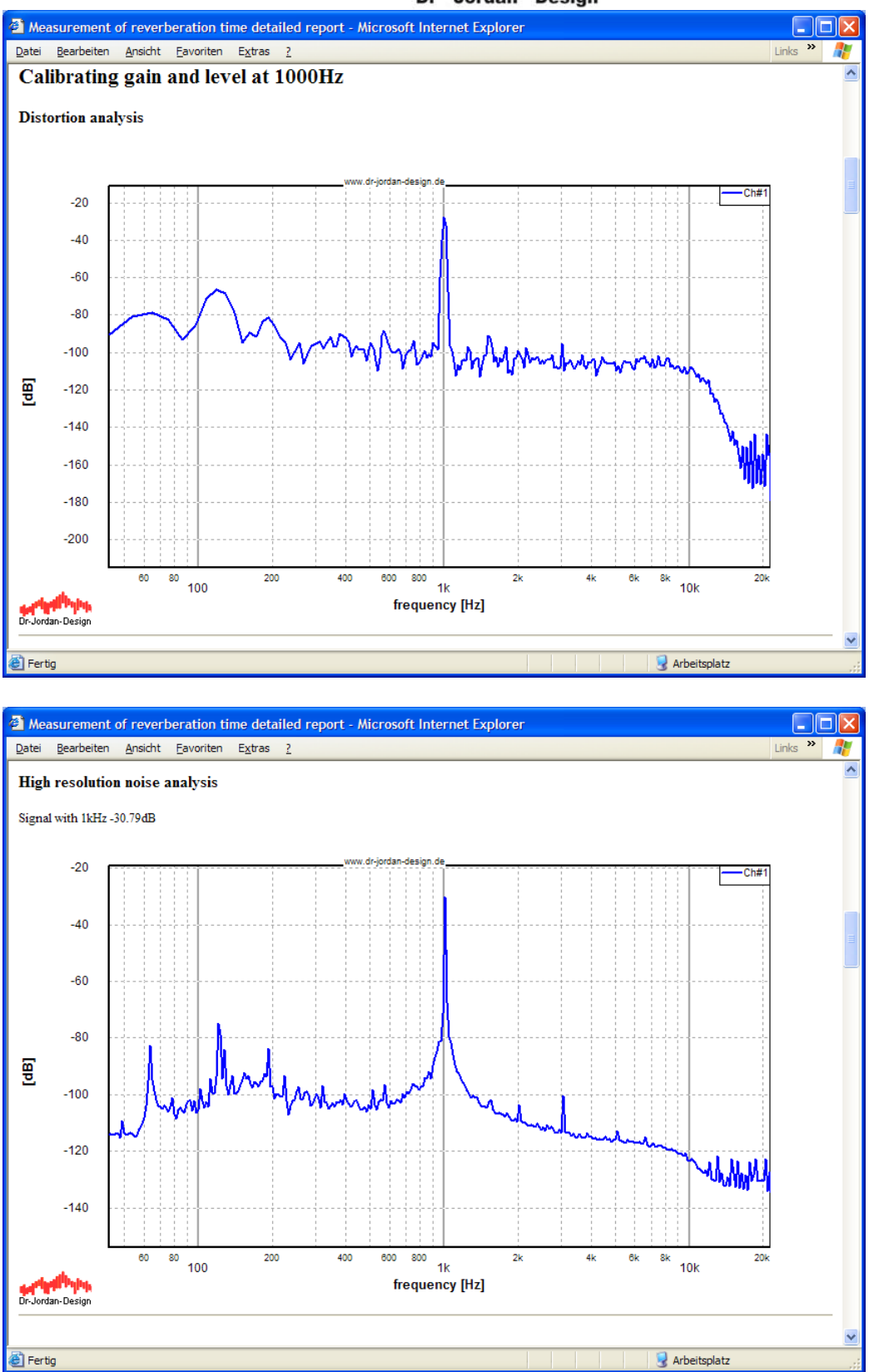

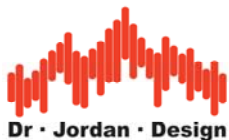

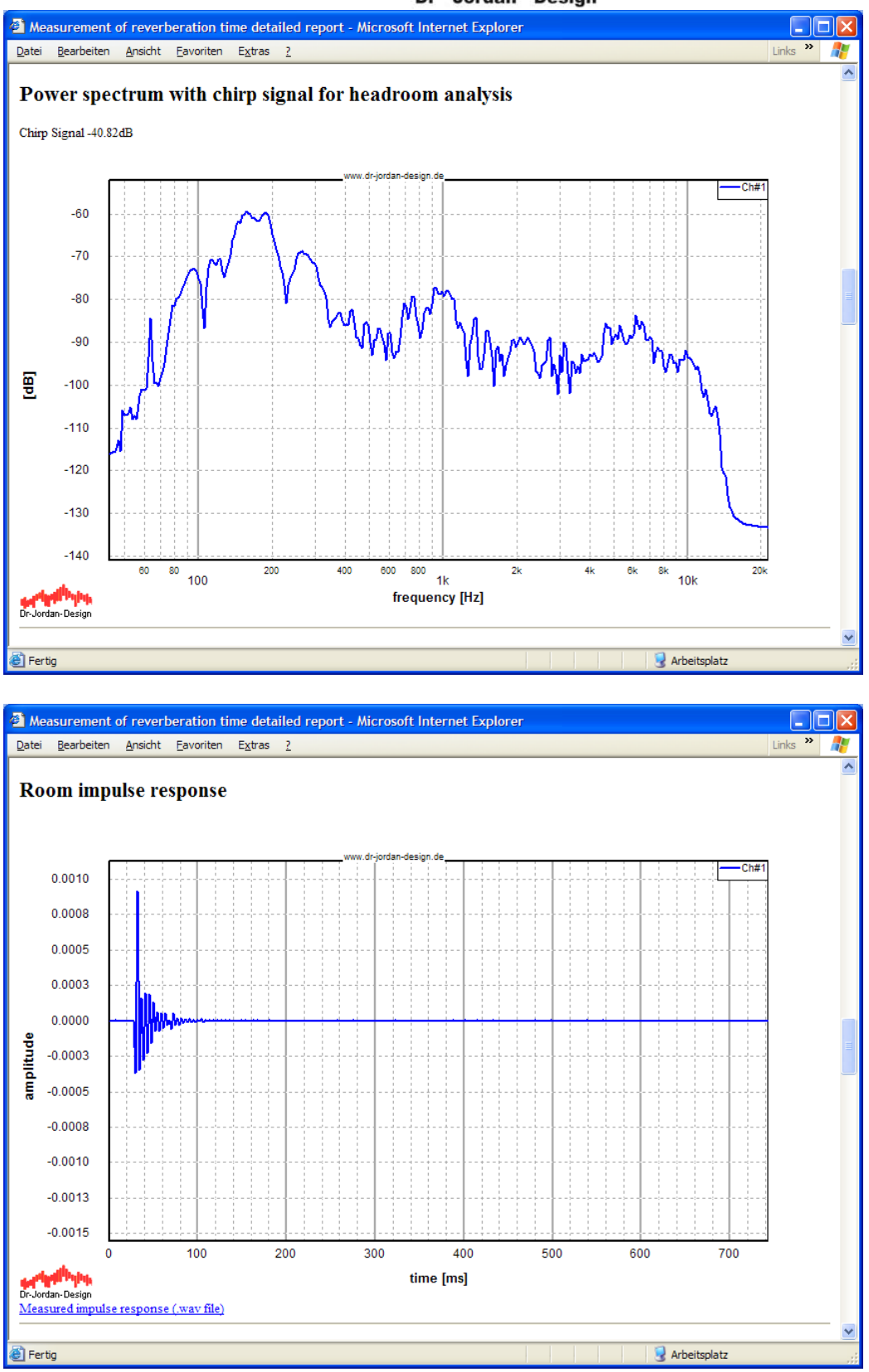

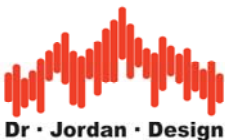

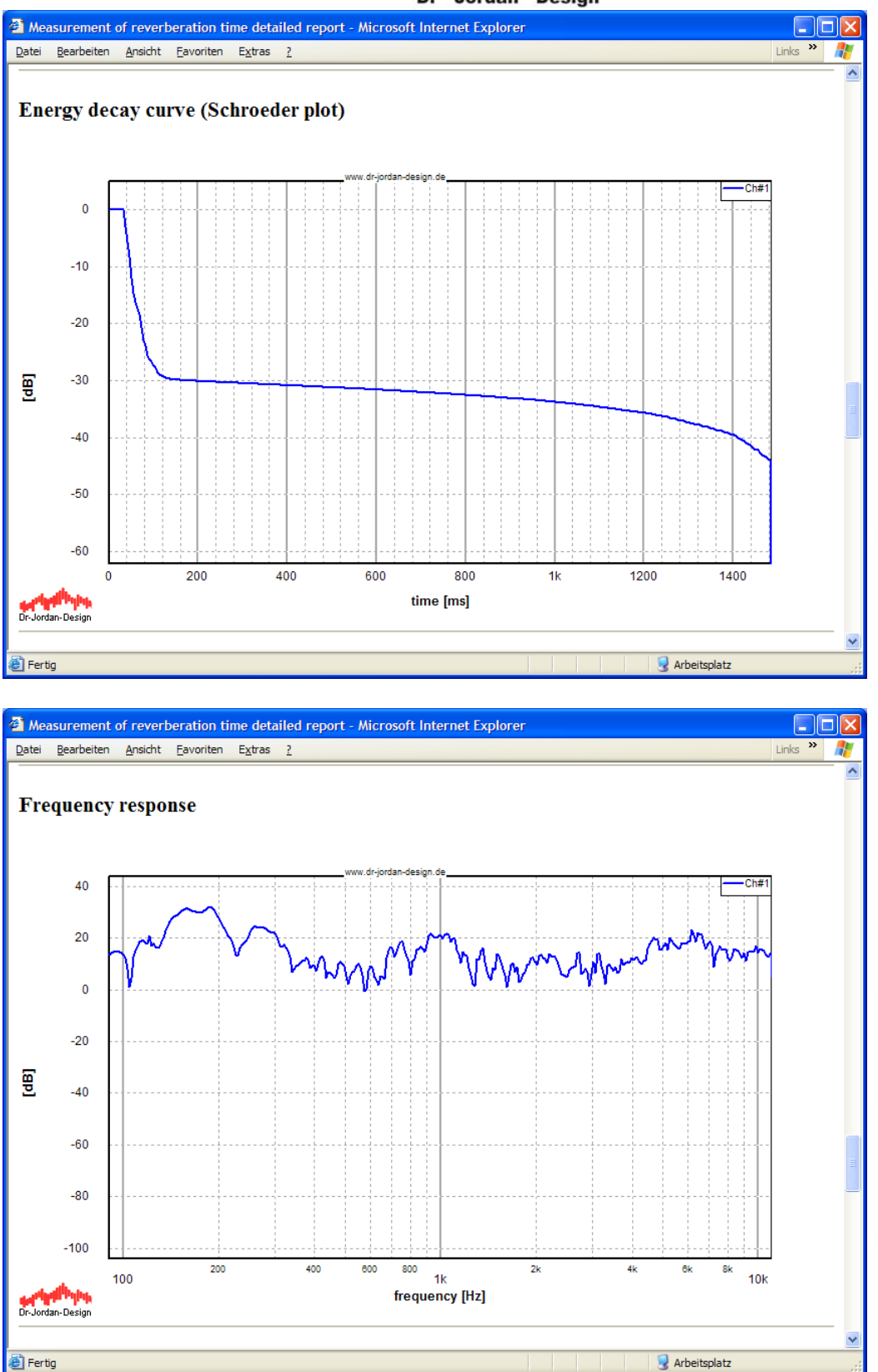

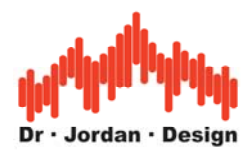

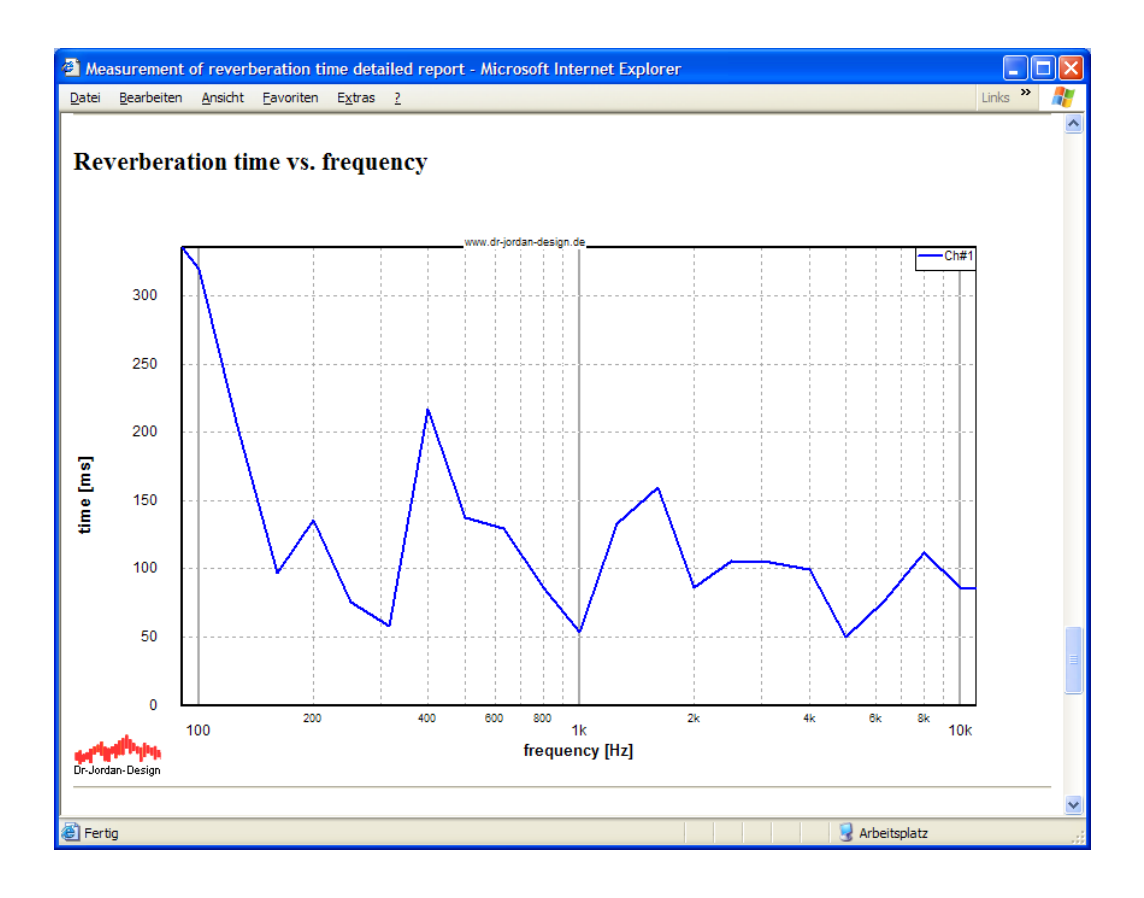

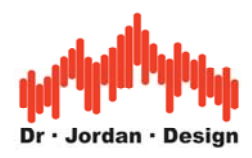

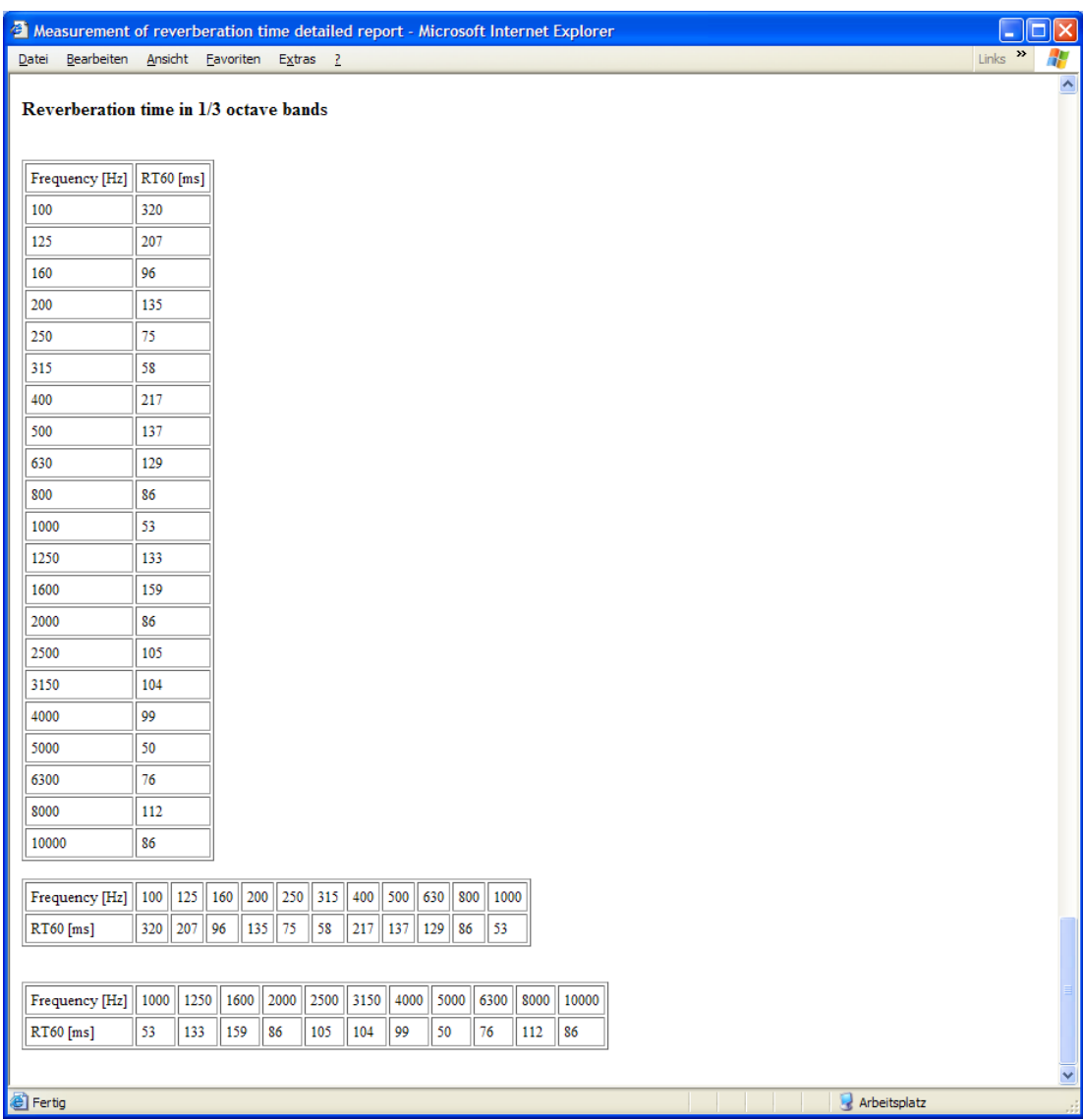
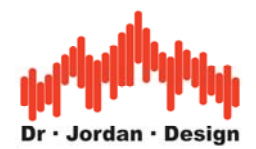

## **9 Mittelung von mehreren Messungen**

In einem Raum mit idealen diffusen Nachhall, ist das Schallfeld an allen Punkten im Raum identisch. Unter realen Bedingungen weichen die Ausbreitungsbedingung an unterschiedlichen Punkten jedoch deutlich von einander ab. Es ist daher sinnvoll bei der Charakterisierung eines Raumes, Messungen an unterschiedlichen Positionen durchzuführen. WinAudioMLS kann dann später den Mittelwert dieser Messungen bestimmen.

Für diesen Zweck müssen die verschiedenen Messungen eines Raumes in einem Ordner abgespeichert werden. Sie müssen dann lediglich diesen Ordner angeben und WinAudioMLS erstellt einen Unterordner mit dem Namen "Average", der den Mittelwert der Messungen enthält. Dieser Ordner enthält die gemittelte Raumimpulsantwort und einen automatisch erstellten Bericht.

Wählen Sie aus der Werkzeugleiste zur Impulsantwortanalyse "AVG"

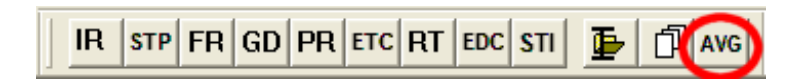

Sie erreichen diese Funktion auch über das Menu Module->Messreihen->Mittelung.

Wählen Sie einen Ordner aus, der die Messungen enthält, die gemittelt werden sollen.

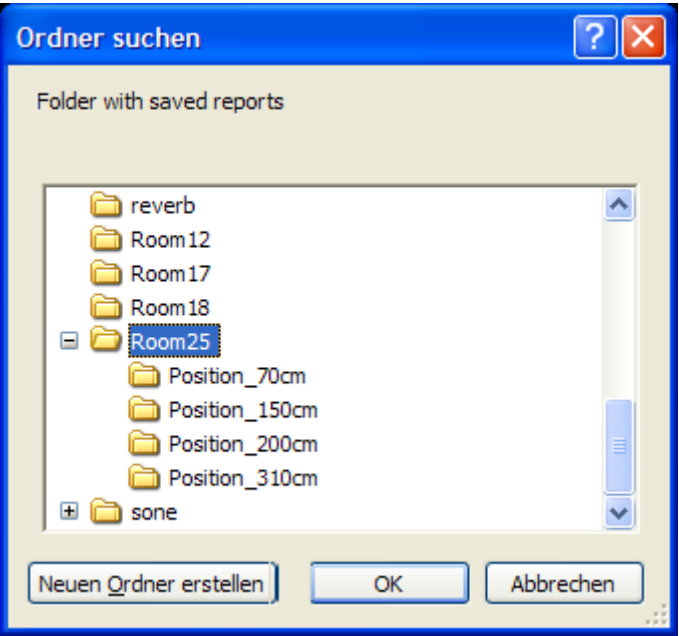

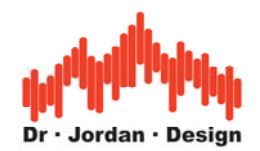

# **10 Auswertung von umfangreichen Meßreihen**

Bei der Messung von großen Räumen, wie Hallen, Sportsäle, Stadien oder Konzerthallen können leicht eine Vielzahl von Messpunkten , teilweise Hunderte, entstehen.

Wir empfehlen pro Raum einen Ordner anzulegen, indem die Messergebnisse der automatischen Messung jeweils in einem Unterverzeichnis angelegt sind. Diese Ordner enthalten den Bericht und die gemessene Impulsantwort.

Wenn die Messreihen in dieser Form abgespeichert sind, kann WinAudioMLS diese Daten automatisch auswerten und zusammenfassen. Dabei werden die raumakustischen Parameter neu berechnet. Die Ergebnisse werden in einer neuen Datei zusammengefasst. Diese können dann sehr einfach nach Excel exportiert werden. Dabei können dann weiterreichendere Untersuchungen und Berechnungen durchgeführt werden.

In dieser Datei werden die folgenden Parameter zusammengefaßt:

- Breitbandige Nachhallzeit RT60
- $\bullet$  C50/C80
- D50/D80
- STI+RASTI
- Nachhallzeit in 1/3-Oktavbändern
- Zusätzlich werden C50 und D80 mit 1/3-Oktavauflösung in getrennten Dateien gespeichert.

Die Parameter werden aus der Impulsantwort neu berechnet und nicht nur lediglich aus dem Report extrahiert. Dadurch können sehr einfach z.B. die Nachhallzeit aus einem anderen Pegelbereich der Schröderkurve ausgewertet werden.

Wählen Sie aus dem Menu Plug-ins->Messreihen->Statistik

In dem folgenden Dialog wählen Sie das Verzeichnis aus, in dem die einzelnen Messergebnisse abgespeichert sind. Die Messreihen selbst werden nicht verändert.

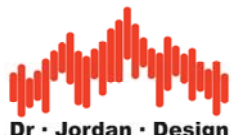

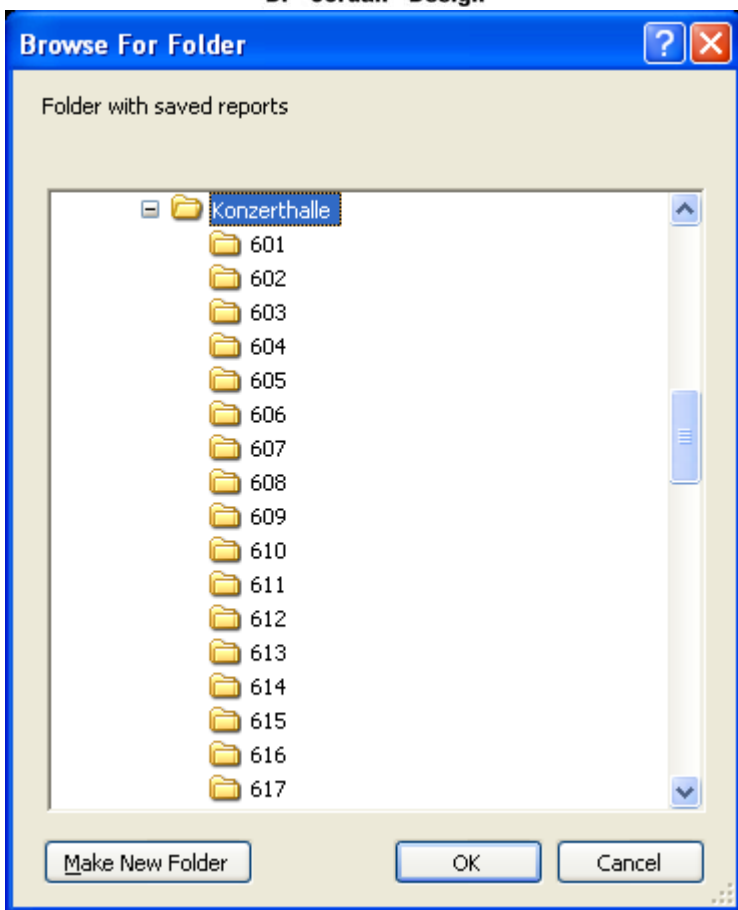

Es werden lediglich die raumakustischen Parameter neu berechnet und in einer neuen Datei abgelegt.

Nach kurzer Zeit erscheint eine Hinweis, dass die Berechnung abgeschlossen ist.

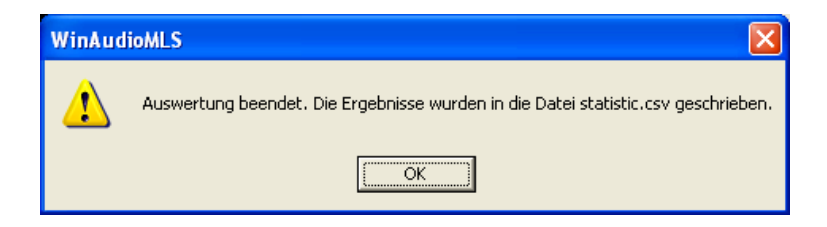

Dabei wird eine neue Datei "statistic.csv" angelegt. Es handelt sich hier um eine reine Textdatei. Die Ergebnisse können in einem Durchgang nach Excel kopiert werden und dort weiterverarbeitet werden.

Hier ein Ausschnitt der Textdatei

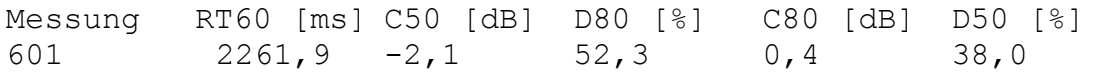

Hier ein Ausschnitt dieser Datei mit Excel importiert. Die einzelnen Elemente sind durch ein Semikolon getrennt. Im allgemeinen können Sie die CSV-Dateien direkt mit Excel öffnen.

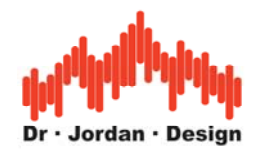

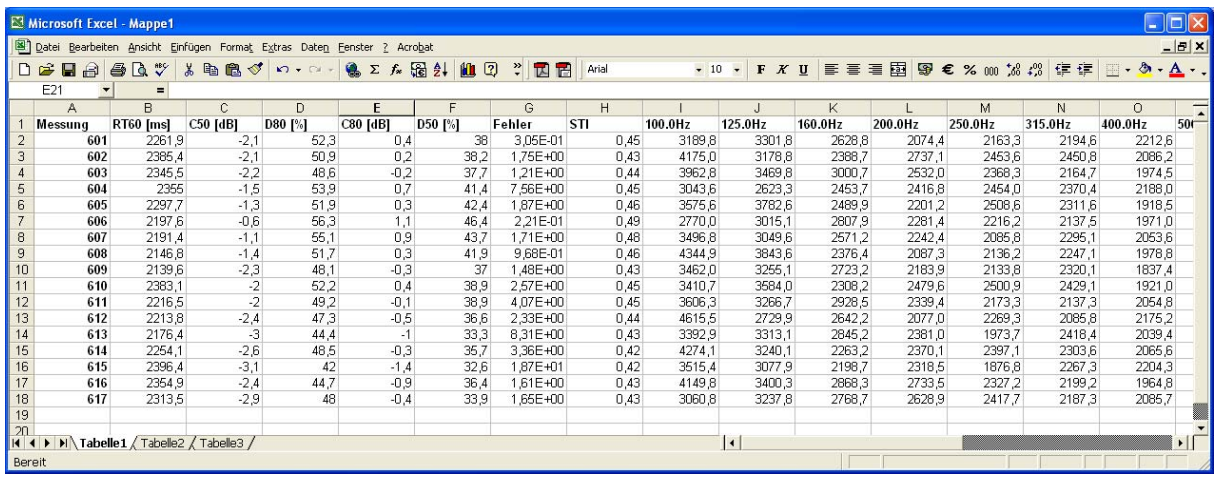

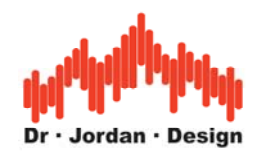

# **11 Abspeichern von Meßdaten**

Sie können Messdaten auf vielfältige Weise speichern

- 1) Als Bild mittels Screenshot (Die Bilder in dieser Dokumentation sind so entstanden)
- 2) Als Bild über die Zwischenablage (Copy aus dem Edit Menu)
- 3) Reine Meßdaten als Text
- 4) Speichern in ein Overlay zum Vergleich mit anderen Kurven.

### **1) Bildschirmfoto (Screenshot)**

Durch ALT-DRUCK auf der Tastatur wird der Programminhalt in die Zwischenablage kopiert. Dabei werden die ganzen Menuleisten etc. mitkopiert. Diese Funktion gehört zum Standardumfang unter Windows und funktioniert so mit allen Programmen.

### **2) Zwischenablage**

Hier wird nur die Grafik abgespeichert.

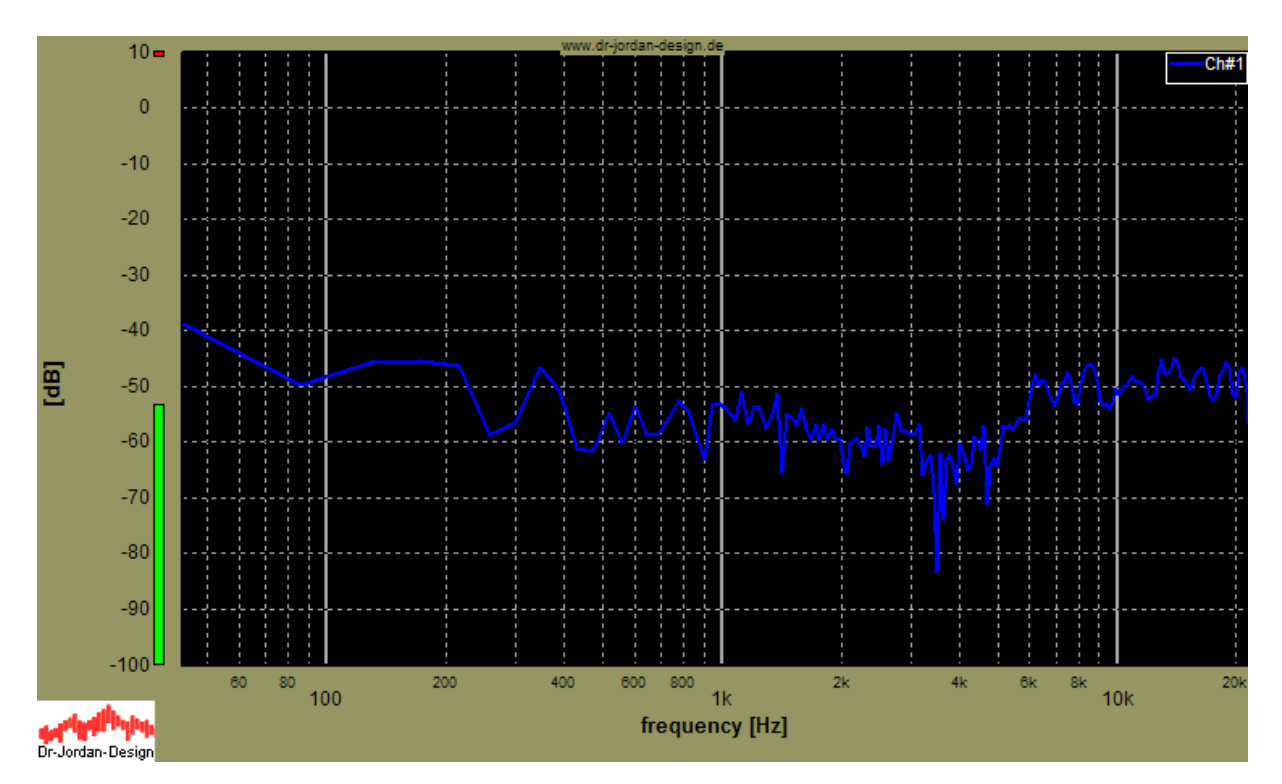

#### Exportieren von Grafiken

Alle Grafiken von WinAudioMLS können über die Zwischenablage in andere Windows Anwendungen kopiert werden. Auf diese Weise können die Messungen mit einer Textverarbeitung dokumentiert werden. WinAudioMLS unterstützt dabei zwei Formate. Zum einen können die Grafiken in einem Vektorformat zum anderen in einem Bitmap Format gespeichert werden. In einem Vektorformat werden Linien durch einen Start und Endpunkt definiert. Dieses Format kann ohne Qualitätsverlust vergrößert oder verkleinert werden. Manche Windowsprogramme verarbeiten dieses Format jedoch nicht korrekt. In solche Fällen wir das Bitmap-Format in dem eine Grafik aus einzelnen Punkten definiert wird. Dieses

#### WinAudioMLS www.dr-jordan-design.de

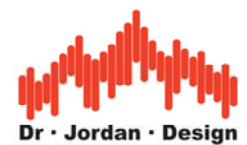

Format verbraucht mehr Speicher und kann kaum skaliert werden. Es entspricht aber exakt dem, was Sie bei WinAudioMLS messen.

Alternativ können Sie auch ein "Screenshot" machen. Damit kopieren Sie das gesamte Fenster mit allen Status- und Meßinformationen in die Zwischenablage. Drücken Sie einfach Alt+Druck auf Ihrer Tastatur. Sie können das Bild dann z.B. in Word oder ein Grafikprogramm aus der Zwischenablage einfügen. Die meisten Bilder in dieser Dokumentation sind auf diese Weise entstanden. Diese Funktion ist Teil des Betriebssystems und funktioniert bei allen Programmen, die unter Windows laufen. Sie können diese Funktion auch nutzen, um Bilder der 3D Darstellung zu speichern.

Screenshots eignen sich auch sehr gut zur Dokumentation, wenn sie mit unserem Support in Verbindung treten.

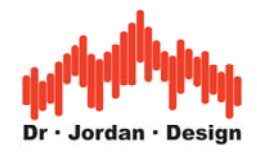

#### **3) Numerische Daten**

Mit View->show results können Sie die Meßergebnisse direkt auslesen und in die Zwischenablage kopieren.

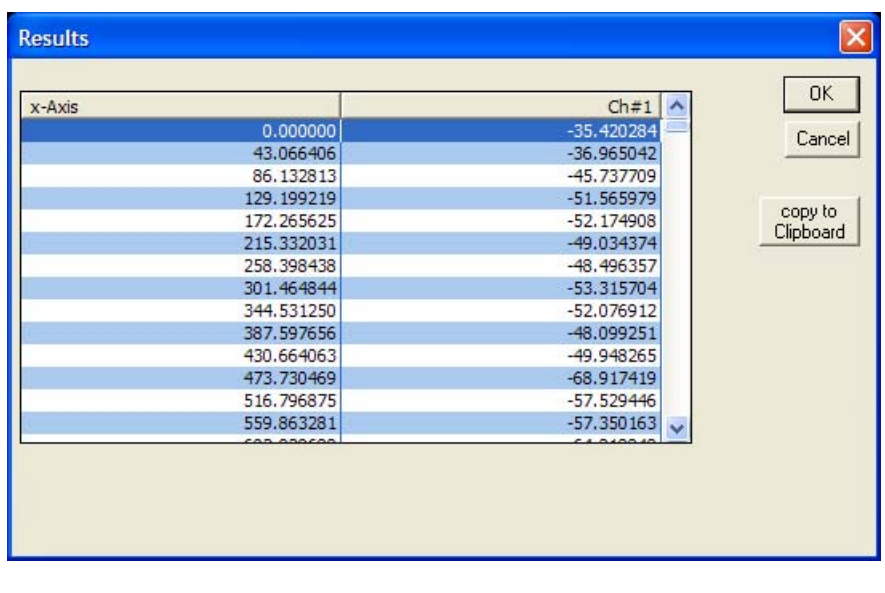

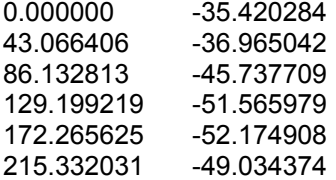

etc.

Sie können auch die Meßdaten mit File->export in eine Textdatei abspeichern

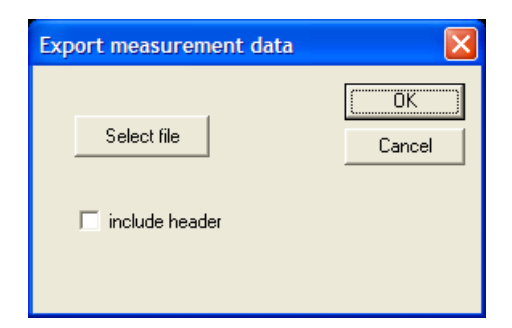

In diesem Beispiel wurden die Daten in die Datei data.txt geschrieben, die Sie mit Notepad etc. anzeigen können.

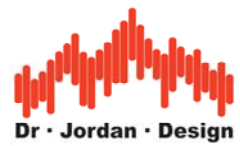

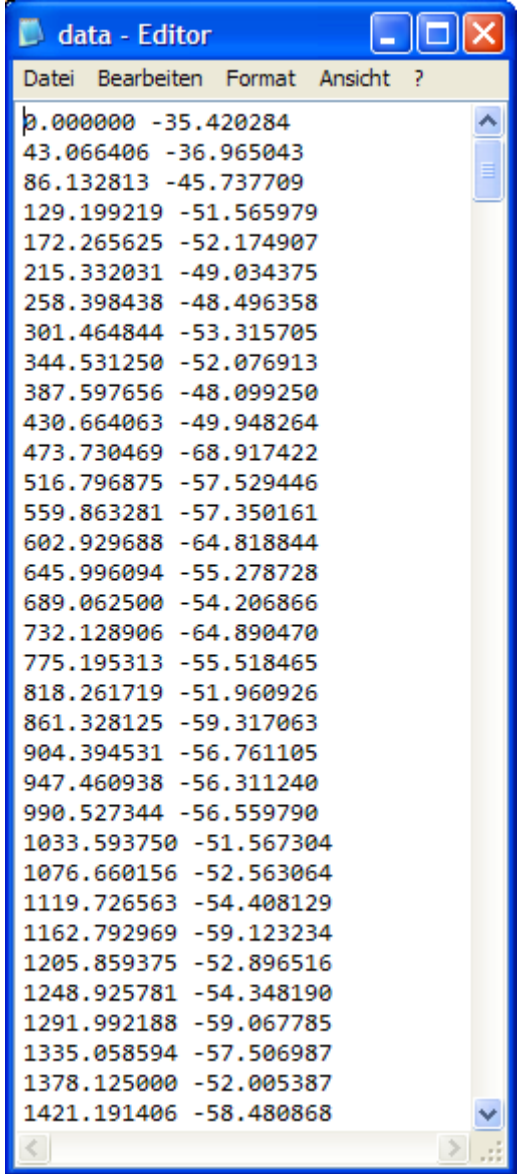

#### **4) Overlays**

Durch Overlays können Sie mehrere Kurven (auch abgespeicherte überlagern)

Wählen Sie "set current curve as Overlay" aus dem Menü Overlays

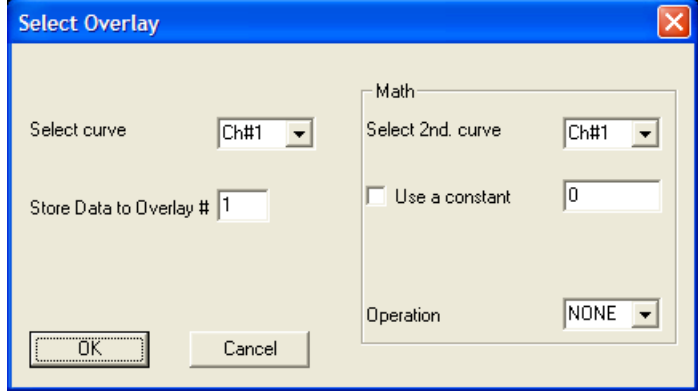

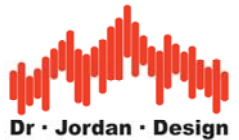

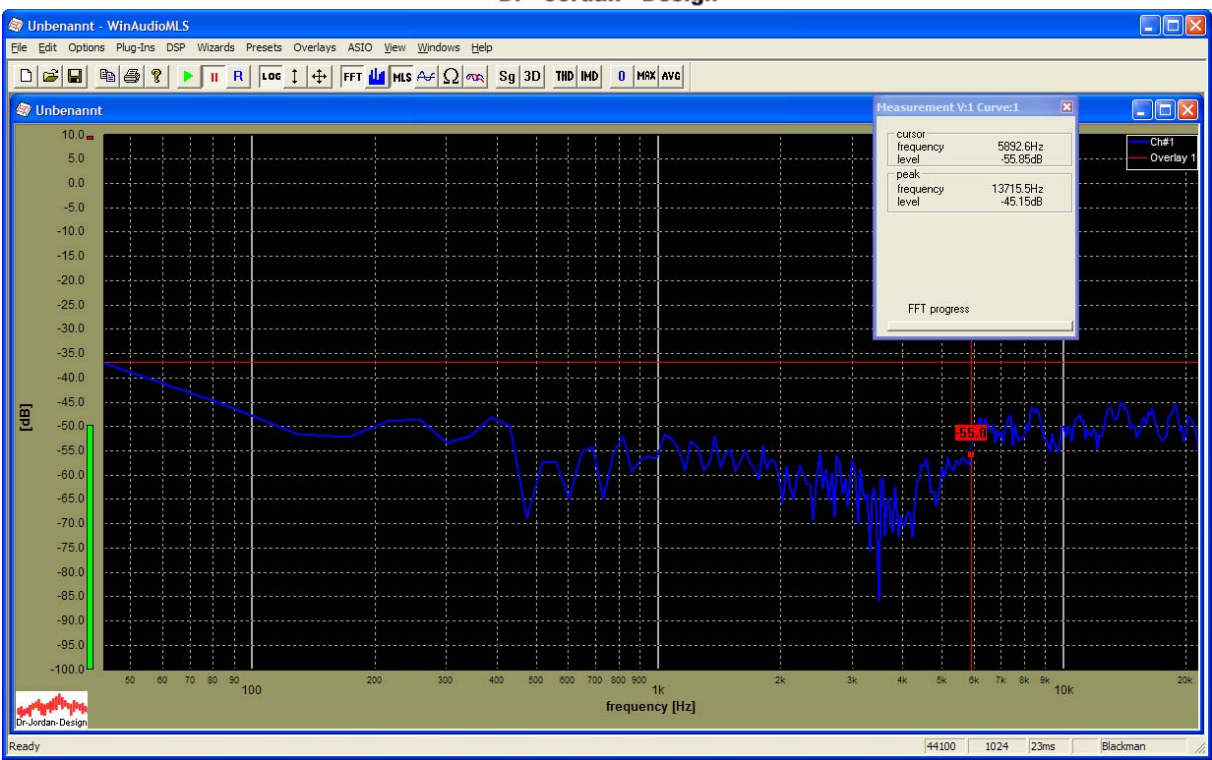

Wir haben hier das Meßfenster verschoben damit die Legende sichtbar ist. Das Overlay wird schon angezeigt, da die Messung aber gestoppt wurde werden beide Kurven übereinander gezeichnet.

Wenn die Messung wieder gestartet wird erscheinen jetzt beide Kurven

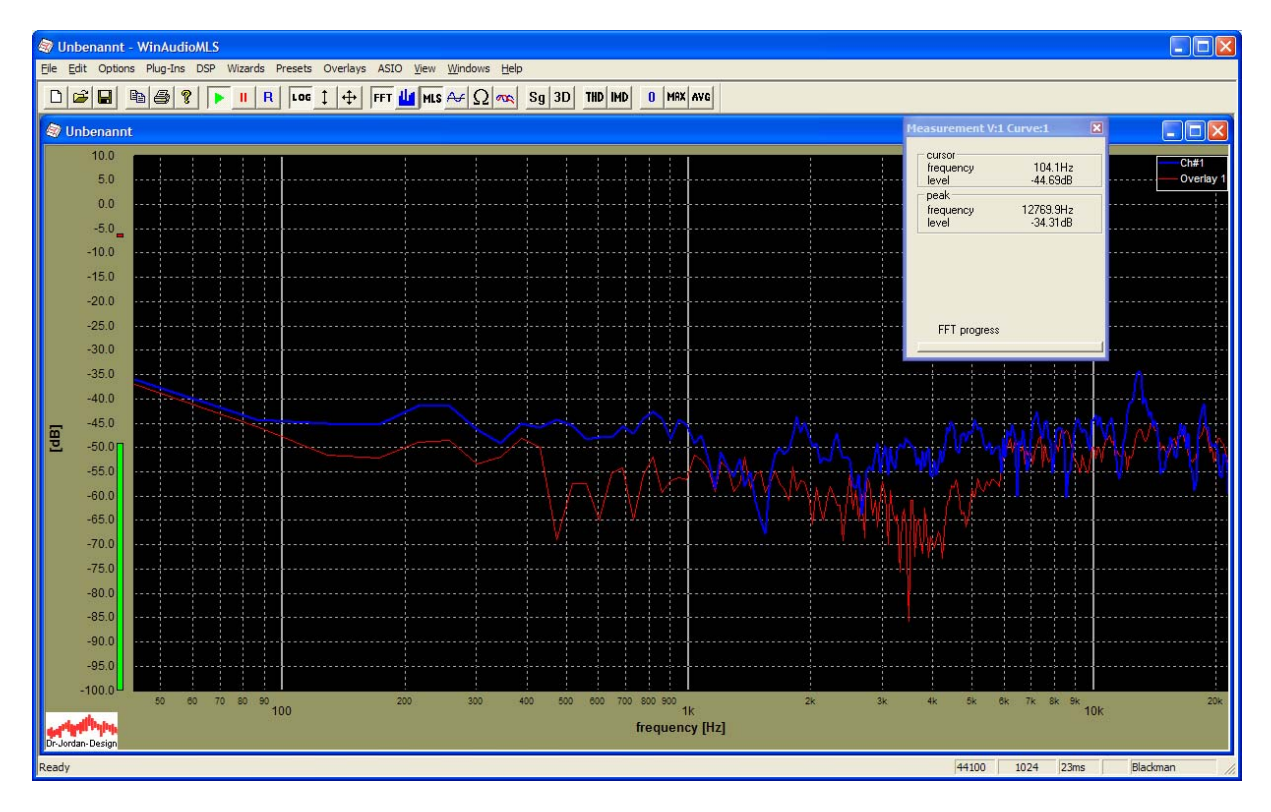

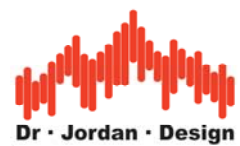

Wenn Sie in der Legende auf die Kurve klicken, können Sie Namen vergeben und die Linienart etc. verstellen.

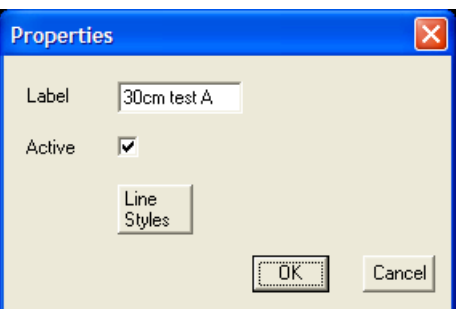

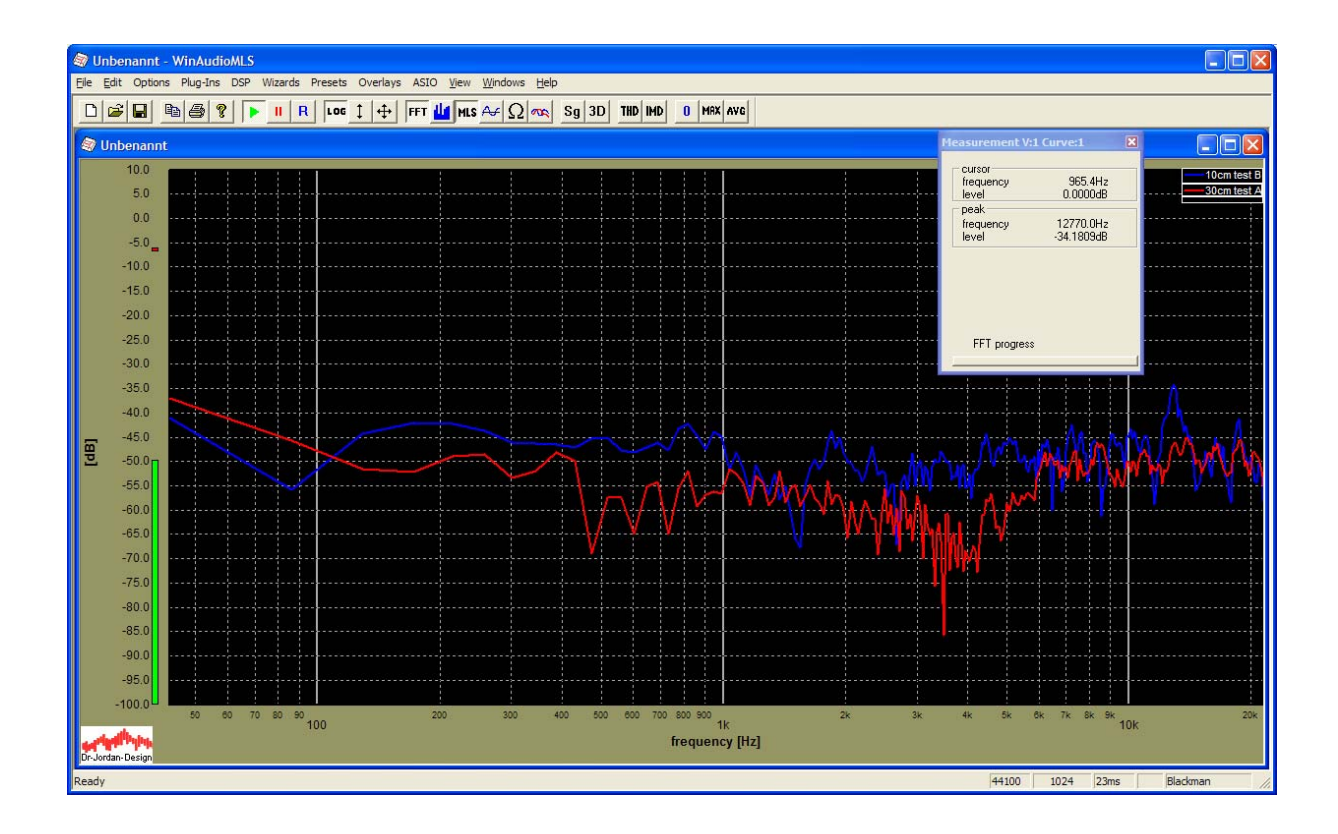

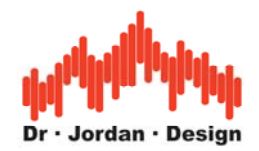

# **12 Impuls-Analyse**

WinAudioMLS enthält ein Werkzeug zur direkten Analyse von Raum-Impulsantworten. Alle relevanten Systemparameter können aus ihr abgeleitet werden. Daher ist die Impulsantwort der Schlüssel für die meisten Systemanalysen.

Mit dem automatischen Verfahren zur Messung der Nachhallzeit wird die gemessene Impulsantwort automatisch als .wav Datei mit abgespeichert. Daher können Sie auch später an den Messungen weitergehende Analysen durchführen.

Mit dem Impulse-Viewer können Sie auch die Impulsantwort in mehreren Fenstern mit unterschiedlichen Darstellungen betrachten. Dies beinhaltet:

- Frequenzgang
- Phasengang
- Gruppenlaufzeit
- Sprungantwort
- Energie über der Zeit
- Wasserfall-Darstellung
- Energiezerfallskurve (Schröder-Plot)
- Nachhallzeit
- STI/RASTI Analysen

Mit der Werkzeugleiste können Sie sehr einfach zwischen den verschiedenen Darstellungen wählen.

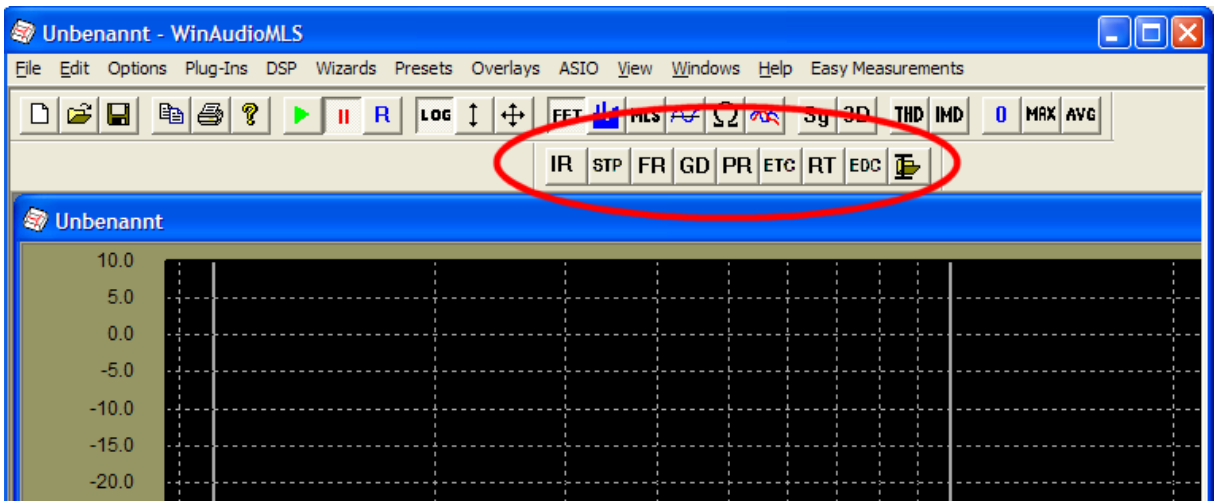

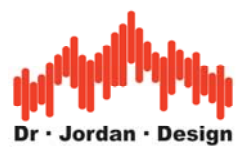

Die einzelnen Symbole haben dabei folgende Bedeutung:

- IR Impulsantwort
- STP Sprungantwort
- FR Frequenzgang
- GD Gruppenlaufzeit
- PR Phasengang
- ETC Signalenergie über der Zeit
- RT Nachhallzeit über der Frequenz in 1/3 Oktavbändern
- EDC Energiezerfallskurve (Schröder-Plot)

Sie können auch nur Teilbereiche der Impulsantwort untersuchen. Mit dieser Funktion können Sie z.B. den Frequenzgang nur von ausgewählten Teilen der Impulsantwort berechnen. Sobald Sie das Auswahlfenster verschieben, wird der Frequenzgang automatisch aktualisiert. Sie können Impulsantworten mit MLS bzw. Chirp Techniken oder direkt mit dem Oszilloskop messen. Es ist auch möglich, eine Impulsantwort auch aus .wav Dateien zu laden. Impulsantworten können auf einfache Weise zwischen mehreren Fenstern kopiert werden. Sie können dies auch in .wav Dateien speichern oder nach Excel etc. kopieren.

Der Impuls-Viewer arbeitet völlig unabhängig von dem Echtzeitmodul. Bevor Sie die verschiedenen Analysefunktionen nutzen können, müssen Sie eine Impulsantwort in den internen Speicher laden. Eine solche Impulsantwort kann aus einer laufenden Messung oder aus einer Datei stammen.

Um eine laufende Messung zu übernehmen, wählen Sie plugins->impulse->use current measurement. Diese Funktion können Sie nur dann verwenden, wenn Sie in einer Meßart Impulsantwort (MLS oder Chirp) sind oder das Oszilloskop benutzen. Sie können auch den internen Speicher automatisch aus der laufenden Messung aktualisieren.

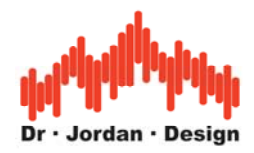

## **13 Grundlagen der Raumakustik**

## **13.1 Definition der Nachhallzeit**

Die Nachhallzeit ist einer der wichtigsten Parameter in der Raumakustik. Dieser Wert gibt die Zeit an, nach der die Schallenergie nach Abschalten des Anregungssignals um einen bestimmten Betrag abgesunken ist. Sehr weit verbreitet ist der Wert RT60, der die Abklingzeit bis auf –60dB vom Ausgangswert beschreibt. Die Nachhallzeit ist abhängig von der Frequenz, da die verschiedenen Materialien in einem Raum den Schall bei den verschiedenen Frequenzen unterschiedlich stark absorbieren. Die Nachhallzeit wird bestimmt durch die Absorptionsfläche und das Raumvolumen.

## **13.2 Grundlagen**

Eine Schallwelle breitet sich von ihrer Quelle in alle Richtungen aus. Am Ort des Zuhörers trifft zunächst der direkte Schallanteil ein.

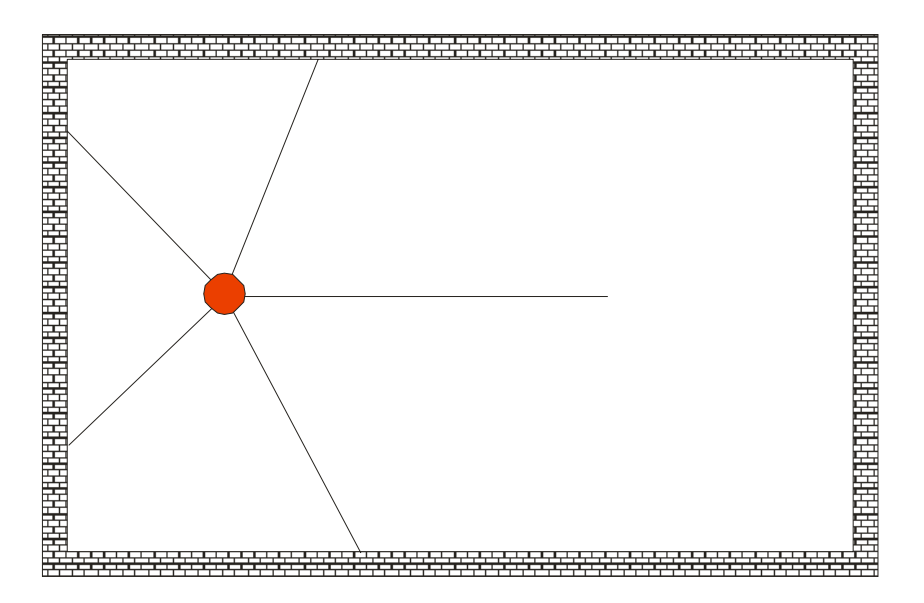

Sobald eine Welle eine Wand erreicht, wird diese reflektiert und ändert dabei ihren Pegel, Phase und Richtung.

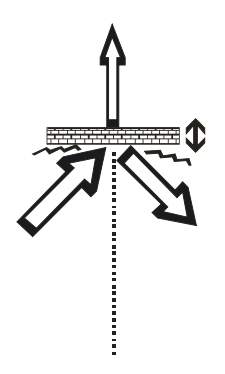

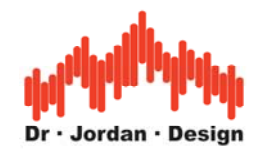

Treffen die Schallwellen an eine Oberfläche, so wird ein Teil gemäß dem Reflektionsgesetz reflektiert, ein Teil wird diffus reflektiert, ein Teil regt die Wand zum Schwingen an (Körperschall), ein Teil wird auf der anderen Seite wieder abgestrahlt. Grundsätzlich geht dabei ein Teil der Schwingungsenergie in Wärme verloren.

Die Schallwellen breiten sich weiter aus und werden stets auf neue reflektiert. Die Anzahl der reflektierten Komponenten nimmt ständig zu, während der Pegel sich verringt. Schließlich bildet sich ein diffuses Schallfeld, in dem der Schall gleichmäßig aus allen Richtungen eintrifft.

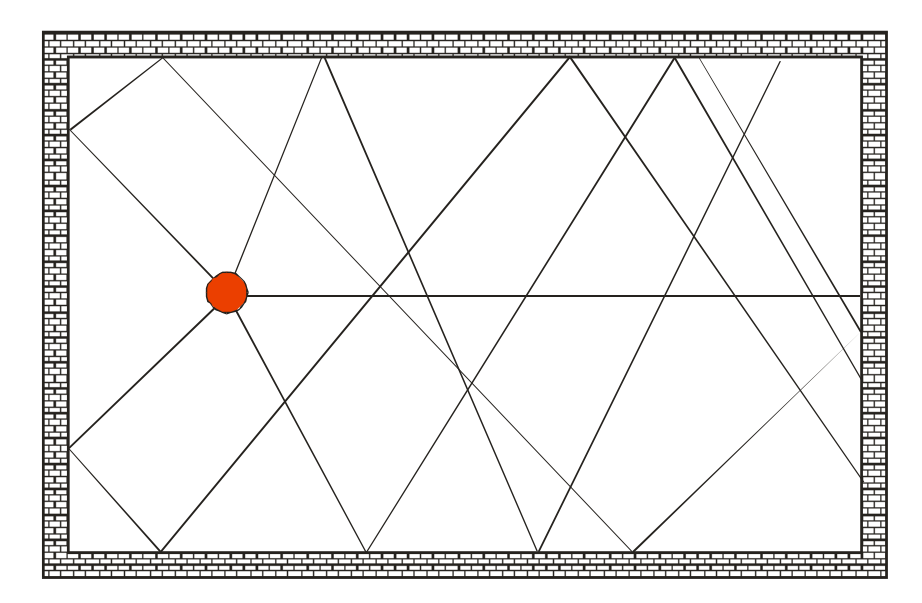

Der Pegel nimmt exponentiell ab und ist daher in einer logarithmischen Darstellung linear. Die Zeitkonstante bezeichnet man als Nachhallzeit.

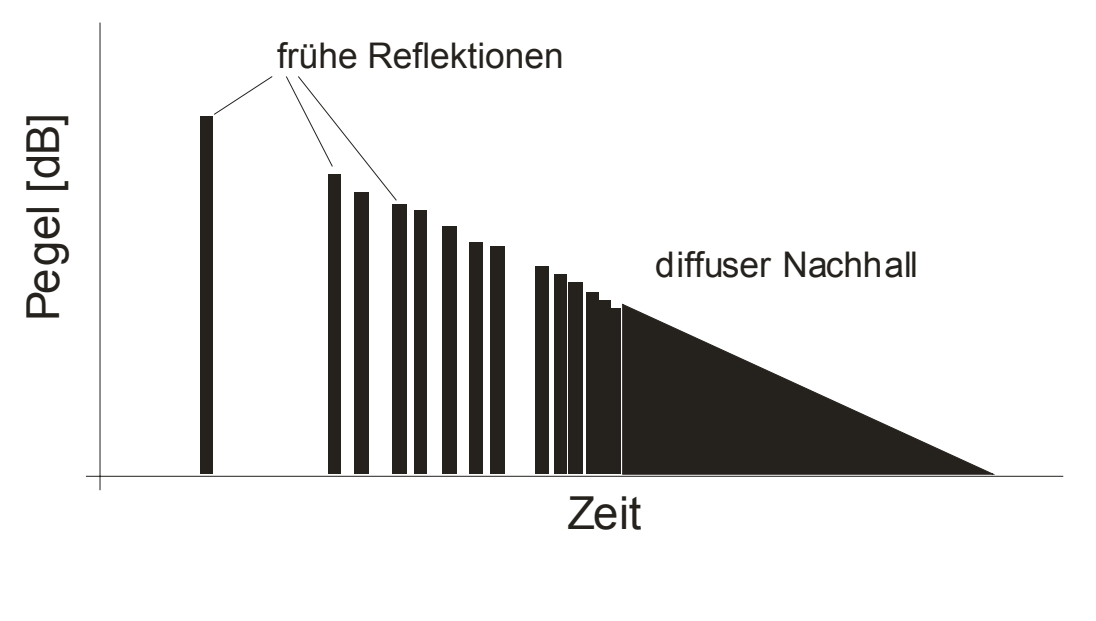

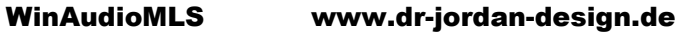

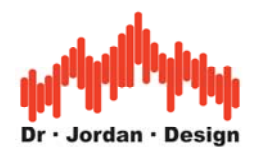

Reflektionen, die innerhalb von 50ms (dies entspricht 17m) beim Zuhörer eintreffen, werden nicht als Echo wahrgenommen. Diese Reflektionen verstärken vielmehr den gesamten wahrgenommen Schalleindruck. Bei kurzen Impulsen können einzelne Echos ab 100ms erkannt werden, bei komplexer Musik entsteht dieser Eindruck erst nach mehr als 1s. Es ist typisch für den diffusen Nachhall, daß der Pegel bei einer logarithmischen Darstellung linear abfällt. Daher kann die Zeitkonstante direkt ermittelt werden. Für die Nachhallzeit wird

nach DIN3382 im allgemeinen RT60 verwendet, also die Zeit um die der Pegel um 60dB abgefallen ist.

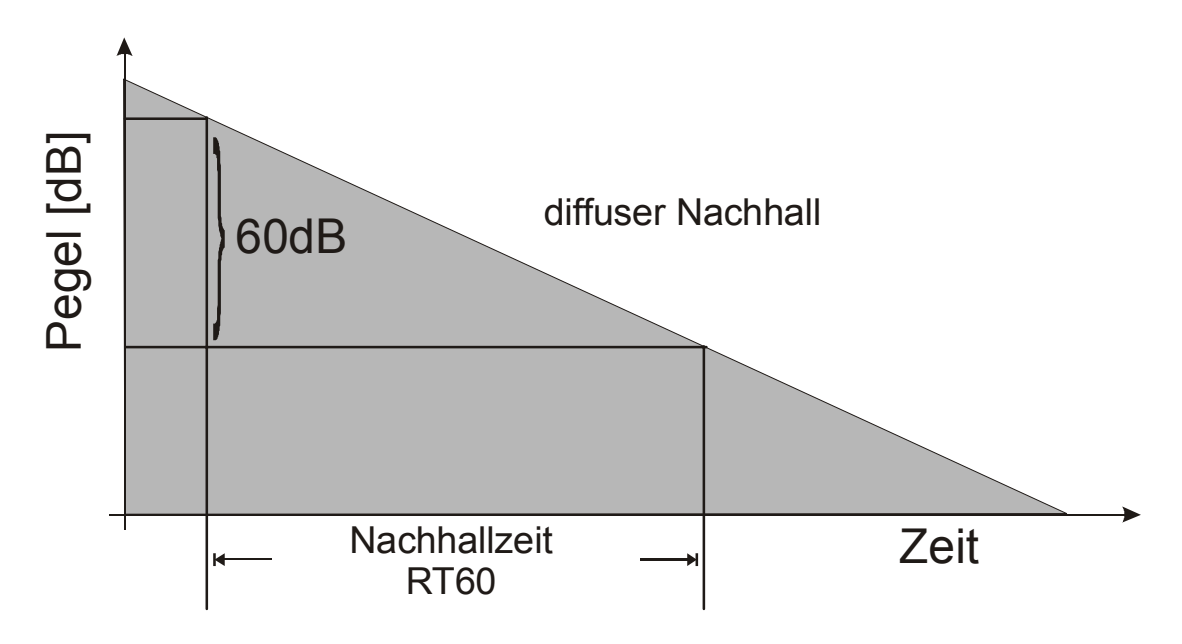

### **13.2.1 Grundrauschen**

In typischen Räumen haben wir ein Ruhepegel von etwa 30dB bis 60dB. Dieser wird verursacht durch Lüftungen, Computer, Straßenlärm etc. Auch das Rauschen der Meßkette spielt vielfach eine wichtige Rolle.

Daher werden im allgemeinen sehr hohe Schallpegel benötigt (100dB bis 130dB), um den Abfall des Nachhalls um mehr als 60dB direkt zu messen

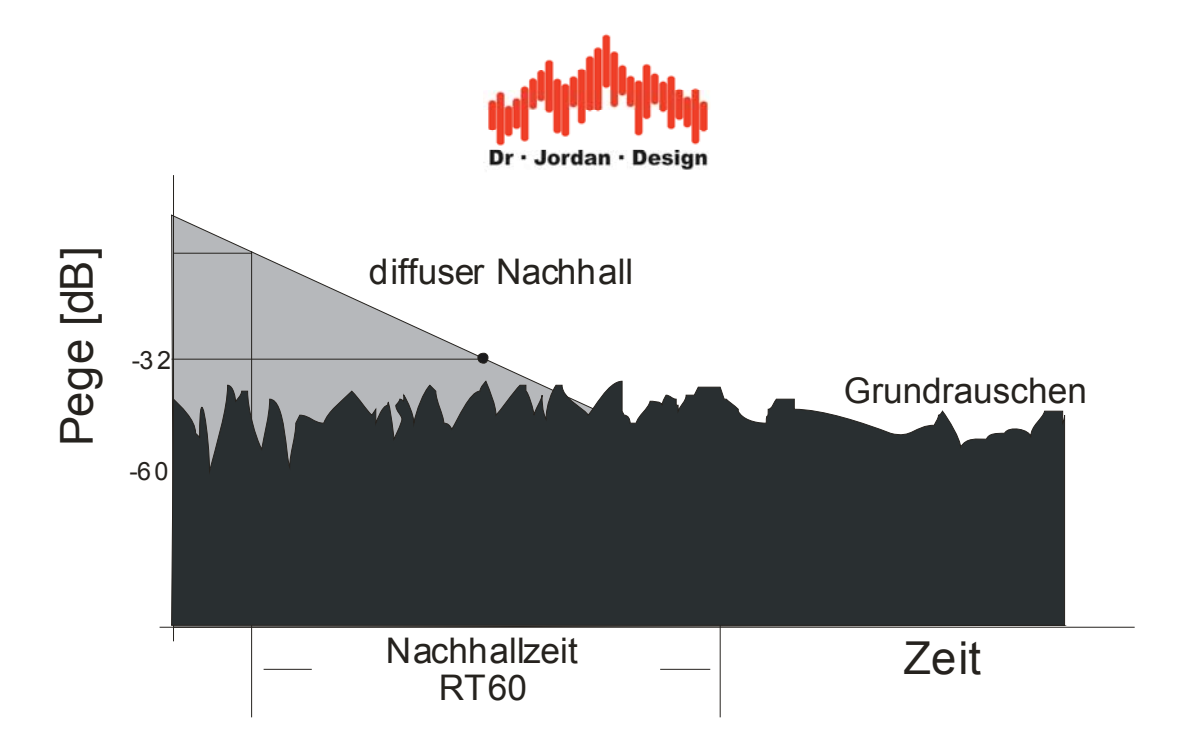

Daher wird vielfach der Pegelabfall für weniger als 60dB gemessen. Dieser Wert sollte deutlich oberhalb des Grundrauschens liegen. In dem obigen Bild wird der Abfall um 32dB gemessen und dann linear auf 60dB extrapoliert. Diese Extrapolation sollte bei den Messungen grundsätzlich dokumentiert werden.

### **13.2.2 Hallradius**

Der Hallradius beschreibt die Entfernung zur Schallquelle, in der der Direktschall und der Nachhall gleich sind. In einem sehr halligen Raum ist diese Entfernung sehr kurz. In einem schalltoten Raum, in dem praktische keine Reflektionen auftreten, ist diese Entfernung sehr lang. Im Freien, bei ungestörter Ausbreitung, ist der Hallradius unendlich.

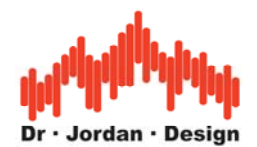

## **13.2.3 Abschätzung der Nachhallzeit nach Sabine**

Für viele Räume kann die Nachhallzeit *T* mit der berühmten Formel von Sabine abgeschätzt werden:

$$
T = 0.163 \frac{V}{A}
$$

*V* ist das Raumvolumen und *A* die effektive Absorptionsfläche.

Diese Gleichung gilt nur, wenn die Absorptionsfläche klein ist gegenüber der Gesamtfläche *S*. Dies kann man sich an einem einfachen Beispiel veranschaulichen. In dem Grenzfall eines schalltoten Raumes, in dem die Wände ideal absorbieren, ist die Nachhallzeit 0, da überhaupt keine Reflektionen auftreten. Für diesen Fall liefert die Formel von Sabine aber trotzdem einen Wert größer als Null, der offensichtlich ungültig ist.

## **13.2.4 Empfohlene Nachhallzeiten**

Räume haben - je nach Einsatzzweck - unterschiedliche Anforderungen an die Nachhallzeit. Ein Schulungsraum sollte auf maximale Sprachverständlichkeit ausgelegt sein. Daher wird hier die Nachhallzeit möglichst gering sein und Reflektionen sollten den Sprecher unterstützten. In einer Konzerthalle ist eine Verwischung durch den Nachhall sogar erwünscht, da so erst der musikalische Gesamteindruck entsteht.

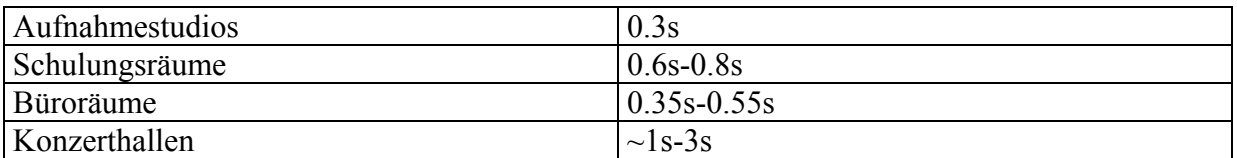

Zur raumakustischen Planung von Räumen steht seit Mai 2004 die überarbeitete Fassung der DIN 18041 "Hörsamkeit in kleinen bis mittelgroßen Räumen" zur Verfügung. Diese Norm gibt Soll-Nachhallzeiten für bestimmte Raumarten wie Unterrichts- Musik, Tagungs- und Konferenzräume sowie Sport- und Schwimmhallen vor.

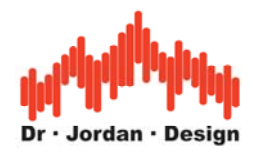

## **13.3 Meßverfahren**

Im Bereich der Nachhallzeit haben sich vier Messverfahren etabliert:

- 5. Direkt mit Impulsanregung Knall/Explosion
- 6. Abgeschaltetes Rauschen
- 7. Korrelationsverfahren mit MLS
- 8. Korrelationsverfahren mit Chirp (Log-Sweep)

## **13.3.1 Impulsanregung**

Bei diesem Verfahren wird der Raum impulsförmig angeregt. Das Meßsignal am Mikrofon ist direkt die Impulsantwort des Raumes. Im Idealfall muss der Anregungsimpuls einen unendlich hohen Pegel und unendlich kurz sein (Dirac-Impuls). Dies lässt sich natürlich nur näherungsweise erreichen. Typischweise werden hier Funkenstrecken, Pistolen, kleine Sprengladungen oder mit Wasserstoff gefüllte Ballons verwendet. Das Ziel ist es den Raum mit möglichst hoher Energie zum Schwingen zu bringen. Mit Lautsprechern lässt sich dies nicht erreichen, da diese kurze Impulse nur mit geringer Energie abstrahlen können.

Dieses Verfahren ist vom Aufbau sehr einfach und gehört daher zu den ältesten Verfahren. Allerdings ist die Handhabung aufgrund der hohen Schallpegel nicht ganz ungefährlich und es werden hohe Anforderungen an die Pegelfestigkeit der Mikrofone gestellt.

Andererseits ist die Schallquelle hier nahezu punktförmig und strahlt gleichmäßig in alle Richtungen.

Das folgende Beispiel zeigt den zeitlichen Verlauf des Schallpegels nach Abschuss einer 6mm Pistole. Der Ruhepegel im Raum beträgt etwa 50-60dB. Durch den Knall erhält man hier einen maximalen Pegel von etwa 120dB. Die nutzbare Dynamik ist ca. 60dB. Innerhalb von 300ms fällt der Pegel um 60dB. Es handelt sich hierbei um einen sehr kleinen Raum mit hoher Dämpfung. Hier stellt sich nur näherungsweise ein diffuses Schallfeld ein.

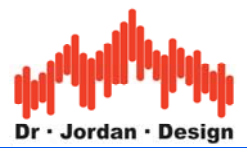

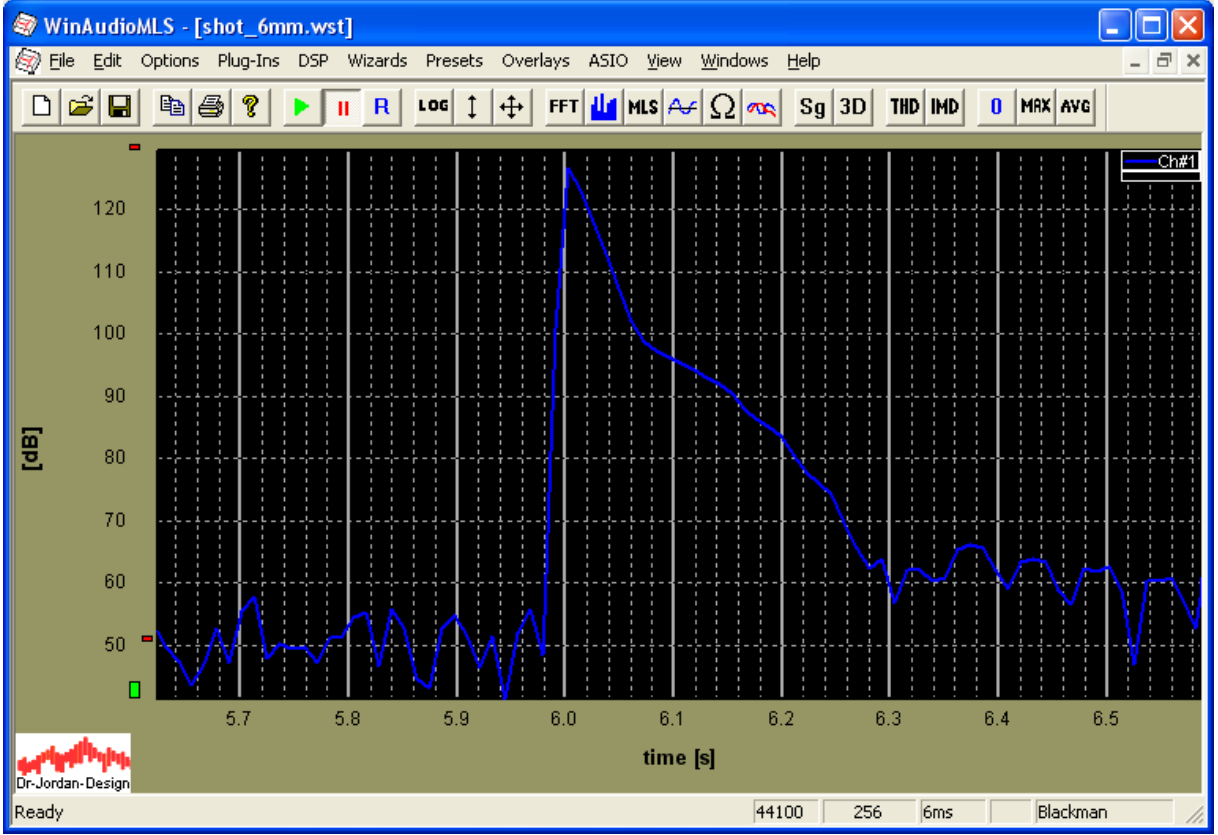

## **13.3.2 Abgeschaltetes Rauschen**

Bei diesem Verfahren wird der Raum mit Rauschsignalen von einem Lautsprecher angeregt und abrupt abgeschaltet. Sowohl ein Impuls als auch weißes Rauschen sind breitbandige Signal. Impulse sind jedoch für Lautsprecher ungeeignet, da hier die mechanische Auslenkung der Membran eine Begrenzung darstellt. Mit Rauschen lässt sich mit einem Lautsprecher wesentlich mehr Schallenergie abstrahlen.

Das folgende Bild zeigt den zeitlichen Verlauf des Schallpegels nach Ein und Abschalten des Rauschsignals. Sie können solche Burse-Signale mit dem Signalgenerator erzeugen.

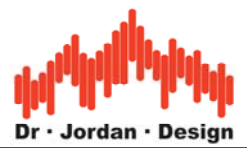

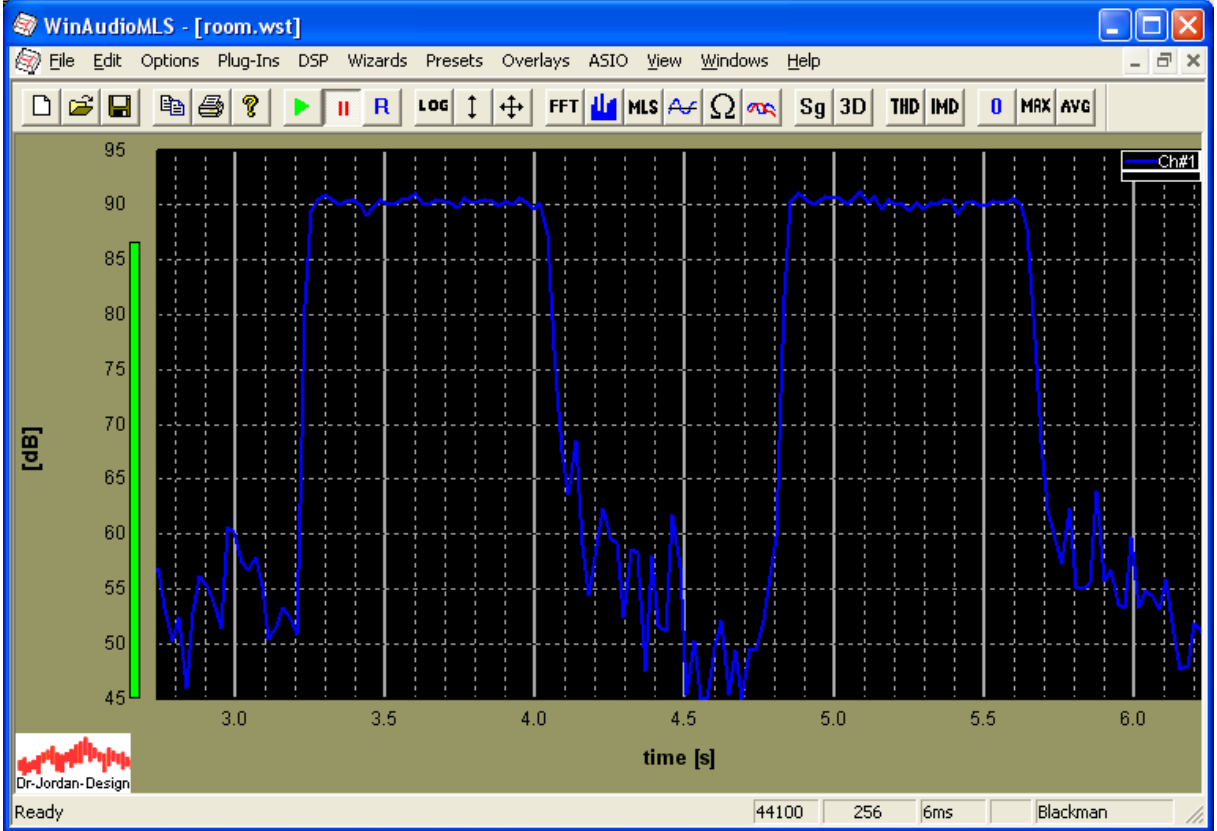

Dieses Messverfahren ist vom Aufwand noch sehr einfach und wird daher in vielen Handgeräten verwendet. Der Nachteil ist, das Störsignale direkt in die Messung eingehen. Daher müssen hier hohe Schallpegel verwendet werden, die wiederum hohe Anforderungen an die Verstärker und Lautsprecher stellen. Mit diesem Verfahren kann auch nicht die Impulsantwort des Raumes gemessen werden, die die Grundlage für weitere Analysen darstellt.

### **13.3.3 Korrelationsverfahren mit MLS**

Bei diesem Verfahren werden rauschähnliche (Pseudo-Noise) Signale verwendet. Diese Signale werden über Lautsprecher abgestrahlt. Durch die speziellen Eigenschaften können Störungen unterdrückt werden. Daher kann mit deutlich geringeren Pegeln gearbeitet werden. Lautsprecher und Verstärker können damit kleiner dimensioniert werden was besonders für mobile Anwendungen interessant ist. Durch mathematische Operationen wird zunächst die Raumimpulsantwort bestimmt. Aus der Raumimpulsantwort wird die Energiezerfallskurve berechnet. Diese Kurve, die auch als Schroeder-Kurve bezeichnet wird, erlaubt die Berechnung der Nachhallzeit.

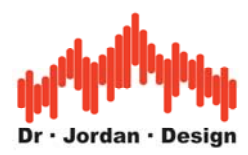

## Impulsantwort

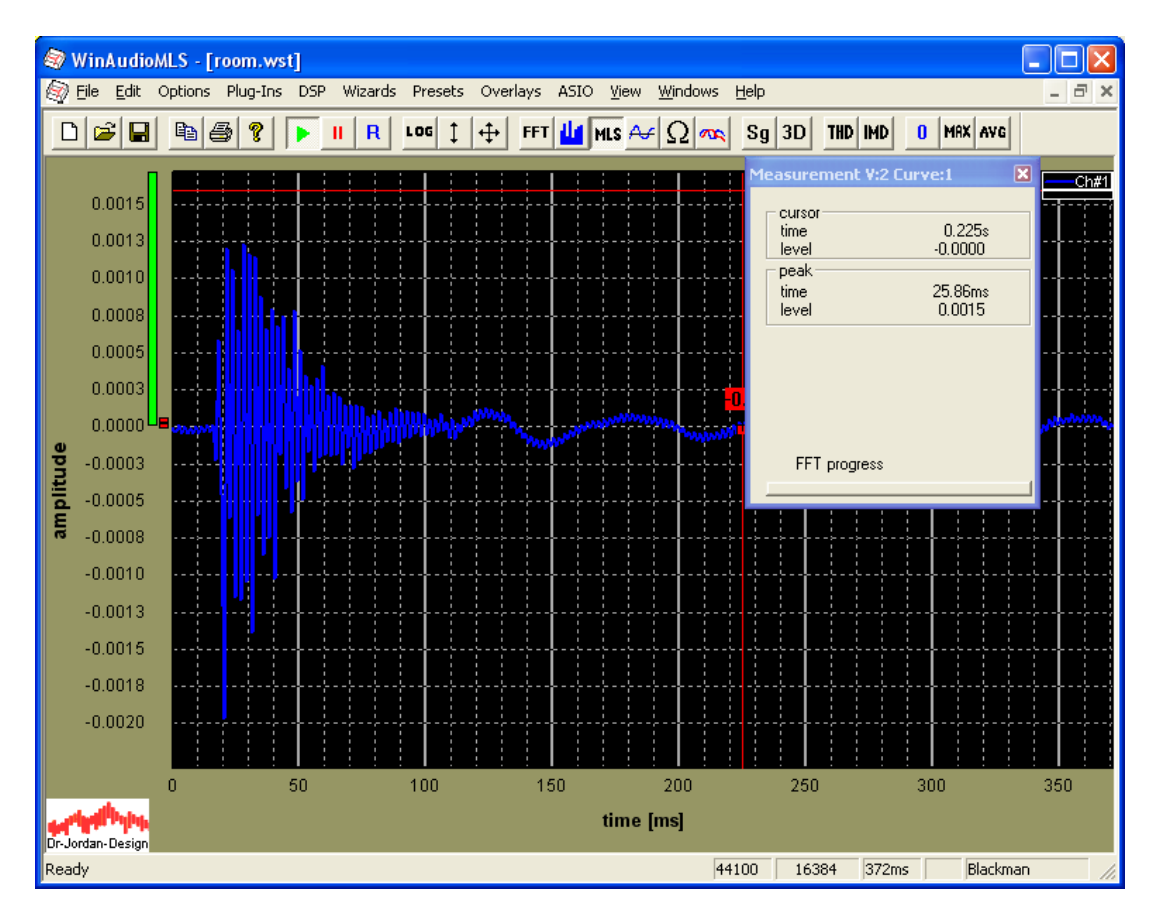

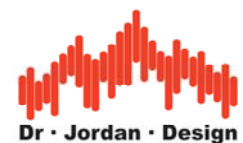

Das folgende Bild zeigt die Schröderkurve mit Auswahlrechteck.

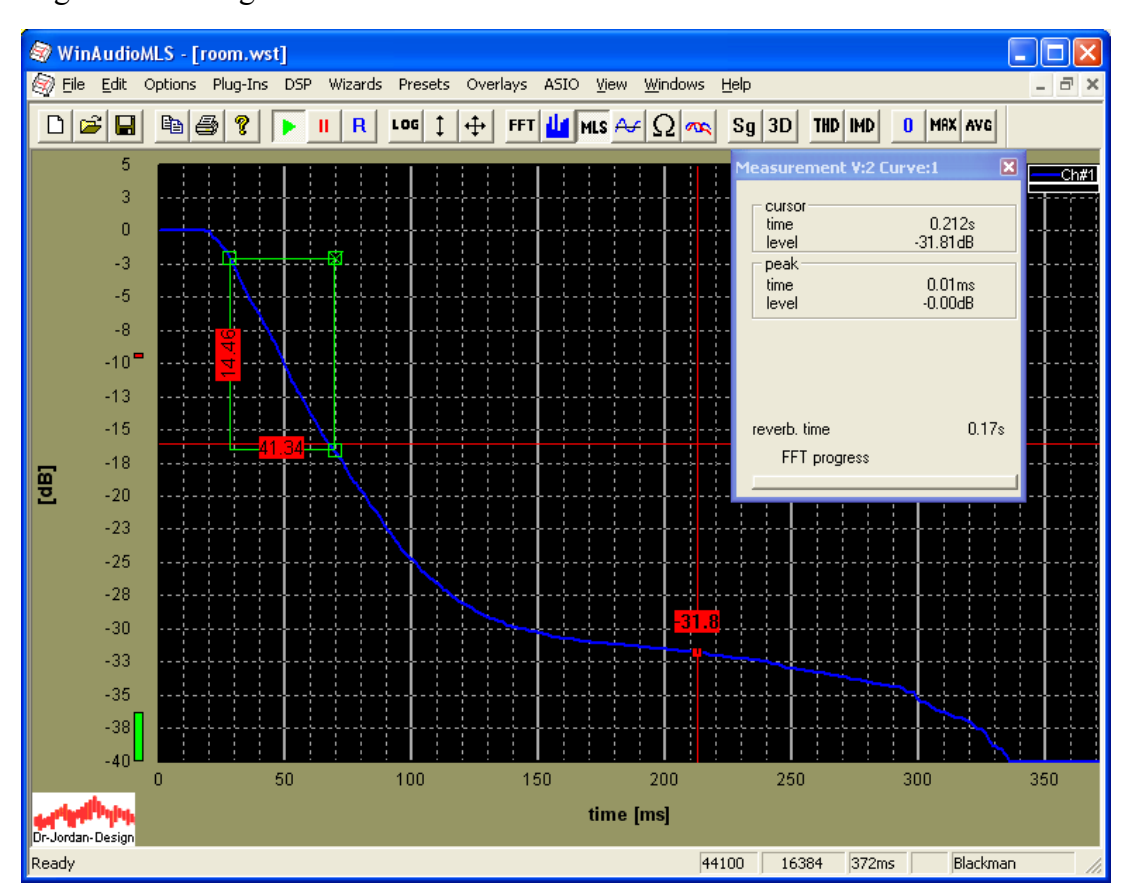

## **13.3.4 Korrelationsverfahren mit Chirps (Log-Sweep)**

Die Messungen mit ML-Sequenzen hat mittlerweile eine große Verbreitung gefunden, da mit dieser Messungen schnell und effizient durchgeführt werden kann. Allerdings hat dieses Verfahren auch einige Nachteile, die verbesserte Verfahren erforderlich machten. Die wichtigsten Nachteile sind:

- Hohe Empfindlichkeit gegenüber Verzerrungen
- Hohe Empfindlichkeit gegenüber Frequenzverschiebungen
- Gleichmäßige Energiedichte im Frequenzbereich.
- Verzerrungen sind nicht sofort hörbar

Bei Messungen im Bereich der **Raumakustik** ist es wichtig einen ausreichenden Signalpegel über dem Grundrauschen zu erzielen. Daher werden Lautsprecher an Ihrer Leistungsgrenze betrieben, wo bereits deutliche Verzerrungen auftreten. Diese Verzerrungen treten bei MLS-Messungen in Form von Rauschen auf und verringern die nutzbare Dynamik. Daher werden große und leistungsfähige und damit leider auch unhandliche Lautsprecher benötigt.

Chirp Messungen sind wesentlich unempfindlicher gegenüber Verzerrungen. Die Lautsprecher können deshalb entsprechend kleiner ausgelegt werden, was insbesondere für mobile Messungen sehr nützlich ist.

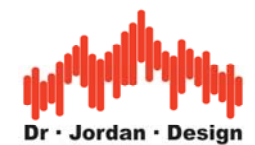

MLS Signale haben aufgrund ihres Entwurfs eine konstante spektrale Leistungsdichte ("weiß"). Dies ist für Messungen mit Lautsprechern eher ungünstig, da der überwiegende Signalanteil sich im Hochtonbereich befindet. Beträgt die Ausgangsleistung 100W im Bereich von 20Hz bis 20kHz, so liegen 50W im Bereich zwischen 10kHz und 20kHz, 47W im Bereich zwischen 500Hz und 10kHz und lediglich 3W im Tiefton Bereich zwischen 20Hz und 500Hz. Diese Aufteilung ist daher für typische Lautsprecher ungeeignet, da die höchste Belastbarkeit eher im Tiefton-Bereich liegt. Diese konstante Verteilung führt auch schnell zu Überlastungen der Hochtöner. Man kann zwar durch Filter das spektrale Verhalten bei MLS anpassen, allerdings ist diese Technik recht aufwendig.

Chirp Signal fallen mit 3dB pro Oktave im Spektralbereich ab. Diese Leistungsverteilung entspricht eher Rosa-Rauschen, obwohl beide Signale völlig unterschiedlich klingen. Der Großteil der Signalenergie liegt daher im tieffrequenten Bereich und passt daher ideal zu der typischen Belastbarkeit der Lautsprecher.

Weiterhin kann bei Chirp-Messungen eine obere und unter Grenzfrequenz definiert werden, die gesamte Signalenergie wird daher in diesem Frequenzbereich gebündelt. Daher wird ein Anregungssignal von vorn herein nur in dem Frequenzbereich erzeugt, wo es auch benötigt wird und muß nicht erst aufwendig gefiltert werden.

Aufgrund des rauschartigen Charakters werden bei MLS, Verzerrungen nur schwer gehört. Dieses Warnsignal, dass ein Lautsprecher an seiner Leistungsgrenze betrieben wird, fällt daher unter Umständen zu spät auf. Solche Verzerrungen fallen bei Chirp Signalen wesentlich stärker auf. Es ist allerdings auch mit Chirp Signalen problemlos möglich die Lautsprecher zu überlasten. Bei MLS tritt dies eher durch thermische Überbelastung im Hochtonbereich auf. Bei Chirp-Messungen durch mechanische Überbelastung bei tiefen Frequenzen. Daher ist grundsätzlich der Pegel vorsichtig anzupassen.

Chirp Sequenzen "klingen" leider bei hohen Pegeln recht unangenehm und fallen deutlich stärker auf als das monotone Rauschen bei MLS.

Das grundsätzliche Meßverfahren ist identisch mit der MLS-Messung. Durch Korrelation wird zunächst die Raumimpulsantwort bestimmt.

## **13.3.5 Meßprinzip von WinAudioMLS**

WinAudioMLS verwendet zur Messung nicht die direkte Definition der Nachhallzeit.

Stattdessen erfolgt die Messung mit einem hochentwickelteren Verfahren mit Hilfe von MLS bzw. Chirp. Diese Verfahren sind erheblich unempfindlicher gegenüber Störungen. WinAudioMLS bestimmt das Abklingen der Kurve in einem frei definierbaren Bereich z. B. zwischen –10dB und –25dB. Hieraus wird die Zerfallsdauer bis –60dB extrapoliert. Dieser Parameter wird als RT60 bezeichnet. WinAudioMLS kann auch andere Parameter wie RT30 etc. berechnen. Durch die freie Konfigurierbarkeit können auch Zerfallsdauern im frühen Bereich ("Early Decay" EDT) durchgeführt werden. Die Nachhallzeit wird zusätzlich für Oktavbänder bzw. mit 1/3 Oktavauflösung bestimmt und graphisch dargestellt.

Alternativ zu der Messung mit MLS können Sie eine Raumimpulsantwort auch direkt aus einer \*.wav Datei importieren. Diese Raumimpulsantwort kann dann für eine Berechnung der Nachhallzeit verwendet werden.

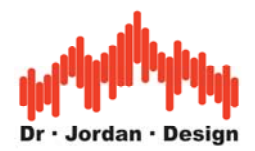

# **14 Konfiguration**

Die Nachhallzeitmessung kann auf vielfältige Weise angepaßt werden. Die folgende Dialogbox zeigt die möglichen Einstellungen.

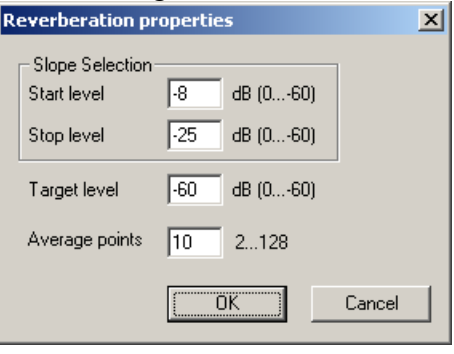

Sie können den Bereich der fallenden Flanke frei wählen, der für die Extrapolation genutzt werden soll. Der Bereich wird durch einen Startpegel und einen Stoppegel definiert. Zusätzlich können Sie die Anzahl der Meßwerte vorgeben, die für die Mittelung (lineare Regression) verwendet werden sollen.

Weiterhin können Sie den Zielpegel festlegen, auf den sich die Nachhallzeit beziehen soll. In diesem Beispiel wird im Bereich zwischen –8dB und –25dB 10 Werte gemittelt und aus dem Mittelwert wird die Nachhallzeit auf –60dB berechnet.

Bitte beachten Sie, daß der Mittelungsbereich auch graphisch direkt an der Meßkurve festgelegt werden kann.

## **14.1 Graphische Auswahl**

Sie können den Mittelungsbereich auch direkt mit der Maus definieren. Grundlage hierfür bildet das Meßrechteck, das Sie durch Doppelklick in der Meßgraphik erzeugen können. Das folgende Beispiel zeigt eine Messung in dem der Bereich zwischen –10dB und –40dB für die Berechnung der Nachhallzeit verwendet wurde. Die Nachhallzeit wird automatisch für die neue Auswahl aktualisiert. Sie können das Meßrechteck mit der Maus verschieben oder in seiner Größe verändern. Die resultierende Nachhallzeit wird direkt angezeigt.

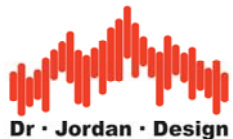

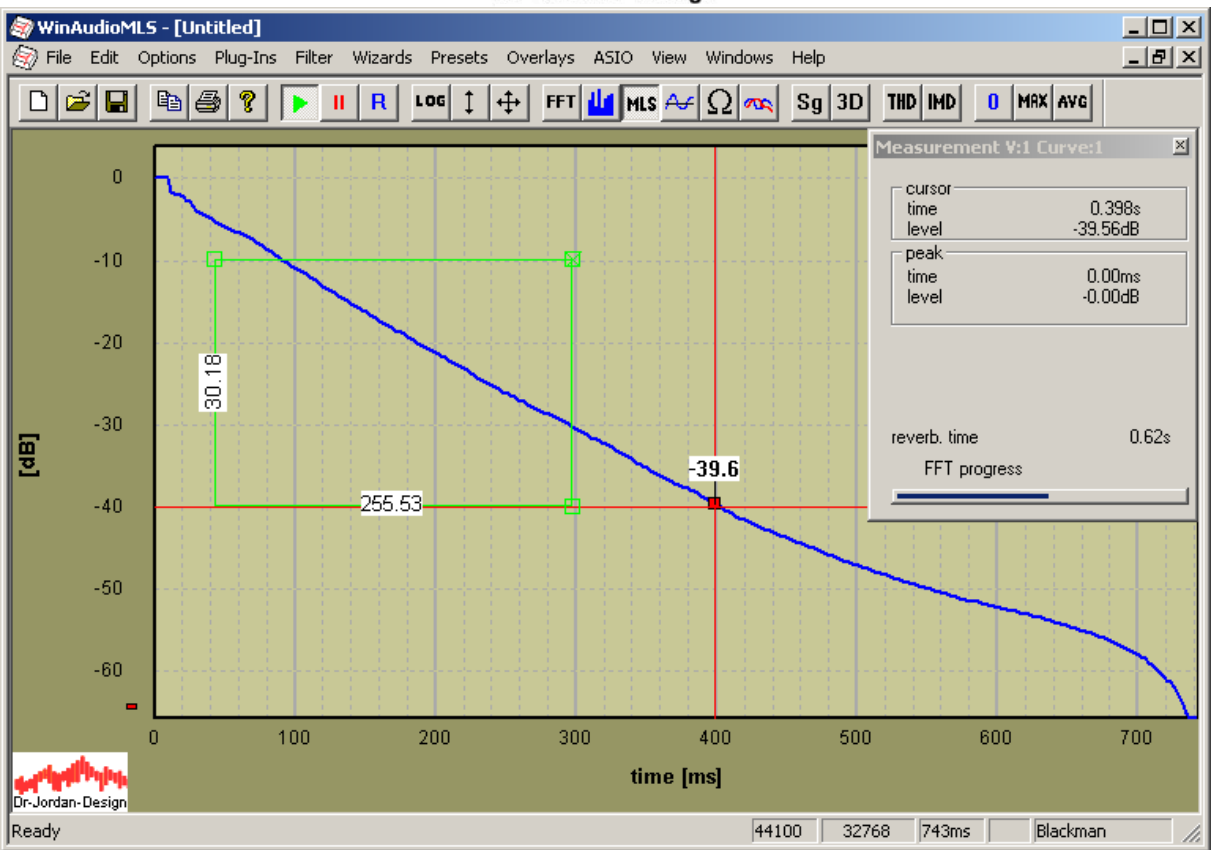

Aus dem Meßrechteck wird der Start- und Stoppegel definiert. Diese Werte werden auch in die Konfiguration übernommen.

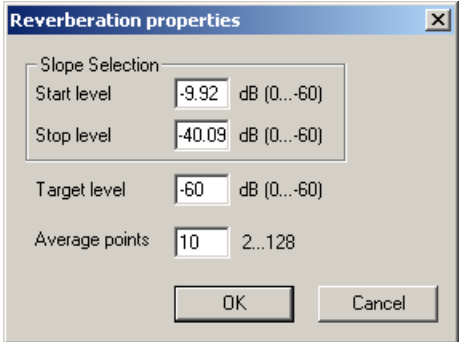

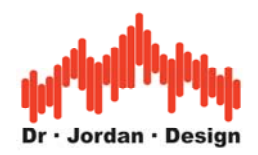

## **15 Vorteile der Chirp-Messung gegenüber mit Messungen mit MLS**

Die Messungen mit ML-Sequenzen hat mittlerweile eine große Verbreitung gefunden, da mit dieser Messungen schnell und effizient durchgeführt werden kann. Allerdings hat dieses Verfahren auch einige Nachteile, die verbesserte Verfahren erforderlich machten. Die wichtigsten Nachteile sind:

- Hohe Empfindlichkeit gegenüber Verzerrungen
- Hohe Empfindlichkeit gegenüber Frequenzverschiebungen
- Gleichmäßige Energiedichte im Frequenzbereich.
- Verzerrungen sind nicht sofort hörbar

Bei Messungen im Bereich der **Raumakustik** ist es wichtig einen ausreichenden Signalpegel über dem Grundrauschen zu erzielen. Daher werden Lautsprecher an Ihrer Leistungsgrenze betrieben, wo bereits deutliche Verzerrungen auftreten. Diese Verzerrungen treten bei MLS-Messungen in Form von Rauschen auf und verringern die nutzbare Dynamik. Daher werden große und leistungsfähige und damit leider auch unhandliche Lautsprecher benötigt.

Chirp Messungen sind wesentlich unempfindlicher gegenüber Verzerrungen. Die Lautsprecher können deshalb entsprechend kleiner ausgelegt werden, was insbesondere für mobile Messungen sehr nützlich ist.

Frequenzverschiebungen treten bei vielen Messungen auf. Dies sind zum Beispiel

- Messungen an CD Spielern, da die Taktraten von CD-Spieler und Soundkarte nicht synchron sind
- Messungen an Bandmaschinen, Kassettenrekordern
- Im Bereich der Raumakustik bei großen Räumen und Luftbewegung bzw. Temperaturschwankungen.
- Dies betrifft damit insbesondere Messungen an "Nur-Wiedergabegeräten". Die Problem tritt aber auch auf wenn bei einer Soundkarte Ein- und Ausgang nicht synchron sind oder unterschiedliche Karten für Aufnahme und Wiedergabe verwendet wird.

Die Frequenzverschiebung macht sich bei MLS durch einen Höhenabfall bemerkbar. In der Regel wird daher eine Referenzmessung gemacht, die dies kompensiert. WinAudioMLS kann durch die eingebaute Abtastratenumsetzung auch beliebige Taktabweichungen korrigieren.

Bei Chirp Messungen ist dies nicht notwendig, da das Messverfahren selbst erheblich unempfindlicher ist.

MLS Signale haben aufgrund ihres Entwurfs eine konstante spektrale Leistungsdichte ("weiß"). Dies ist für Messungen mit Lautsprechern eher ungünstig, da der überwiegende Signalanteil sich im Hochtonbereich befindet. Beträgt die Ausgangsleistung 100W im Bereich von 20Hz bis 20kHz, so liegen 50W im Bereich zwischen 10kHz und 20kHz, 47W im Bereich zwischen 500Hz und 10kHz und lediglich 3W im Tiefton Bereich zwischen 20Hz und 500Hz. Diese Aufteilung ist daher für typische Lautsprecher ungeeignet, da die höchste Belastbarkeit eher im Tiefton-Bereich liegt. Diese konstante Verteilung führt auch schnell zu

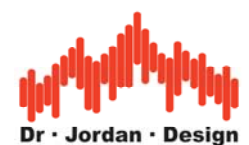

Überlastungen der Hochtöner. Man kann zwar durch Filter das spektrale Verhalten bei MLS anpassen, allerdings ist diese Technik recht aufwendig.

Chirp Signal fallen mit 3dB pro Oktave im Spektralbereich ab. Diese Leistungsverteilung entspricht eher Rosa-Rauschen, obwohl beide Signale völlig unterschiedlich klingen. Der Großteil der Signalenergie liegt daher im tieffrequenten Bereich und passt daher ideal zu der typischen Belastbarkeit der Lautsprecher.

Weiterhin kann bei Chirp-Messungen eine obere und unter Grenzfrequenz definiert werden, die gesamte Signalenergie wird daher in diesem Frequenzbereich gebündelt. Daher wird ein Anregungssignal von vorn herein nur in dem Frequenzbereich erzeugt wo es auch benötigt wird und muß nicht erst aufwendig gefiltert werden.

Aufgrund des rauschartigen Charakters werden bei MLS, Verzerrungen nur schwer gehört. Dieses Warnsignal, dass ein Lautsprecher an seiner Leistungsgrenze betrieben wird, fällt daher unter Umständen zu spät auf. Solche Verzerrungen fallen bei Chirp Signalen wesentlich stärker auf. Es ist allerdings auch mit Chirp Signalen problemlos möglich die Lautsprecher zu überlasten. Bei MLS tritt dies eher durch thermische Überbelastung im Hochtonbereich auf. Bei Chirp-Messungen durch mechanische Überbelastung bei tiefen Frequenzen. Daher ist grundsätzlich der Pegel vorsichtig anzupassen.

Chirp Sequenzen "klingen" leider bei hohen Pegeln recht unangenehm und fallen deutlich stärker auf als das monotone Rauschen bei MLS.

Chirp Messungen eignen sich insbesondere im Bereich

- Raum und Baukaustik
- Einmessen von PA-Anlagen
- Messungen an CD-Spielern etc.

Beispiel eines Chirp-Signals im Zeitbereich

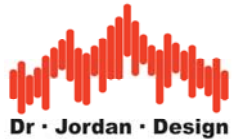

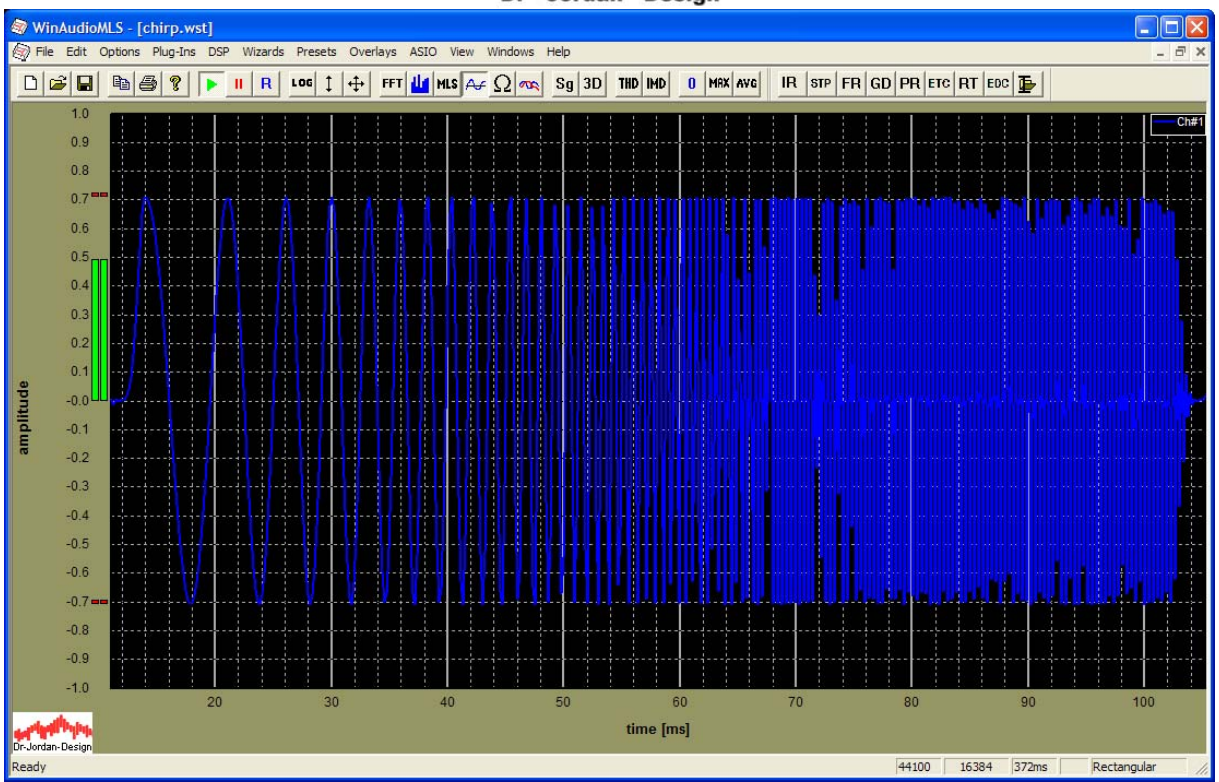

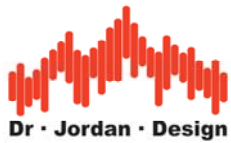

Chirp-Signal im Frequenzbereich 200Hz-20kHz

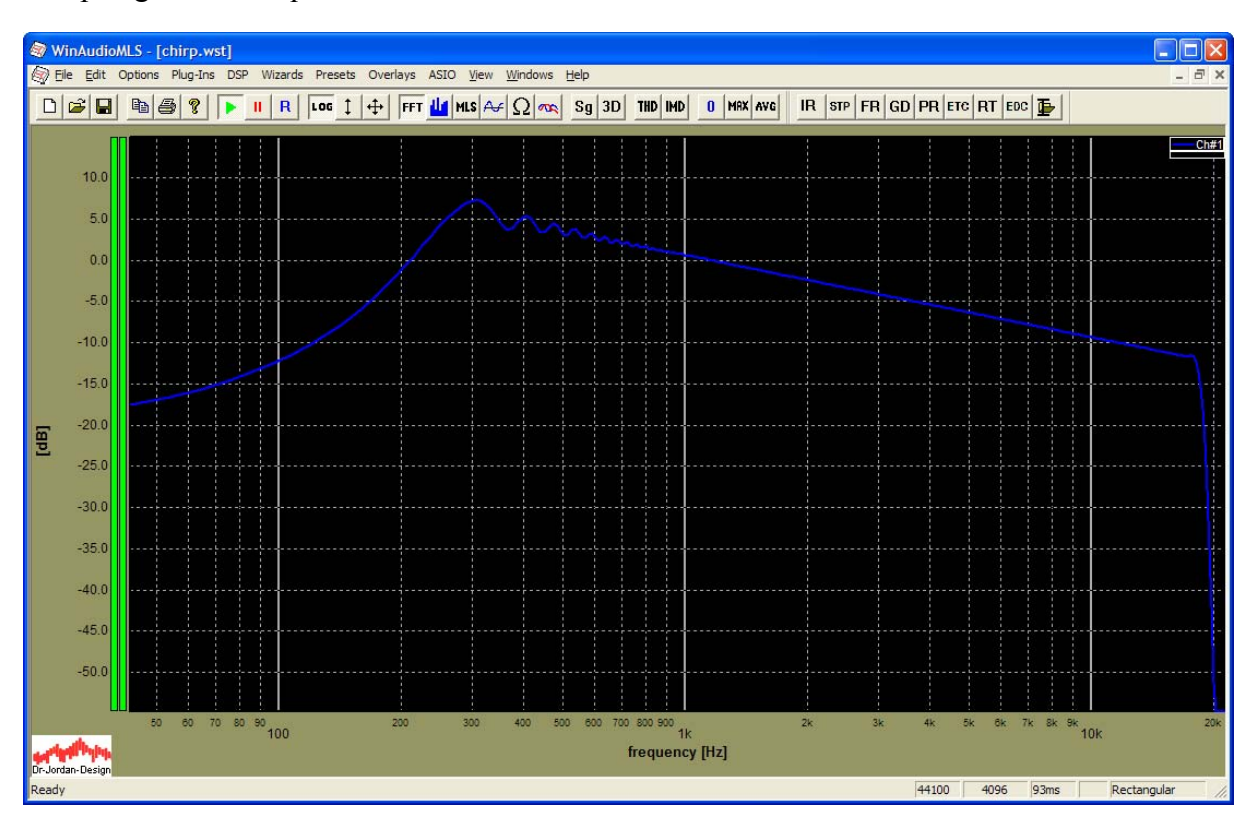

Es ist deutlich der lineare Abfall mit 3dB/Oktave zu erkennen.

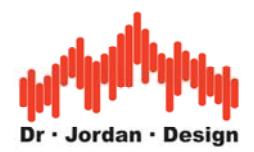

# **16 Systemeinstellungen für die Soundkarte Mobile pre**

ACHTUNG: Wenn Sie den Treiber von der CD für die Soundkarte verwenden, sind die Einstellungen abweichend.

In diesem Fall muss unbedingt der "Direct Monitor" ausgeschaltet werden, da sonst das **Mikrofonsignal direkt wieder an die Lautsprecher gegeben wird und es zu Rückkopplungen kommen kann.** 

In diesem Dokument werden sowohl die Einstellungen mit dem Windows Systemtreiber als auch die mit dem des Herstellers beschrieben.

## **16.1 Verwendung der Windows Systemtreiber**

Wählen Sie aus dem Windows Startmenu die Systemsteuerung

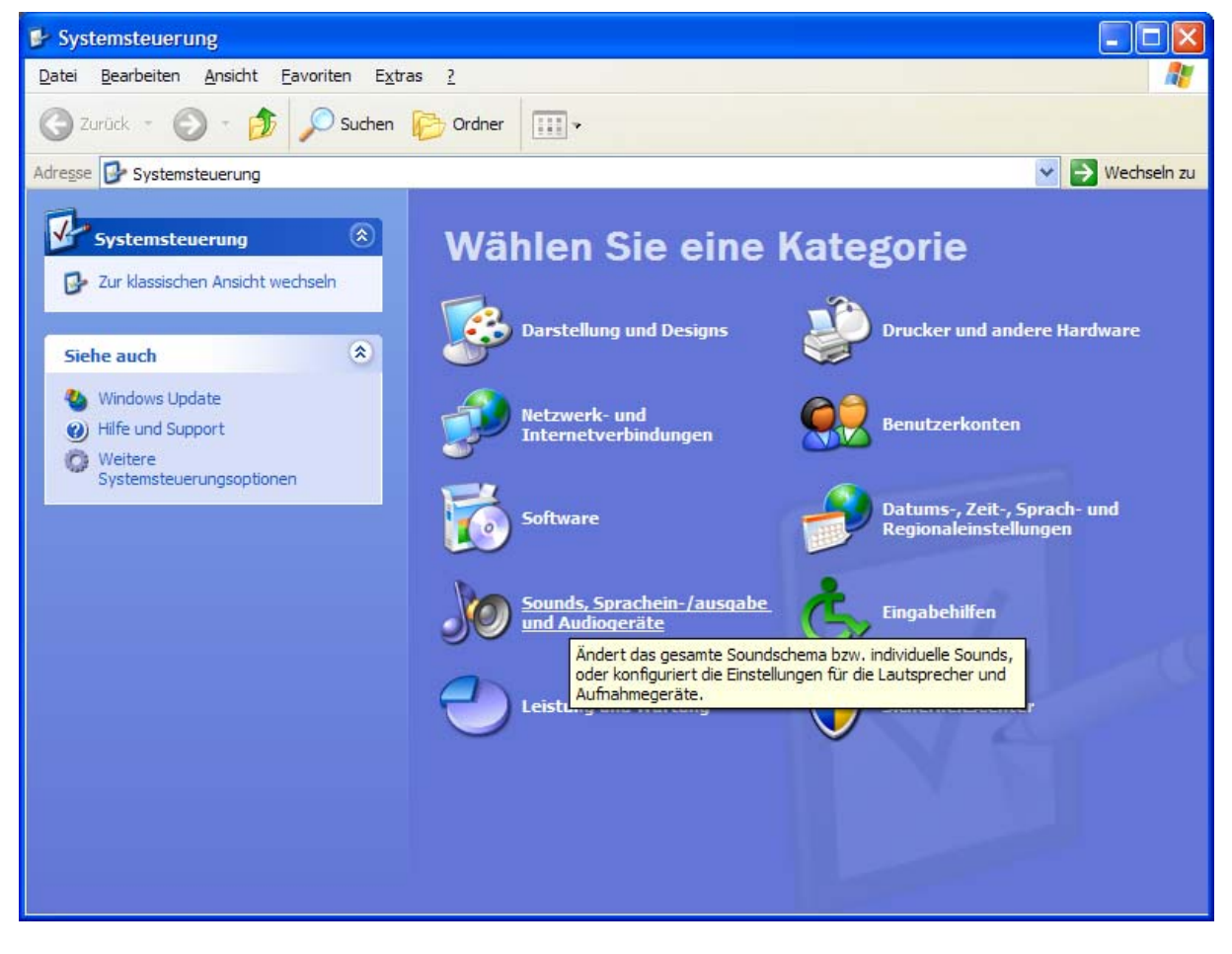

Wählen Sie "Sounds, Sprachein-/ausgabe und Audiogeräte"

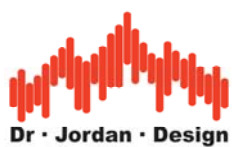

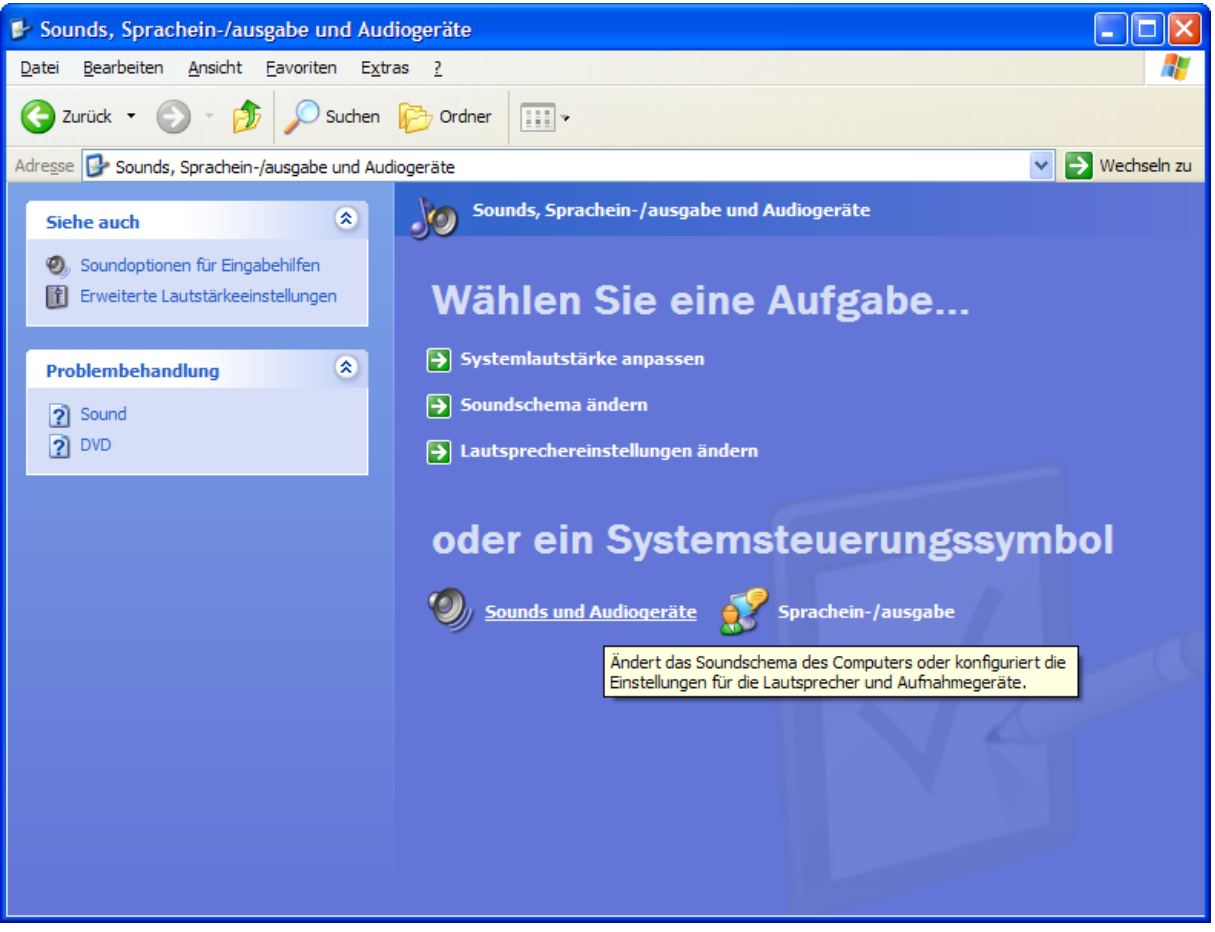

Wählen Sie "Sounds und Audiogeräte"

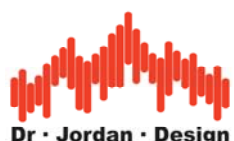

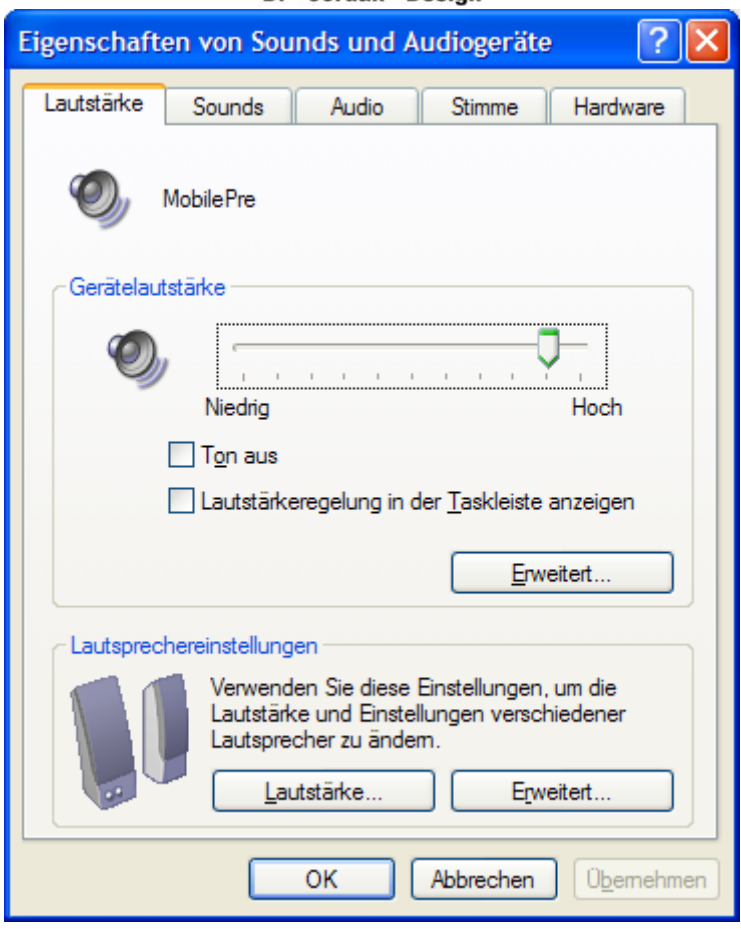

Wählen Sie "Erweitert"

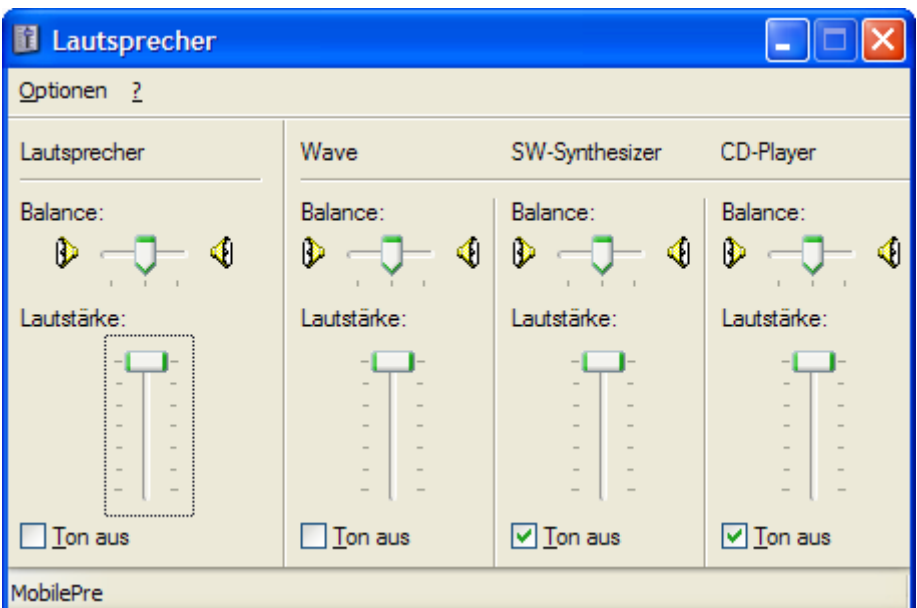

In der Statuszeile sollte unten "MobilePre" stehen, sonst wird die Einstellung für eine andere Soundkarte verändert.

Die Gesamtlautstärke und das "Wave"-Gerät müssen angeschaltet sein. Alle anderen Geräte können mit "Ton aus" abgeschaltet werden.

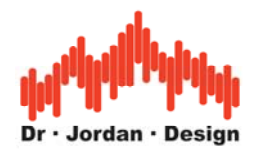

Aus dem Menu "Optionen->Eigenschaften" stellen Sie jetzt die Einstellungen für Aufnahme ein.

Wählen sie hier zunächst "Aufnahme"

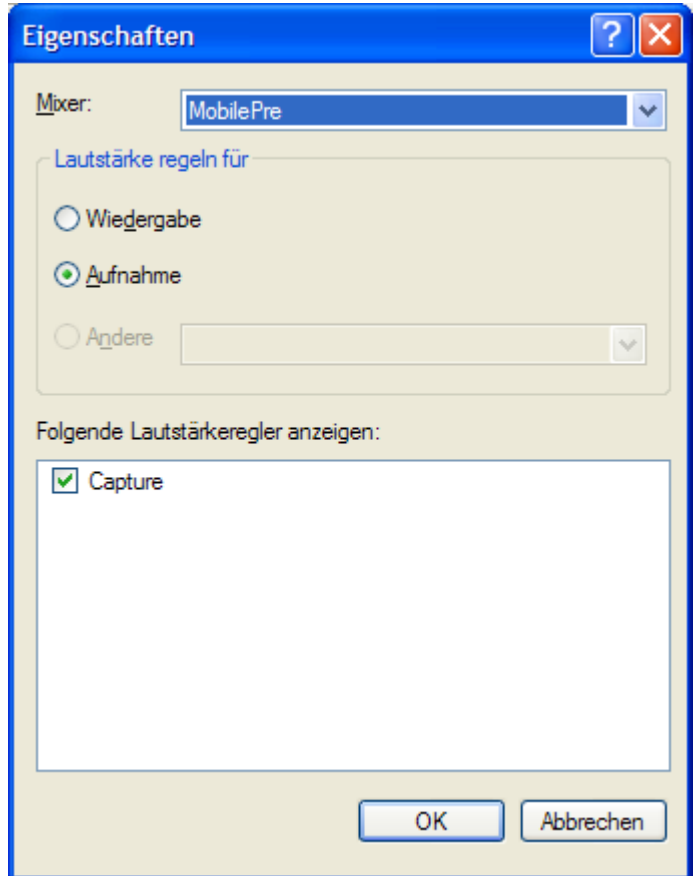

Der Pegelregler sollte auf ca. 75% stehen, der genaue Wert ist jedoch nicht kritisch. Wichtig ist das der Pegel in keinem Fall auf Null eingestellt ist oder der Ton ausgeschaltet ist.

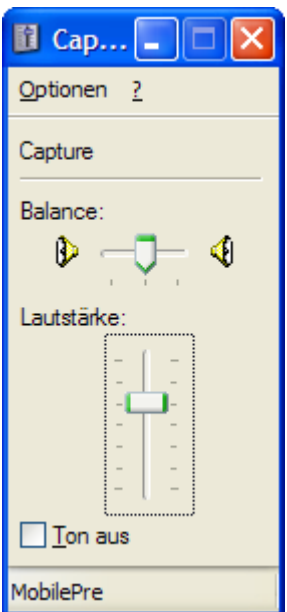

WinAudioMLS www.dr-jordan-design.de

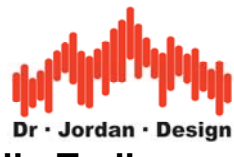

## **16.2 Verwendung der M-Audio Treiber**

Wenn Sie den Treiber des Herstellers verwenden, stehen erweiterte Einstellmöglichkeiten zur Verfügung.

Achten Sie darauf das der "Direct Monitor" ausgeschaltet ist.

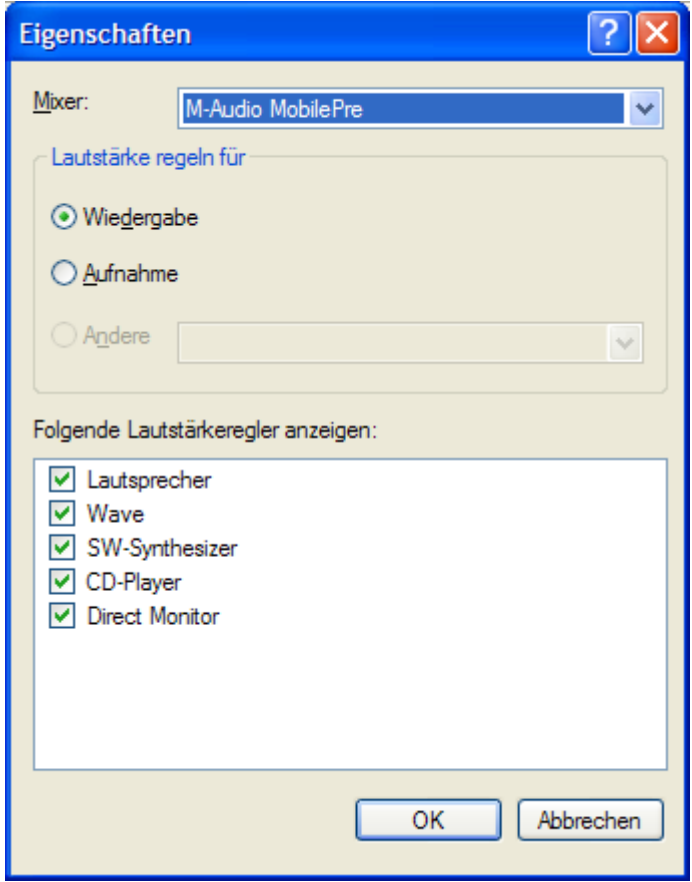

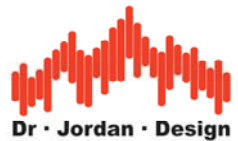

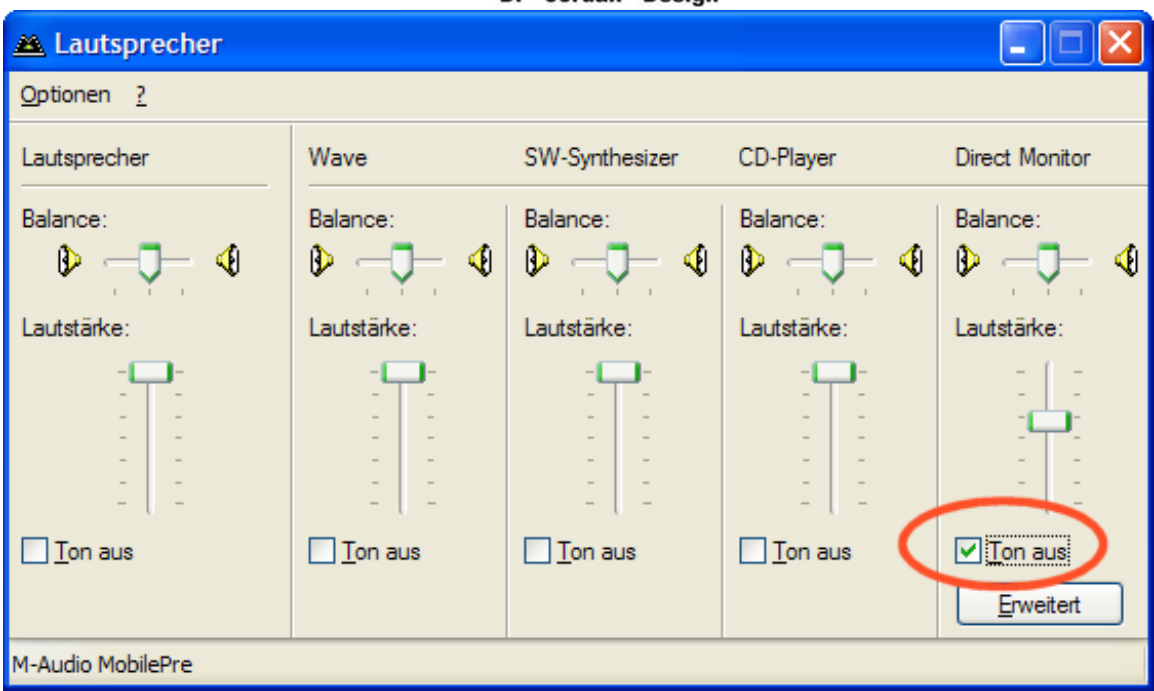

Die Einstellungen für Aufnahme sind identisch zum Systemtreiber.

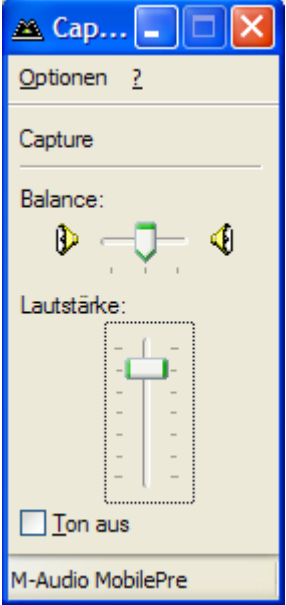

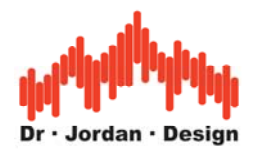

# **17 Fehlerquellen:**

- Sind Lautsprecher/Verstärker/Mikrofon richtig verkabelt?
- Ist die Phantomspeisung für das Meßmikrofon eingeschaltet?
- Beachten Sie die Mixereinstellungen für Ihre Soundkarte. Keine Komponente der Signalkette darf übersteuert sein.
- Verändern Sie die Position von Lautsprecher und Mikrofon. Diese Messung der Nachhallzeit funktioniert nur für den diffusen Nachhall. Direkte Reflexionen können das Ergebnis verfälschen.
- Das Mikrofon sollte frei im Raum möglichst weit von stark reflektierenden Flächen platziert werden.
- Verwenden Sie einen omnidirektionaler Lautsprecher
- Verwenden Sie ein omnidirektionales Mikrofon und kein Richtmikrofon
- Die MLS und FFT Länge müssen größer als die zu erwartende Impulsantwort sein.